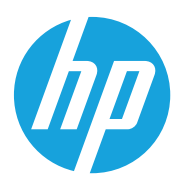

# Guia do usuário

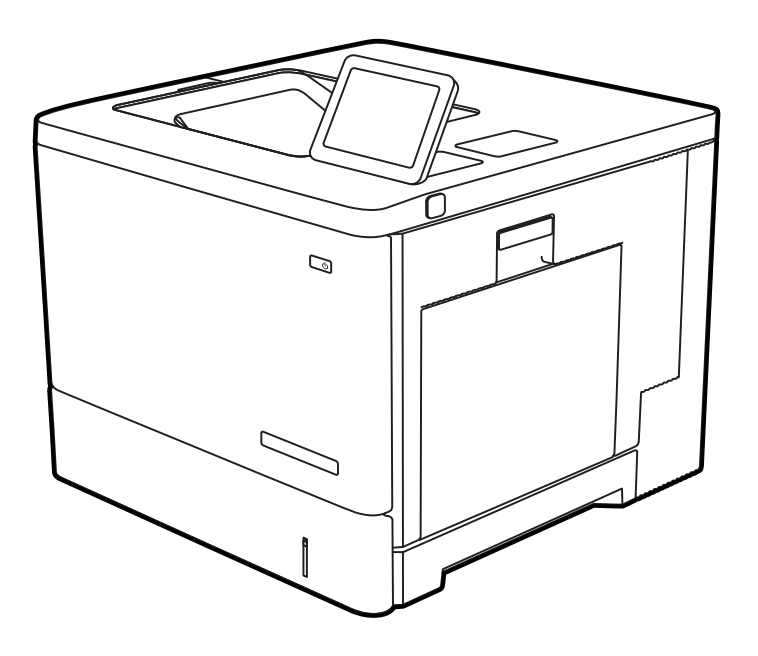

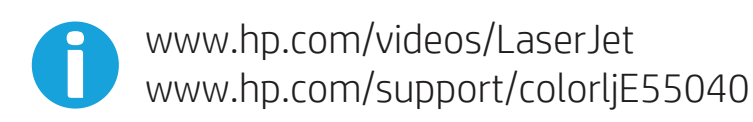

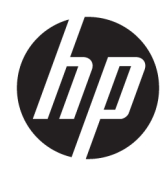

HP Color LaserJet Managed E55040dn Guia do usuário

#### Direitos autorais e licença

© Copyright 2019 HP Development Company, L.P.

A reprodução, adaptação ou tradução sem permissão prévia por escrito é proibida, exceto quando permitido sob as leis de direitos autorais.

As informações contidas neste documento estão sujeitas a alterações sem aviso prévio.

As únicas garantias para produtos e serviços HP são descritas nas declarações de garantia expressa que acompanham tais produtos e serviços. Nenhuma parte deste documento deve ser interpretada como garantia adicional. A HP não se responsabiliza por omissões, erros técnicos ou editoriais contidos neste documento.

Edition 1, 10/2019

#### Créditos de marcas registradas

Adobe® , Adobe Photoshop® , Acrobat®e PostScript® são marcas registradas da Adobe Systems Incorporated.

Apple e o logotipo da Apple são marcas registradas da Apple Inc. nos EUA e em outros países/regiões.

macOS é uma marca comercial da Apple Inc. registrada nos EUA e em outros países.

AirPrint é uma marca comercial da Apple Inc. registrada nos EUA e em outros países/regiões.

Google™ é uma marca comercial da Google Inc.

Microsoft®, Windows®, Windows® XP e Windows Vista® são marcas comerciais registradas da Microsoft Corporation nos EUA.

UNIX® é marca registrada do The Open Group.

# Conteúdo

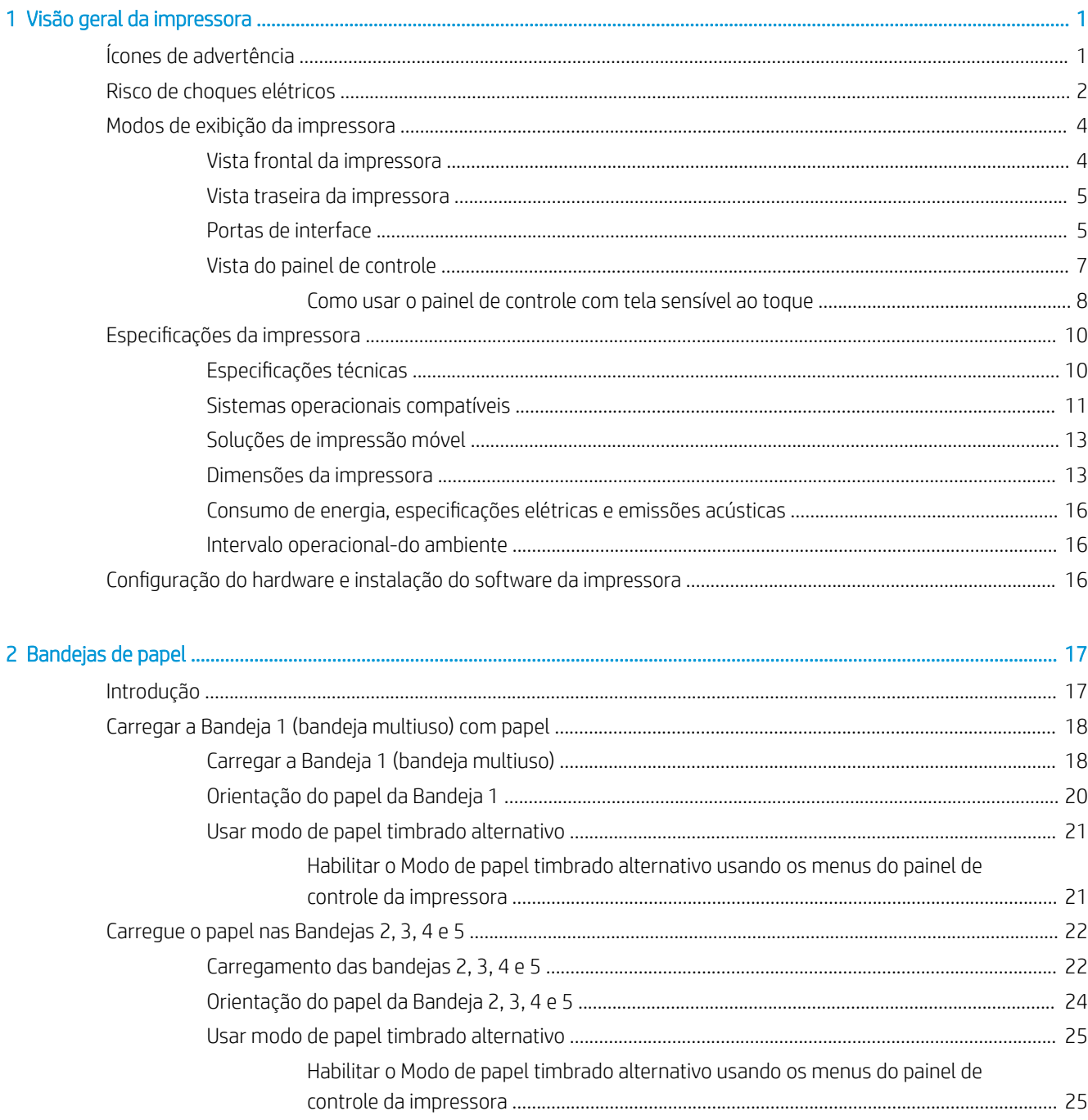

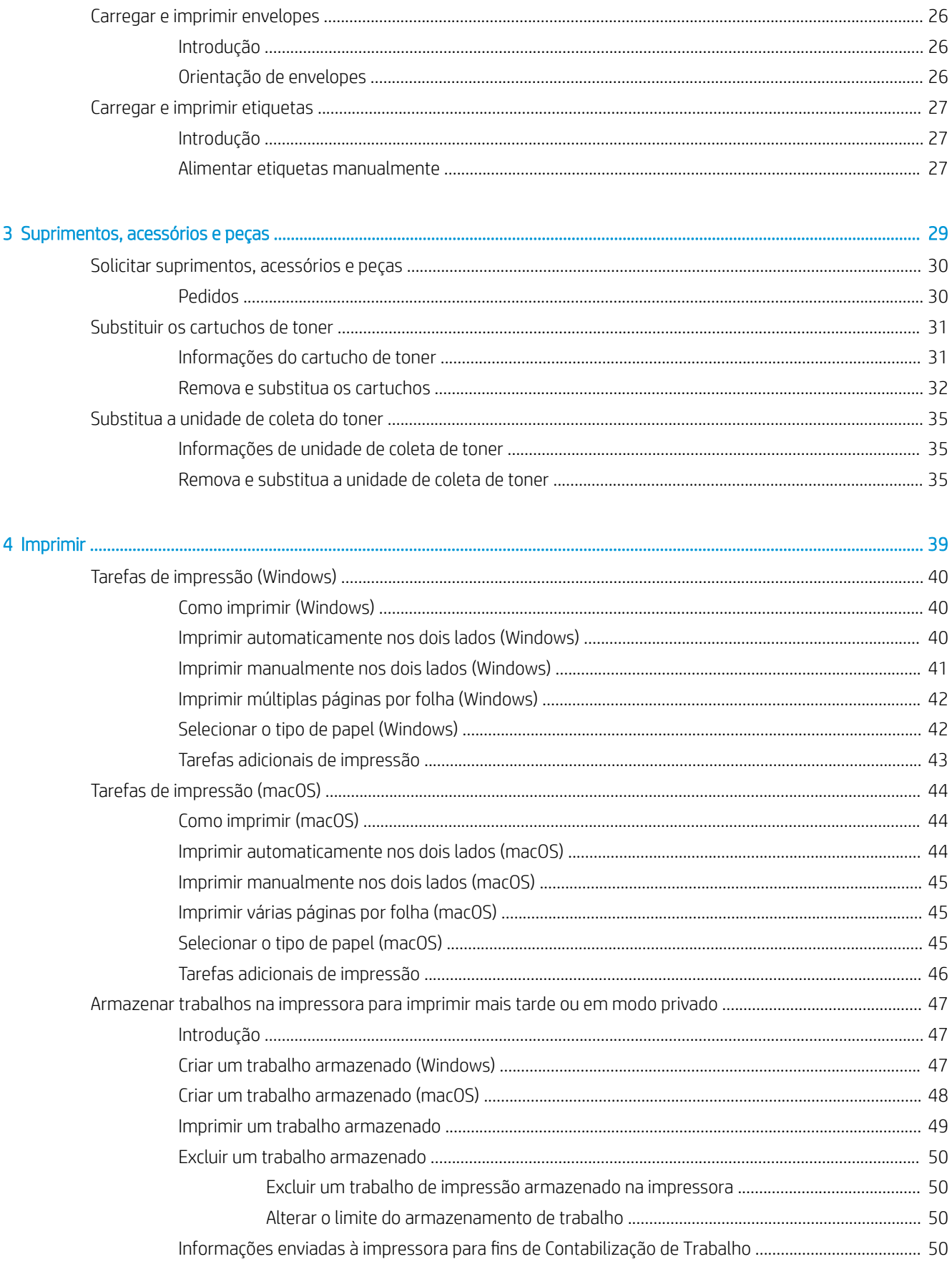

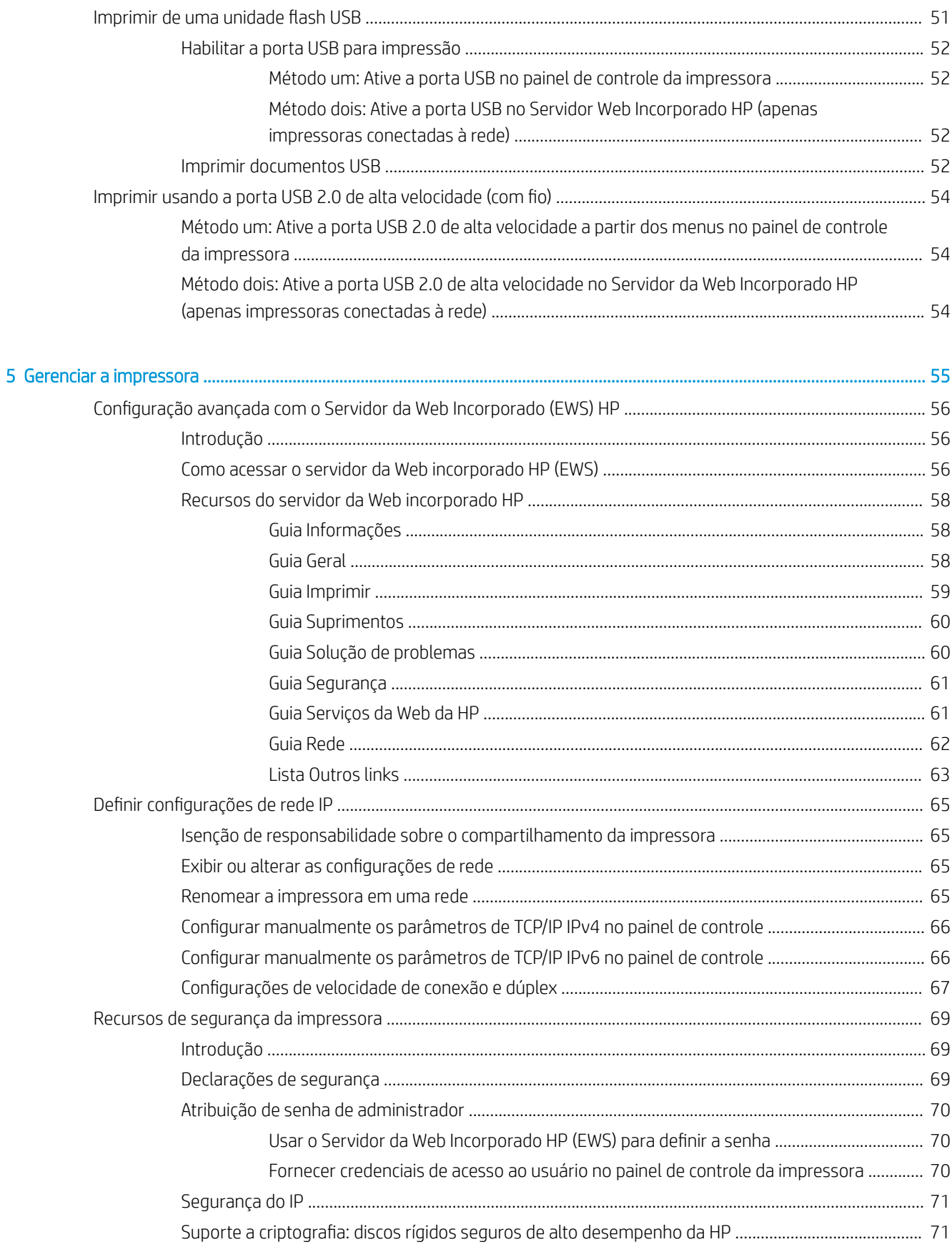

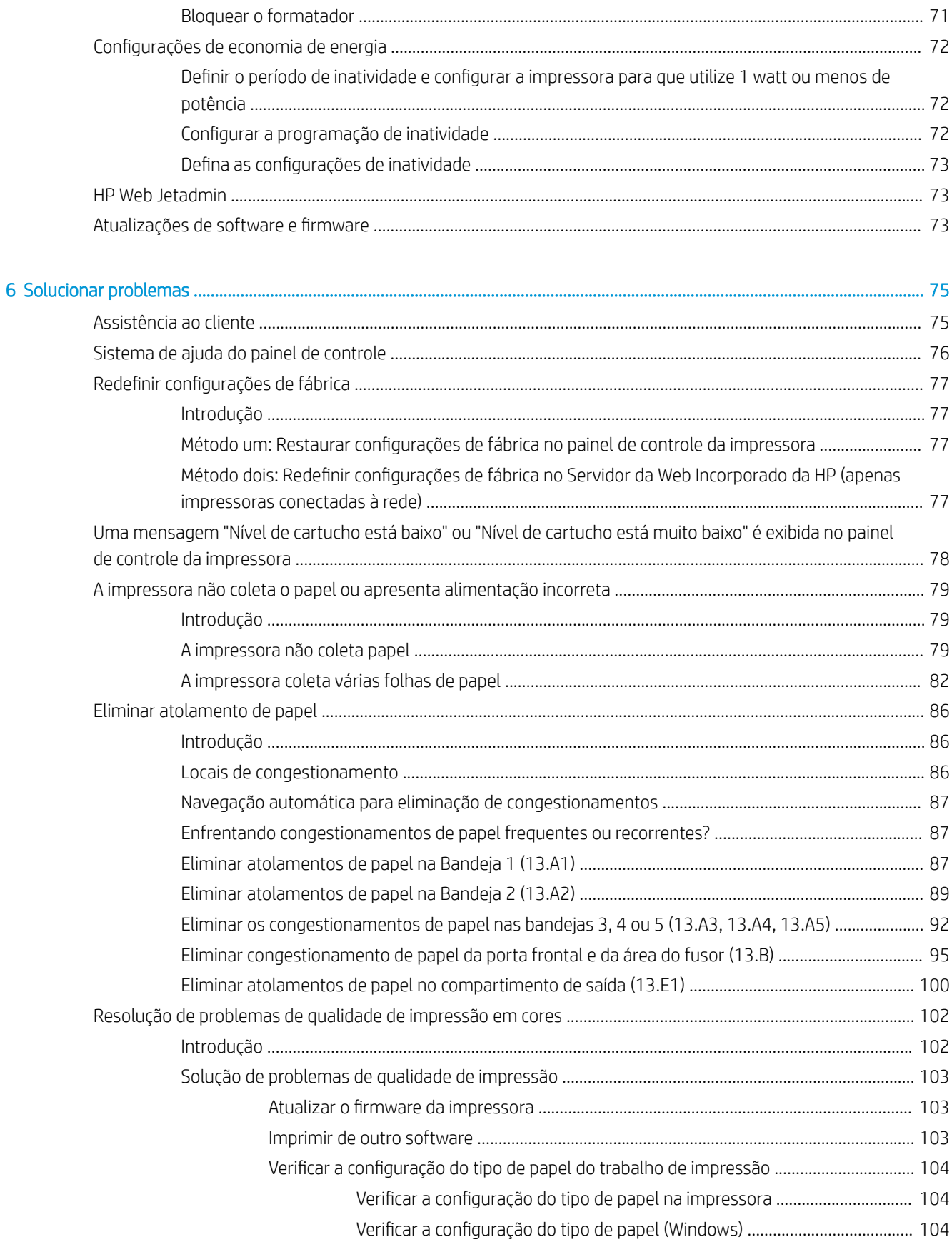

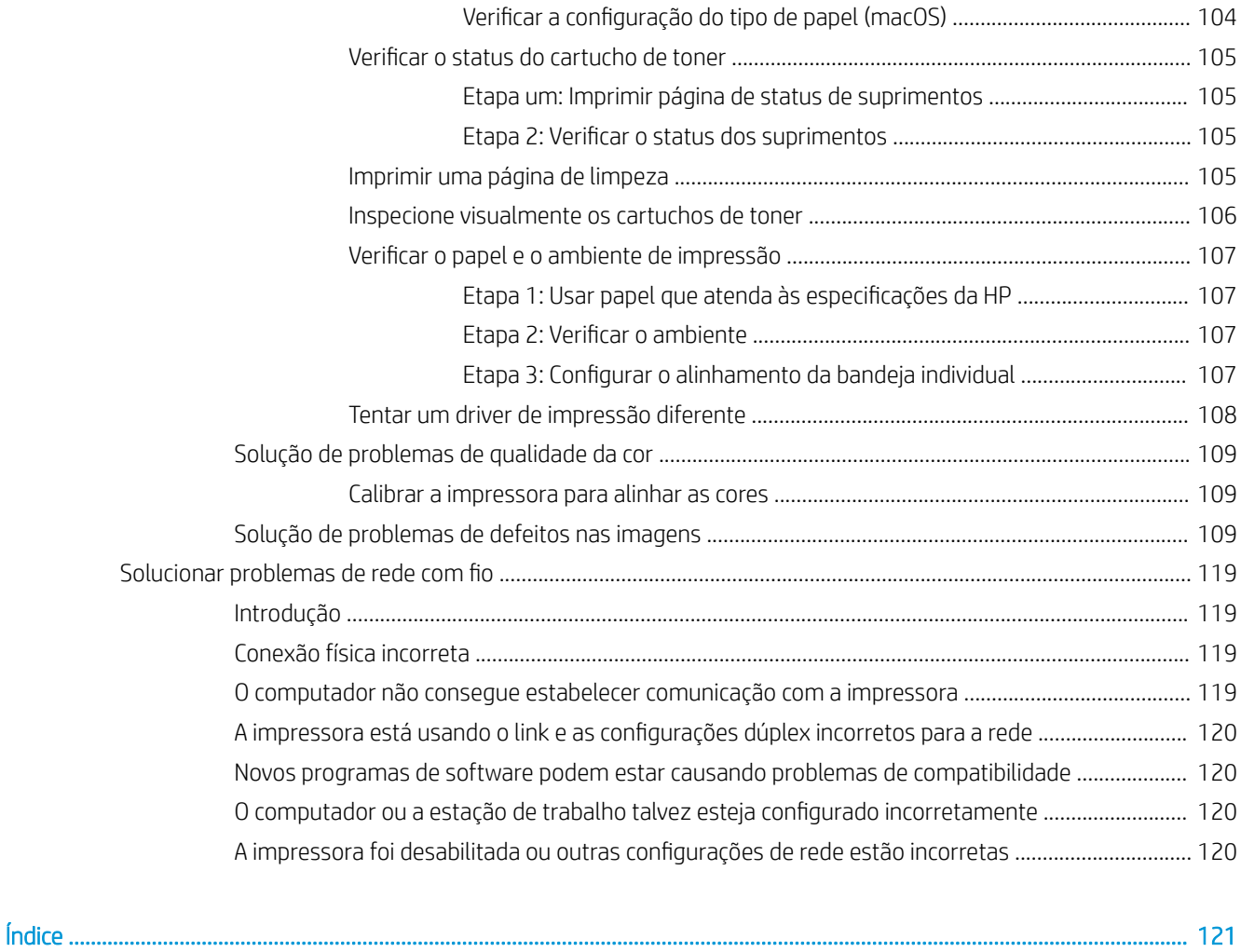

# <span id="page-10-0"></span>1 Visão geral da impressora

Revise a localização dos recursos da impressora, as especificações físicas e técnicas da impressora e onde encontrar informações de configuração.

- Ícones de advertência
- [Risco de choques elétricos](#page-11-0)
- [Modos de exibição da impressora](#page-13-0)
- Especificações da impressora
- · Configuração do hardware e instalação do software da impressora

Para assistência de vídeo, consulte [www.hp.com/videos/LaserJet](http://www.hp.com/videos/LaserJet).

As informações a seguir estão corretas no momento da publicação. Para obter mais informações atuais, consulte [www.hp.com/support/colorljE55040](http://www.hp.com/support/colorljE55040).

#### Para obter mais informações:

A ajuda integral da HP para a impressora inclui os seguintes tópicos:

- Instalar e configurar
- Conhecer e usar
- Solucionar problemas
- Fazer download de atualizações de software e firmware
- Participar de fóruns de suporte
- Localizar informações de garantia e regulamentação

# Ícones de advertência

Tenha cuidado se você visualizar um ícones de advertência em sua impressora HP, conforme indicado nas definições de ícone.

Cuidado: Choque elétrico

<span id="page-11-0"></span>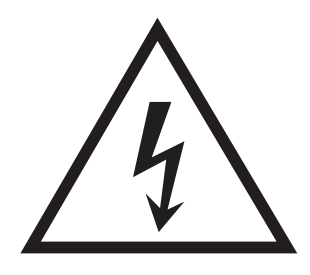

Cuidado: Superfície quente

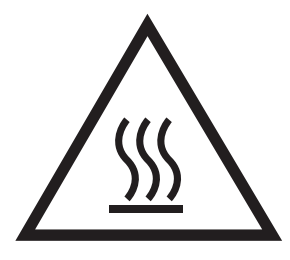

● Cuidado: Mantenha as partes do corpo longe das peças em movimento

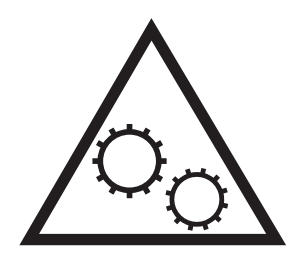

· Cuidado: Borda afiada nas proximidades

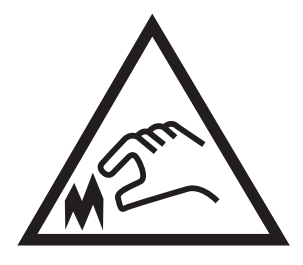

Aviso

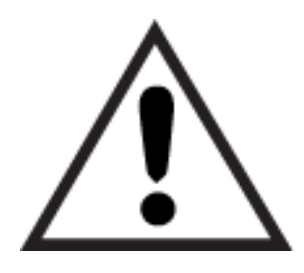

# Risco de choques elétricos

Revise essas informações importantes de segurança.

- Leia e entenda essas declarações de segurança para evitar um risco de choque elétrico.
- Siga sempre as precauções básicas de segurança ao utilizar este aparelho, a fim de reduzir o risco de queimaduras ou choques elétricos.
- Leia e entenda todas as instruções contidas no guia do usuário.
- Observe todos os avisos e instruções indicados no aparelho.
- Use somente tomadas elétricas aterradas ao conectar o produto a fontes de alimentação. Se você não souber se a tomada é aterrada, consulte um eletricista.
- Não toque nos contatos de nenhum dos soquetes no produto. Substitua imediatamente cabos danificados.
- Antes de limpar o aparelho, desligue-o das tomadas elétricas.
- Não instale nem utilize este produto perto de água ou quando estiver com as roupas molhadas.
- Instale o aparelho sobre uma superfície estável.
- Instale o produto em um local protegido onde ninguém possa pisar ou tropeçar no cabo de alimentação.

# <span id="page-13-0"></span>Modos de exibição da impressora

Identifica determinadas peças da impressora e do painel de controle.

- Vista frontal da impressora
- [Vista traseira da impressora](#page-14-0)
- [Portas de interface](#page-14-0)
- [Vista do painel de controle](#page-16-0)

# Vista frontal da impressora

Localize os recursos na parte frontal da impressora.

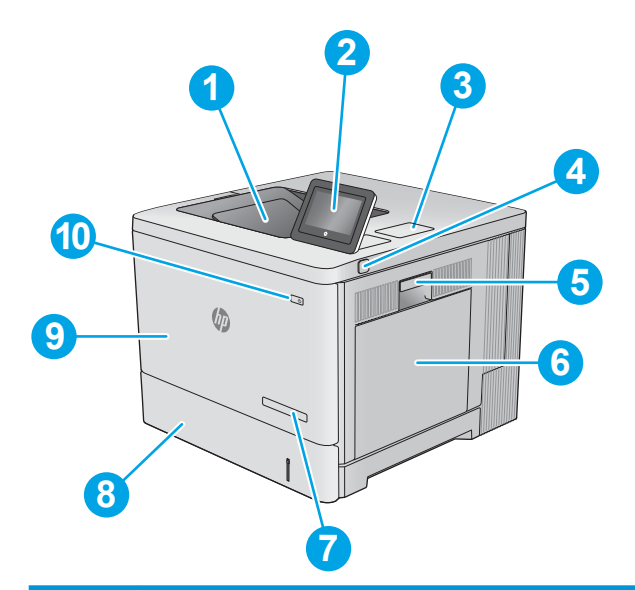

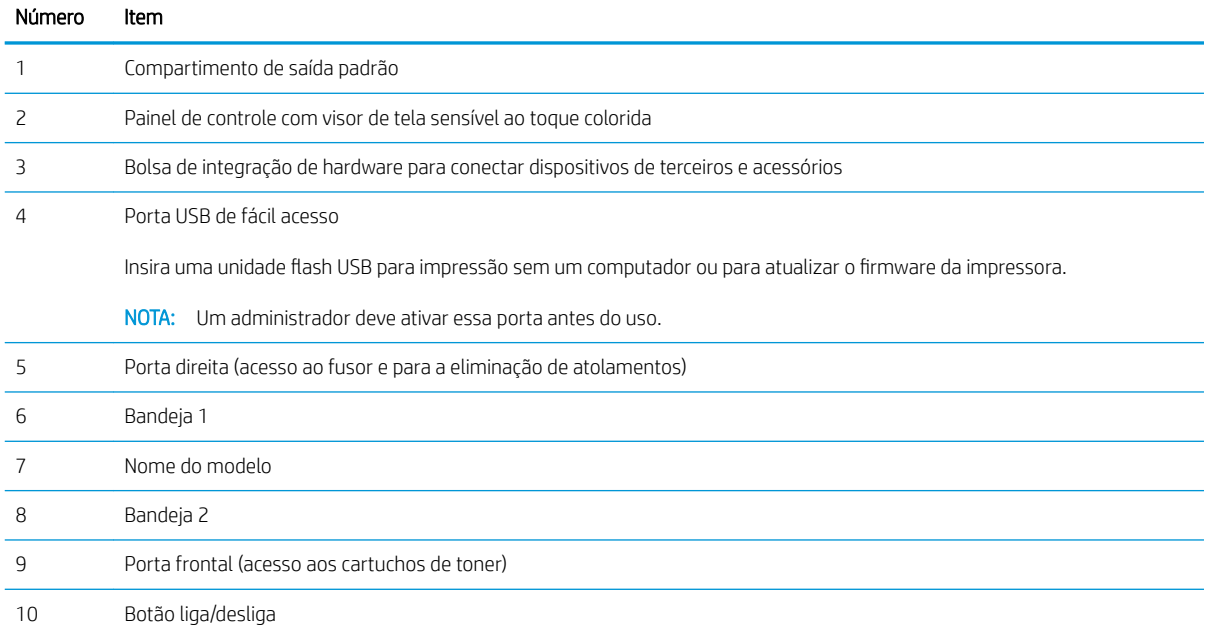

# <span id="page-14-0"></span>Vista traseira da impressora

Localize os recursos na parte traseira da impressora.

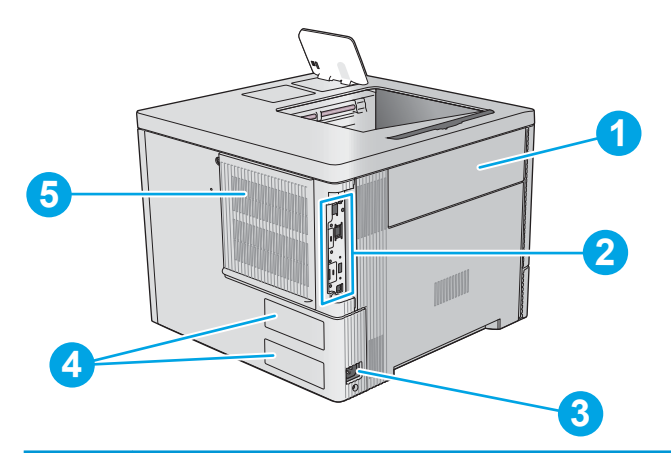

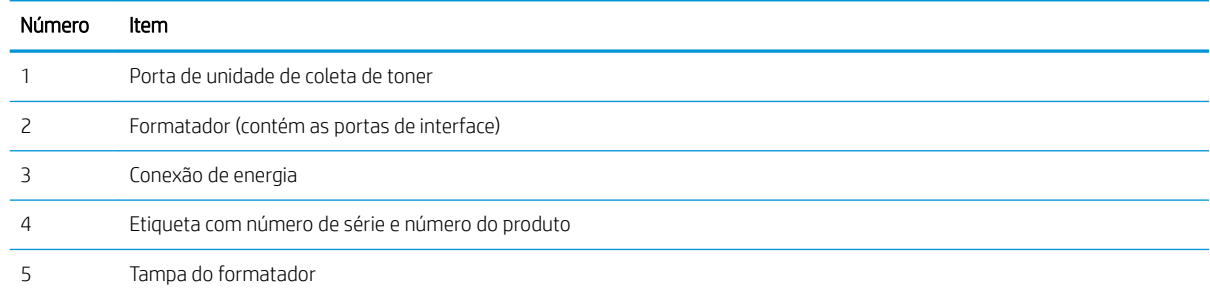

# Portas de interface

Localize as portas de interface no formatador da impressora.

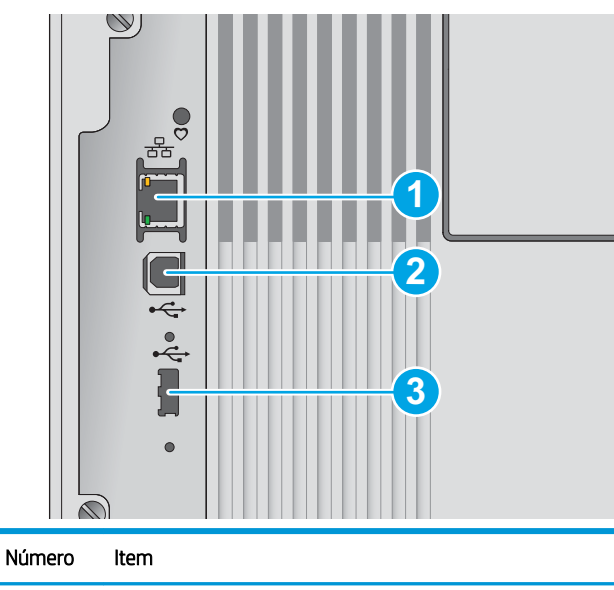

1 Porta de rede Ethernet (RJ-45) de rede local (LAN)

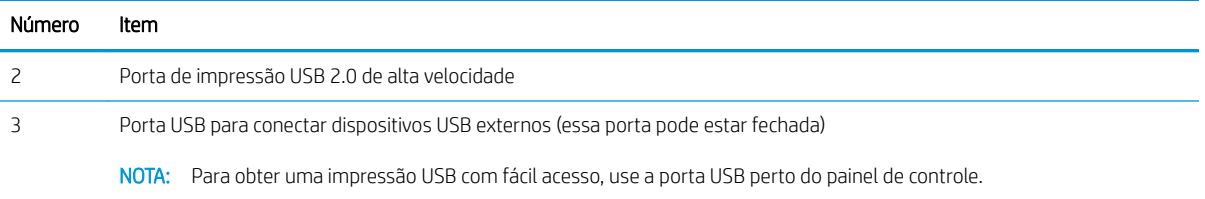

# <span id="page-16-0"></span>Vista do painel de controle

A tela inicial permite o acesso aos recursos da impressora e indica seu status atual.

● [Como usar o painel de controle com tela sensível ao toque](#page-17-0)

Volte para a tela Inicial, a qualquer momento, selecionando o botão Início.

NOTA: Os recursos exibidos na tela inicial podem variar, dependendo da configuração da impressora.

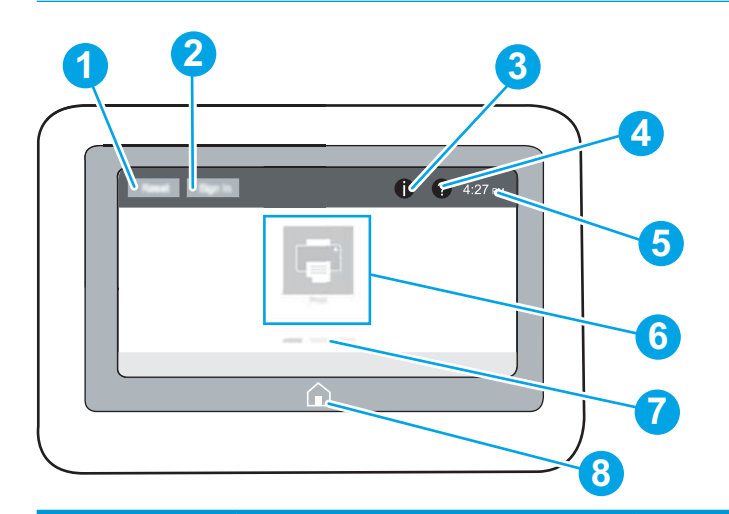

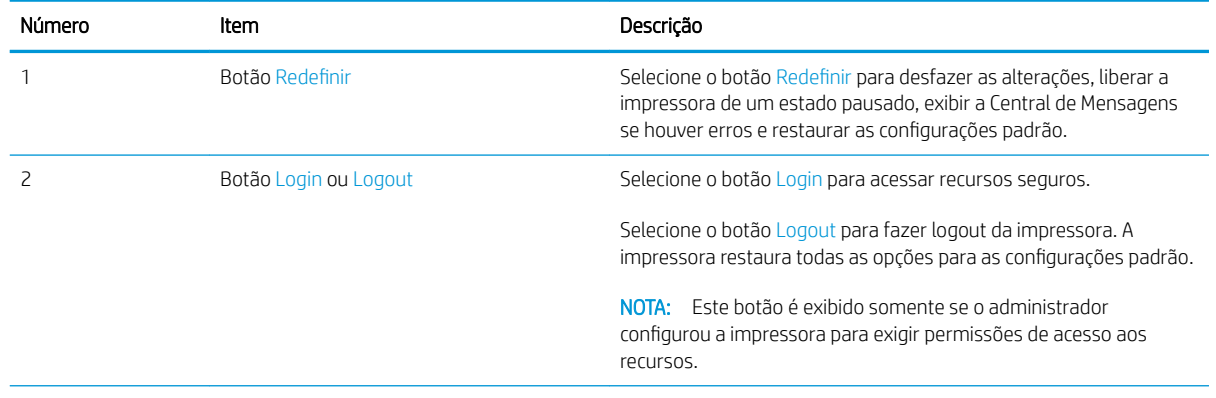

<span id="page-17-0"></span>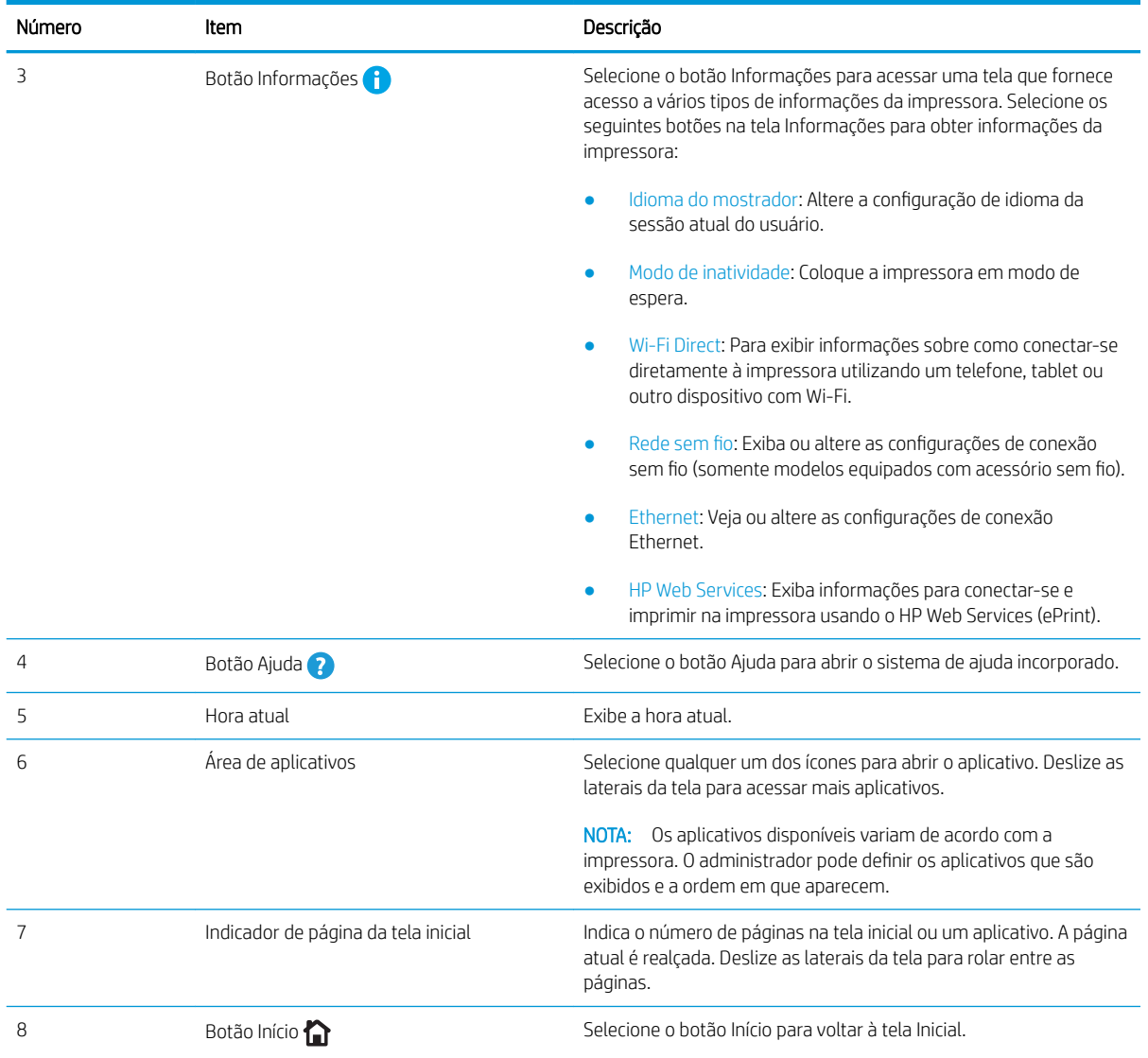

# Como usar o painel de controle com tela sensível ao toque

Realize as seguintes ações para usar o painel de controle com tela sensível ao toque do produto.

#### Tabela 1-1 Ações do painel de controle da tela sensível ao toque

Î.

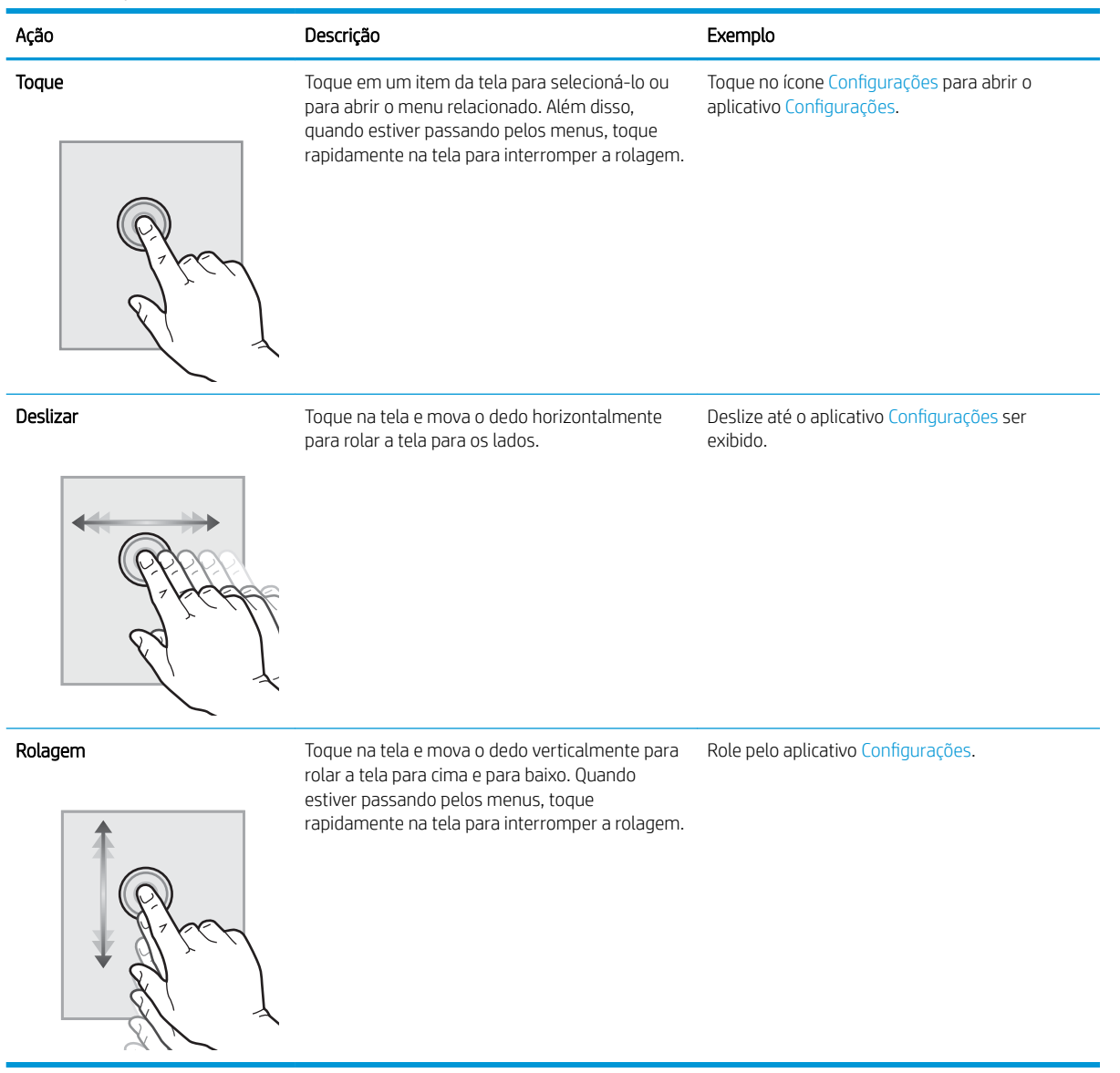

# <span id="page-19-0"></span>Especificações da impressora

Determine as especificações para o modelo da sua impressora.

- Especificações técnicas
- [Sistemas operacionais compatíveis](#page-20-0)
- [Soluções de impressão móvel](#page-22-0)
- [Dimensões da impressora](#page-22-0)
- Consumo de energia, especificações elétricas e emissões acústicas
- [Intervalo operacional-do ambiente](#page-25-0)
- I MPORTANTE: As especificações a seguir estão corretas no momento da publicação, mas estão sujeitas a alterações. Para obter mais informações atuais, consulte [www.hp.com/support/colorljE55040](http://www.hp.com/support/colorljE55040).

## Especificações técnicas

Leia as especificações técnicas da impressora.

#### Números do produto para cada modelo

● E55040dn - #3GX99A

#### Tabela 1-2 Especificações para o manuseio de papel

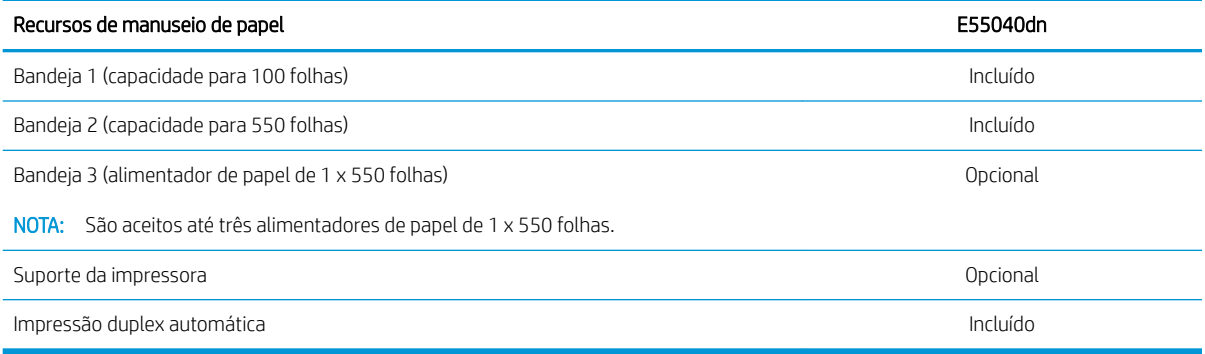

#### Tabela 1-3 Especificações de conectividade

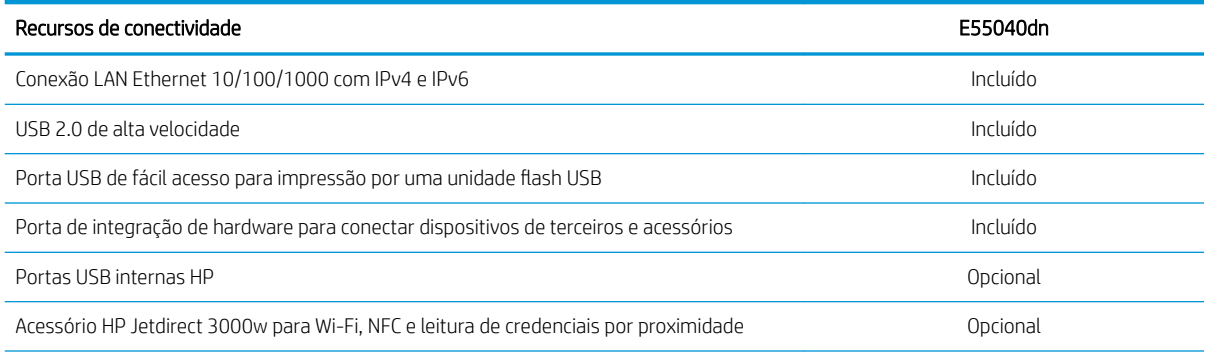

#### <span id="page-20-0"></span>Tabela 1-3 Especificações de conectividade (continuação)

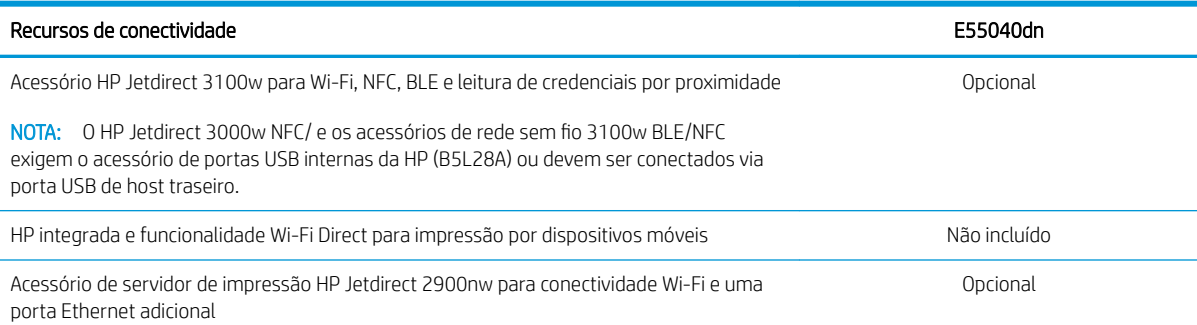

#### Tabela 1-4 Especificações de impressão

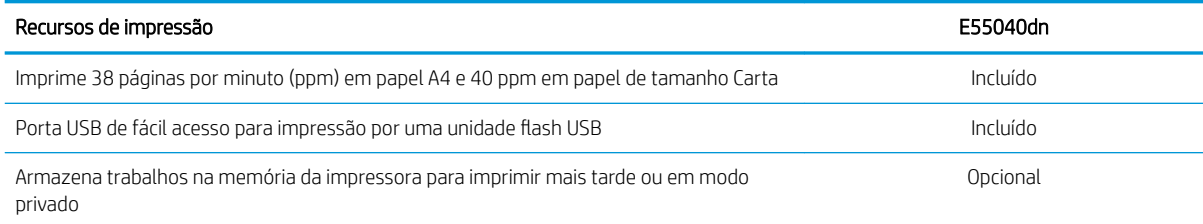

#### Tabela 1-5 Outras especificações

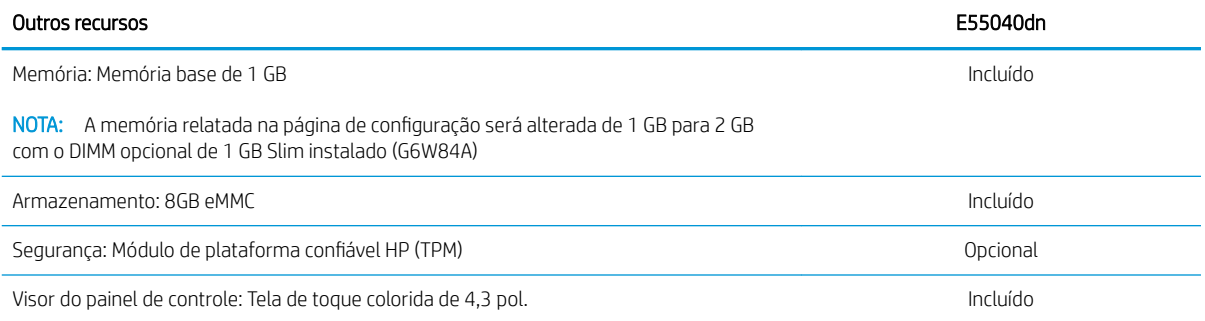

### Sistemas operacionais compatíveis

Use as seguintes informações para garantir a compatibilidade da impressora com seu sistema operacional do computador.

Linux: Para obter informações e drivers de impressora para Linux, acesse [www.hp.com/go/linuxprinting.](http://www.hp.com/go/linuxprinting)

UNIX: Para obter informações e drivers de impressão para UNIX®, acesse [www.hp.com/go/unixmodelscripts.](http://www.hp.com/go/unixmodelscripts)

As seguintes informações aplicam-se a drivers de impressão HP PCL 6 para Windows específicos da impressora, drivers de impressão HP para macOS e ao instalador de software.

Windows: Faça o download do HP Easy Start em [123.hp.com/LaserJet](http://123.hp.com/laserjet), para instalar o driver de impressão HP. Ou visite o site de suporte desta impressora: [www.hp.com/support/colorljE55040](http://www.hp.com/support/colorljE55040) para fazer o download do driver de impressão ou do instalador de software para instalar o driver de impressão HP.

macOS: Esta impressora oferece suporte a computadores Mac. Faça o download do HP Easy Start em [123.hp.com/LaserJet](http://123.hp.com/laserjet) ou na página de suporte da impressora, e depois use o HP Easy Start para instalar o driver de impressão HP.

#### 1. Acesse [123.hp.com/LaserJet.](http://123.hp.com/laserjet)

2. Siga as etapas fornecidas para fazer o download do software da impressora.

#### Tabela 1-6 Sistemas operacionais e drivers de impressão suportados

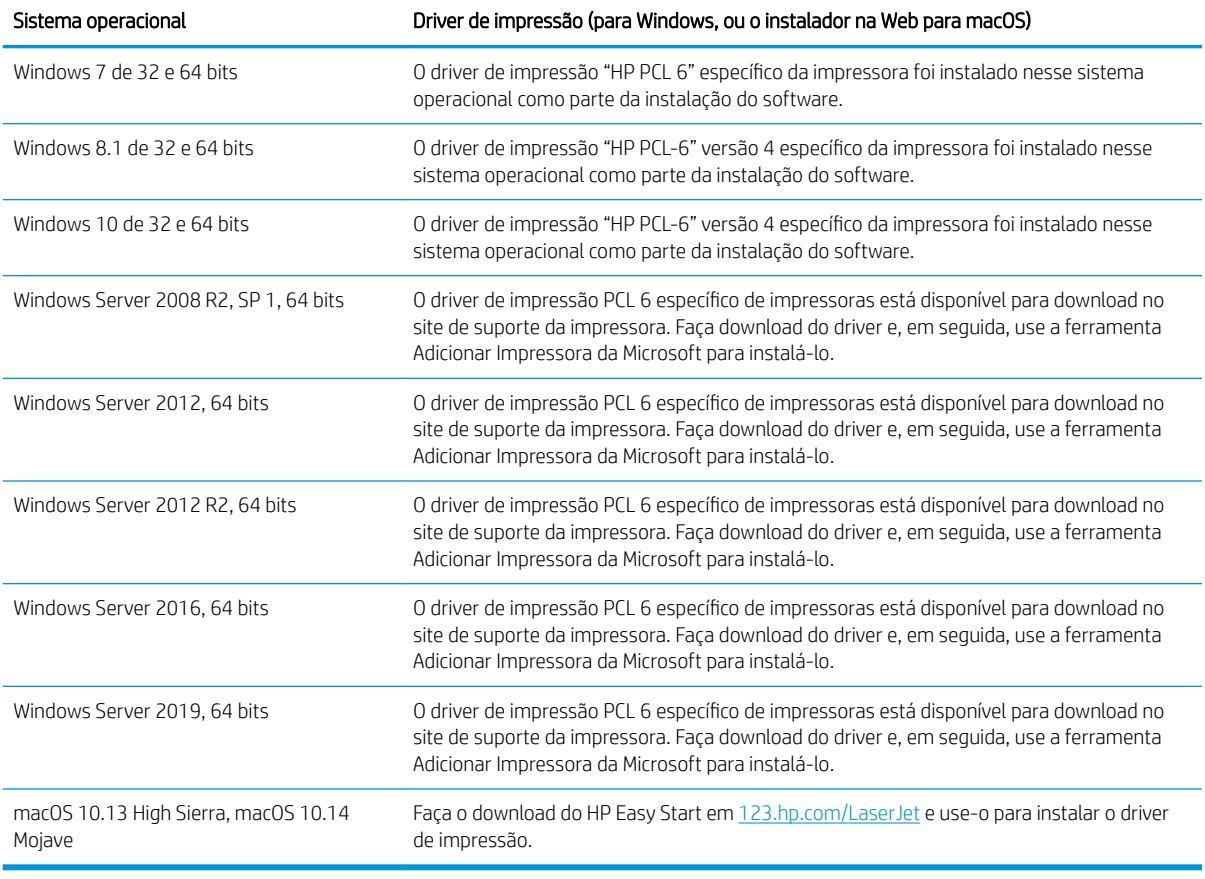

**WE NOTA:** Sistemas operacionais compatíveis podem mudar.

**W NOTA:** Para obter uma lista atualizada dos sistemas operacionais compatíveis e a ajuda integral da HP para a impressora, visite [www.hp.com/support/colorljE55040](http://www.hp.com/support/colorljE55040).

**W NOTA:** Para obter mais detalhes sobre sistemas operacionais do cliente e do servidor e para obter suporte do driver HP UPD para esta impressora, acesse [www.hp.com/go/upd](http://www.hp.com/go/upd). Em Informações adicionais, clique em Especificações.

#### <span id="page-22-0"></span>Tabela 1-7 Requisitos mínimos de sistema

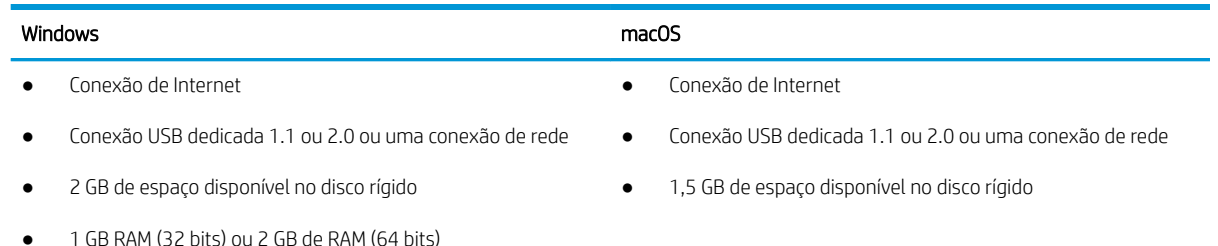

**X** NOTA: O instalador do software Windows instala o serviço HP Smart Device Agent Base. O arquivo tem menos de 100 KB. Sua função é apenas verificar se há impressoras conectadas via USB por hora. Nenhum dado é coletado. Se uma impressora USB for encontrada, ele tentará localizar uma instância do JetAdvantage Management Connector (JAMc) na rede. Se um JAMc for encontrado, o HP Smart Device Agent Base será atualizado com segurança para um agente de dispositivo Smart completo no JAMc, o que permitirá que páginas impressas sejam contabilizadas para uma conta do Managed Print Services (MPS). Os pacotes da Web somente de driver baixados em [www.hp.com](http://www.hp.com) para a impressora e instalados por meio do assistente Adicionar Impressora não instalam esse serviço.

Para desinstalar o serviço, abra o Painel de Controle, selecione Programas ou Programas e Recursos e selecione Adicionar/Remover Programas ou Desinstalar um Programa para remover o serviço. O nome do arquivo é HPSmartDeviceAgentBase.

### Soluções de impressão móvel

A HP oferece várias soluções móveis de impressão para possibilitar impressões fáceis em uma impressora HP a partir de um notebook, tablet, smartphone ou outro dispositivo móvel.

Para ver a lista completa e determinar a melhor opção, acesse [www.hp.com/go/MobilePrinting](http://www.hp.com/go/MobilePrinting).

**ET NOTA:** Atualize o firmware da impressora para garantir que todos os recursos de impressão móvel sejam suportados.

- Wi-Fi Direct (apenas modelos sem fio com o acessório HP Jetdirect 3100w BLE/NFC/Wireless instalado)
- HP ePrint via e-mail (Requer que os Serviços na Web HP estejam habilitados e que a impressora esteja registrada no HP Connected)
- Aplicativo HP Smart
- Google Cloud Print
- **AirPrint**
- Impressão em Android
- HP Roam

### Dimensões da impressora

Verifique se que o ambiente da impressora é suficientemente grande para acomodar a impressora.

### Figura 1-1 Dimensões da impressora

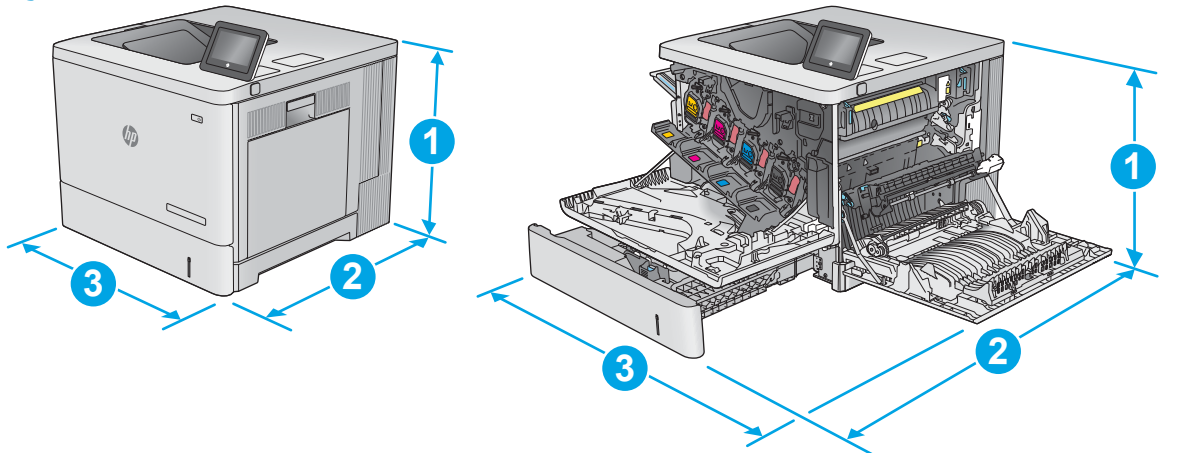

| Dimensão        | Impressora totalmente fechada | Impressora totalmente aberta |
|-----------------|-------------------------------|------------------------------|
| 1. Altura       | 399 mm                        | 399 mm                       |
| 2. Profundidade | 479 mm                        | 771 mm                       |
| 3. Largura      | 458 mm                        | 826 mm                       |
| Peso            | 27,5 kg                       | 27,5 kg                      |

Figura 1-2 Dimensões para alimentador de papel 1 x 550 folhas

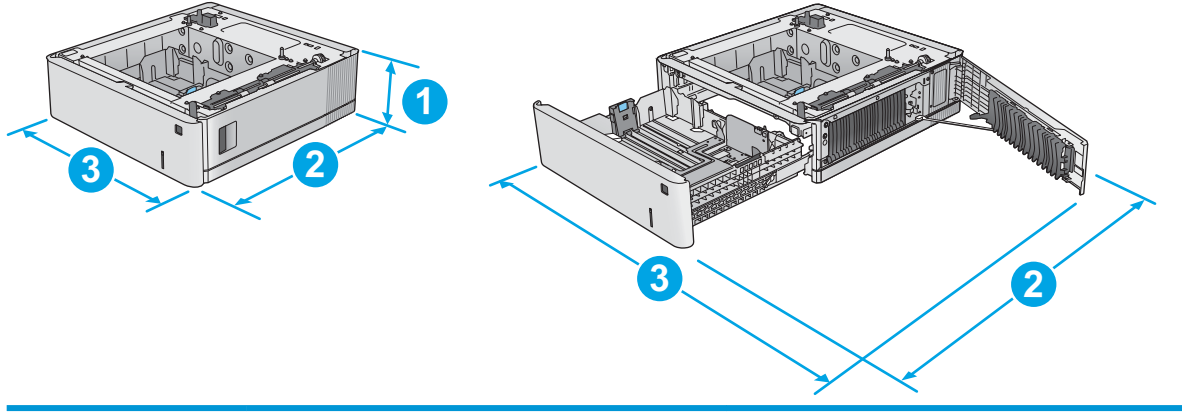

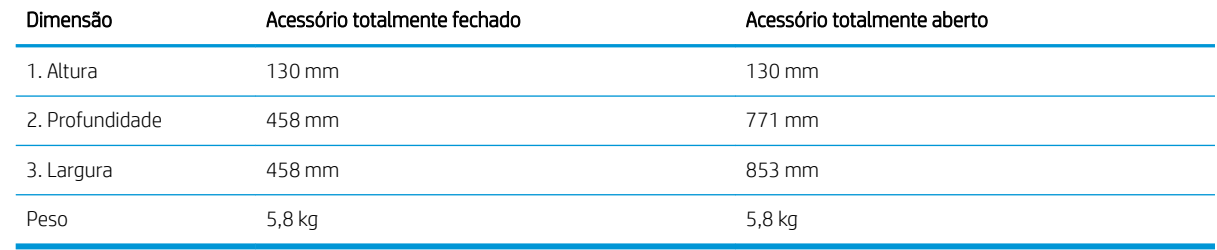

Figura 1-3 Dimensões do gabinete e suporte da impressora

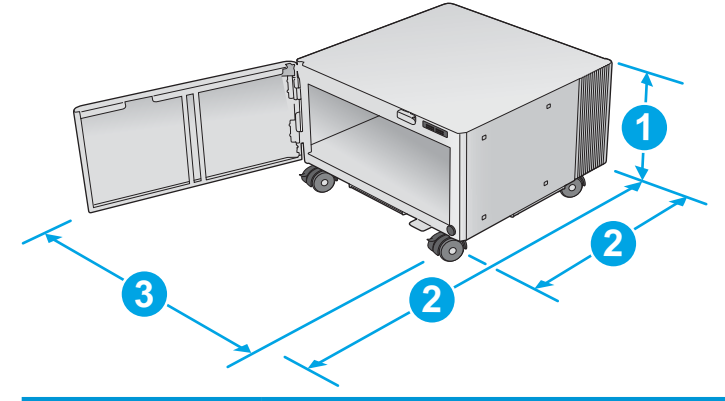

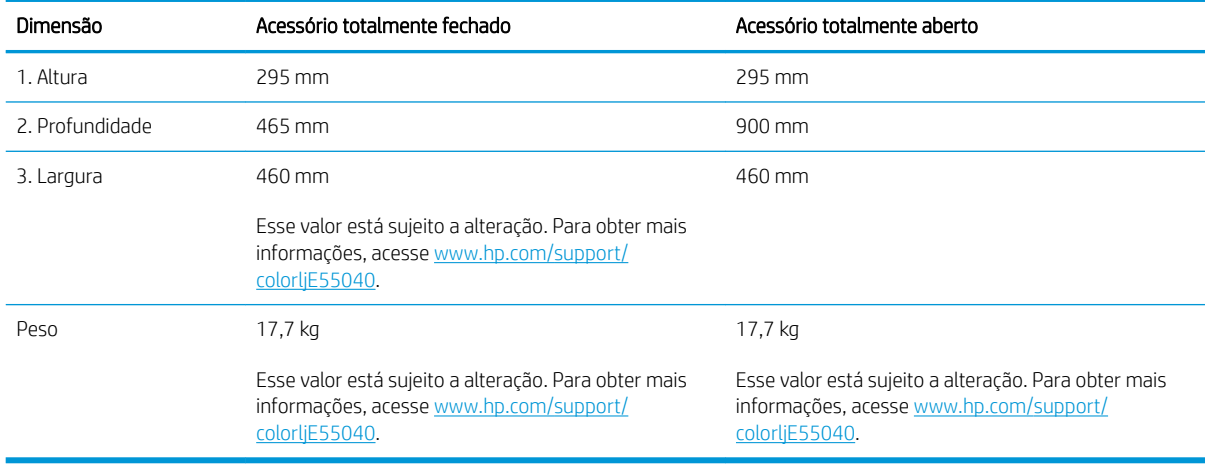

### Figura 1-4 Dimensões da impressora com uma bandeja de 550 folhas e gabinete/suporte

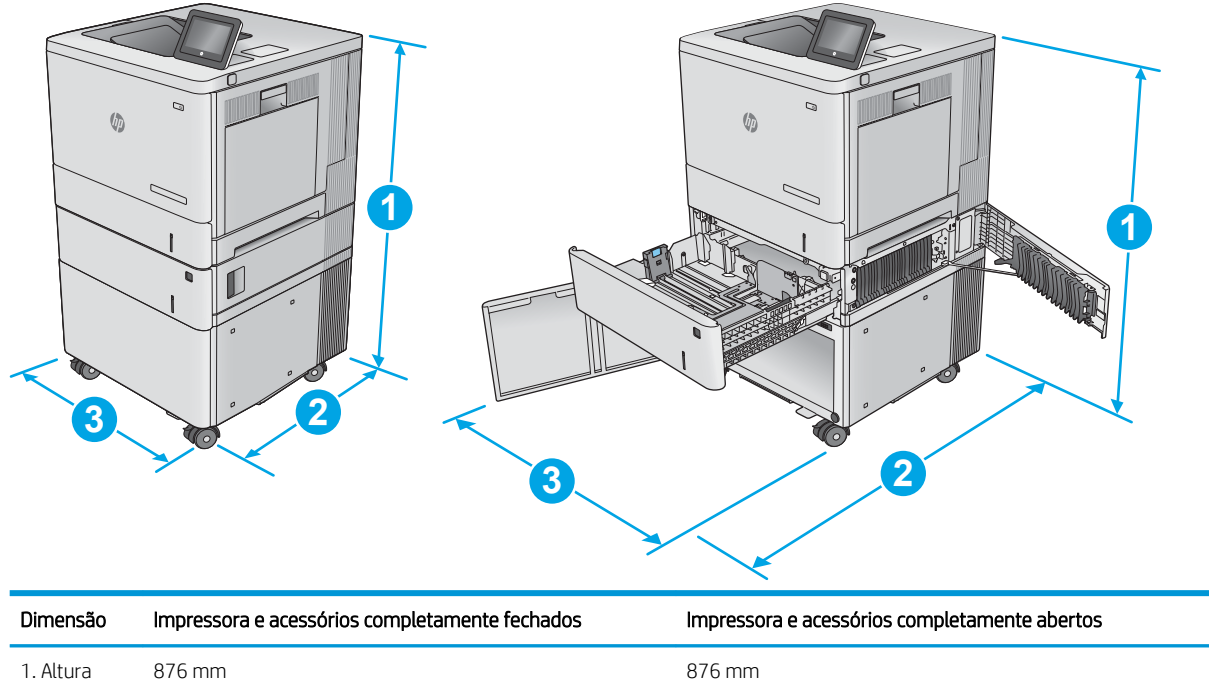

<span id="page-25-0"></span>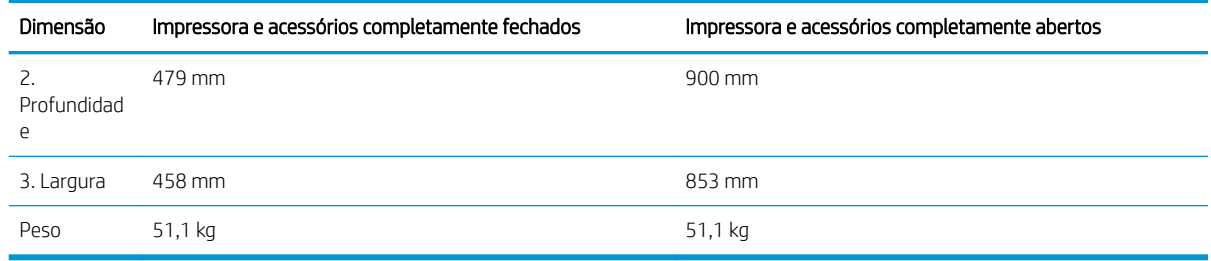

### Consumo de energia, especificações elétricas e emissões acústicas

Para funcionar corretamente, a impressora deve estar em um ambiente que atenda a determinadas especificações de energia.

Consulte [www.hp.com/support/colorljE55040](http://www.hp.com/support/colorljE55040) para obter informações atualizadas.

### Intervalo operacional-do ambiente

Para funcionar corretamente, a impressora deve estar em um ambiente que atenda a determinadas especificações.

#### Tabela 1-8 Especificações do ambiente operacional

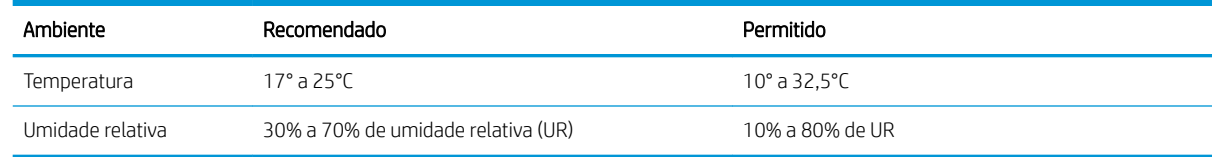

# Configuração do hardware e instalação do software da impressora

Para obter as instruções de configuração básicas, consulte o Guia de Instalação do Hardware que acompanha a impressora. Para obter instruções adicionais, acesse o Suporte a HP na Web.

Acesse [www.hp.com/support/colorljE55040](http://www.hp.com/support/colorljE55040) para ver a ajuda integral da HP para a impressora, que inclui as seguintes informações:

- Instalar e configurar
- Conhecer e usar
- Solucionar problemas
- Fazer download de atualizações de software e firmware
- Participar de fóruns de suporte
- Localizar informações de garantia e regulamentação
- Encontre instruções sobre como usar a ferramenta Adicionar impressora da Microsoft

 $\triangle$  CUIDADO: Os requisitos de alimentação são baseados no país/região onde a impressora é vendida. Não converta as tensões de operação. Isto danifica a impressora e invalida a garantia do produto.

# <span id="page-26-0"></span>2 Bandejas de papel

Descubra como carregar e usar as bandejas de papel, incluindo como carregar itens especiais, como envelopes e etiquetas.

- Introdução
- [Carregar a Bandeja 1 \(bandeja multiuso\) com papel](#page-27-0)
- [Carregue o papel nas Bandejas 2, 3, 4 e 5](#page-31-0)
- [Carregar e imprimir envelopes](#page-35-0)
- [Carregar e imprimir etiquetas](#page-36-0)

Para assistência de vídeo, consulte [www.hp.com/videos/LaserJet](http://www.hp.com/videos/LaserJet).

As informações a seguir estão corretas no momento da publicação. Para obter mais informações atuais, consulte [www.hp.com/support/colorljE55040](http://www.hp.com/support/colorljE55040).

#### Para obter mais informações:

A ajuda integral da HP para a impressora inclui os seguintes tópicos:

- Instalar e configurar
- Conhecer e usar
- Solucionar problemas
- Fazer download de atualizações de software e firmware
- Participar de fóruns de suporte
- Localizar informações de garantia e regulamentação

# Introdução

Cuidado ao carregar as bandejas de papel.

A CUIDADO: Não estenda mais de uma bandeja de papel ao mesmo tempo.

Não use a bandeja de papel como um degrau.

Todas as bandejas devem estar fechadas durante o transporte da impressora.

Afaste suas mãos das bandejas ou gavetas de papel ao fechá-las.

# <span id="page-27-0"></span>Carregar a Bandeja 1 (bandeja multiuso) com papel

As informações a seguir descrevem como colocar papel na Bandeja 1.

- Carregar a Bandeja 1 (bandeja multiuso)
- [Orientação do papel da Bandeja 1](#page-29-0)
- [Usar modo de papel timbrado alternativo](#page-30-0)

A CUIDADO: Para evitar atolamentos, nunca adicione nem remova papel da Bandeja 1 durante a impressão.

# Carregar a Bandeja 1 (bandeja multiuso)

Essa bandeja aceita até 100 folhas de papel de 75 g/m2 ou 10 envelopes.

1. Abra a Bandeja 1.

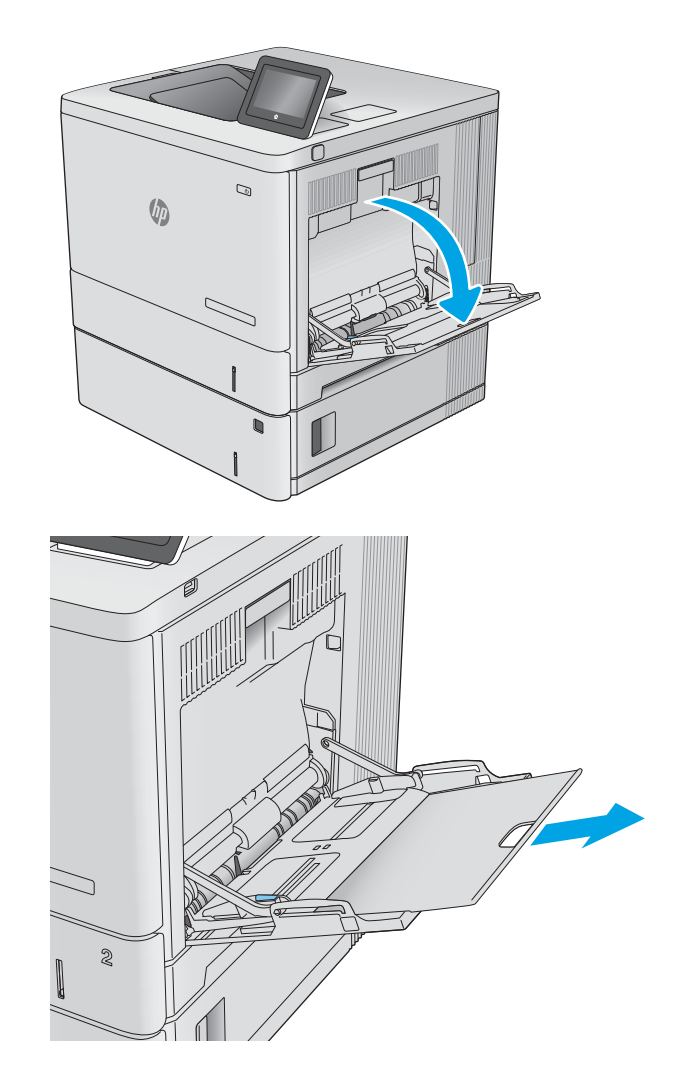

2. Puxe a extensão da bandeja para apoiar o papel.

3. Abra as guias de papel no tamanho correto e, depois, coloque os papéis na bandeja. Para obter informações sobre como orientar o papel, consulte <u>[Orientação do papel da Bandeja 1 na página 20.](#page-29-0)</u>

4. Verifique se o papel se encaixa sob as linhas nas guias de papel.

5. Ajuste as guias laterais de forma que toquem levemente a pilha de papel, sem dobrá-la.

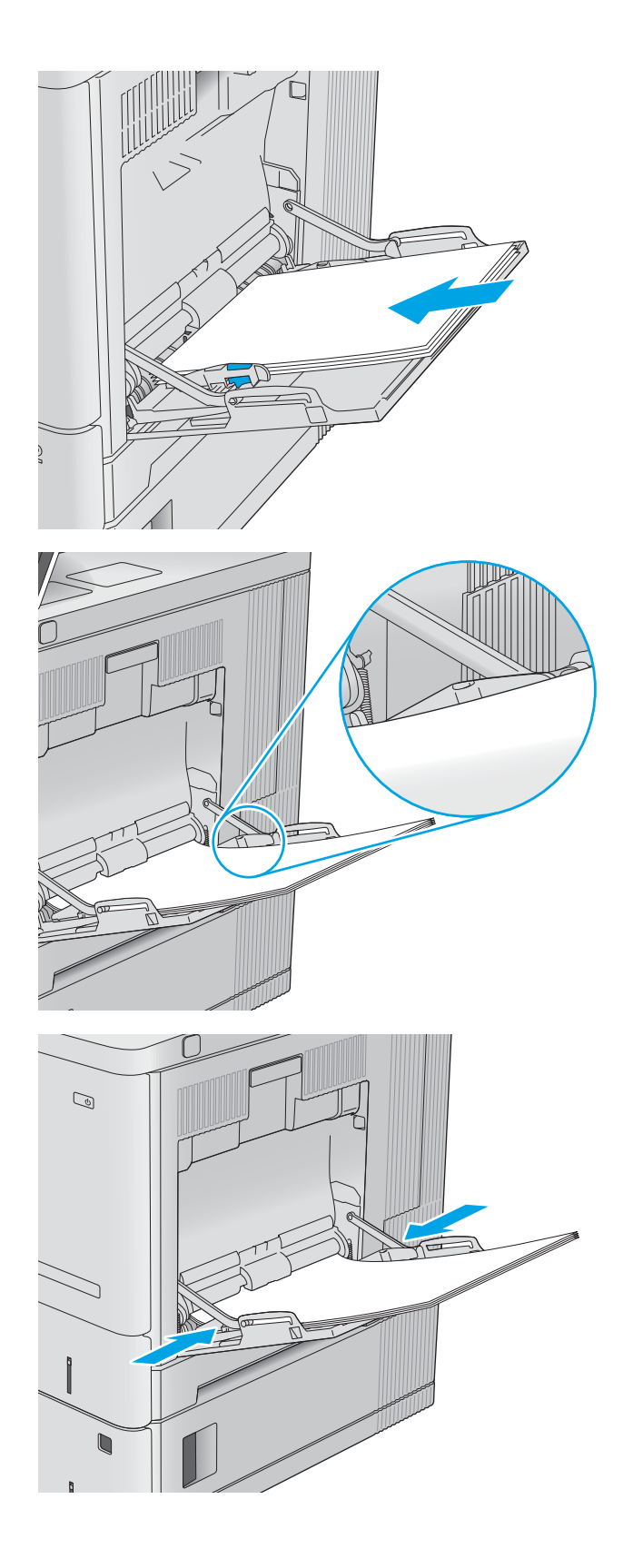

# <span id="page-29-0"></span>Orientação do papel da Bandeja 1

Ao usar um papel que requeira uma orientação específica, coloque-o de acordo com as informações da tabela a seguir.

**EM** NOTA: As configurações de Modo de papel timbrado alternativo afetam a forma de carregamento do papel timbrado ou pré-impresso. Essa configuração vem desativada. Ao usar esse modo, coloque o papel da mesma forma que você faria para a impressão duplex automática. Para obter mais informações, consulte Usar modo de [papel timbrado alternativo na página 21.](#page-30-0)

#### Tabela 2-1 Orientação do papel da Bandeja 1

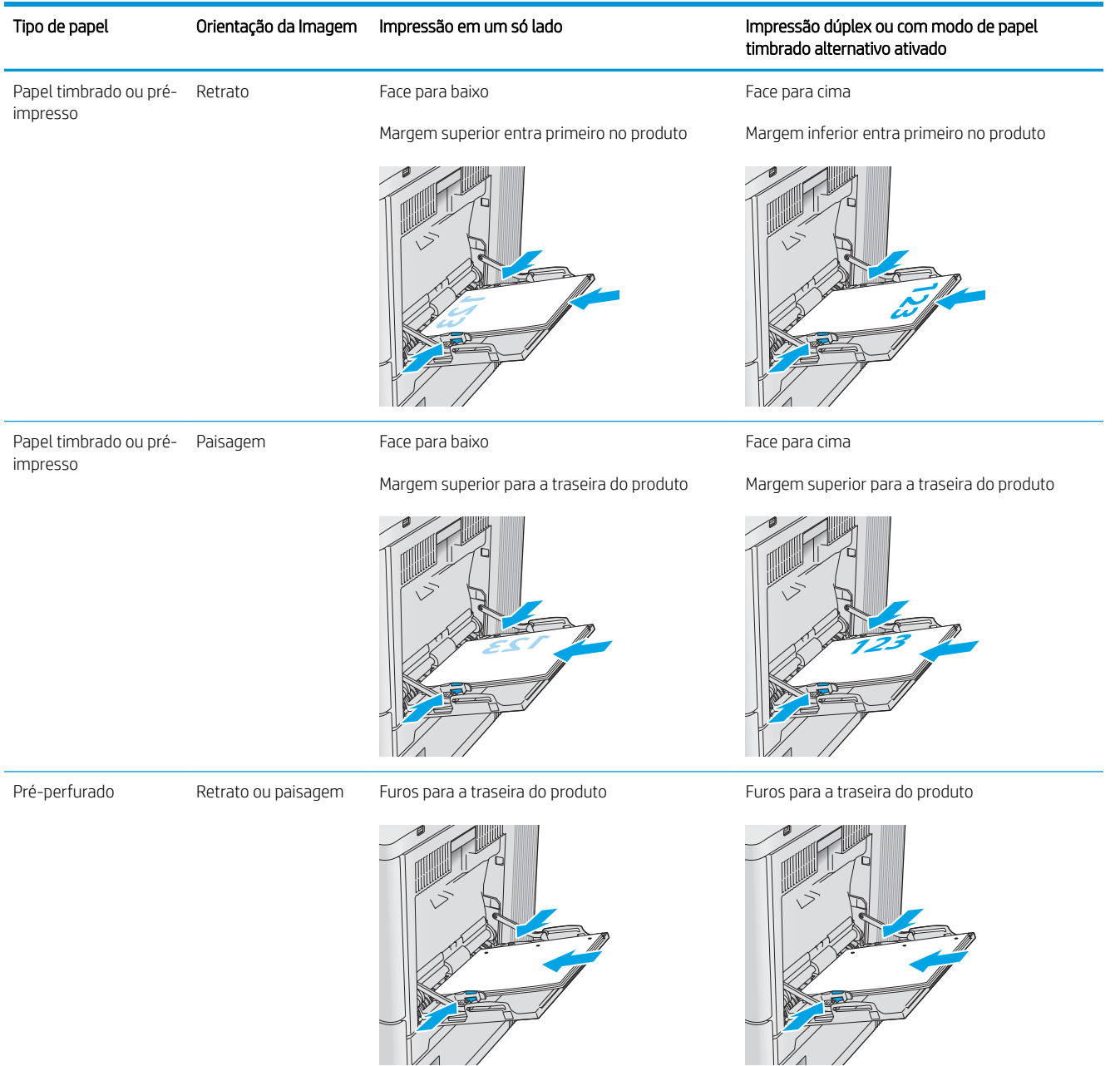

## <span id="page-30-0"></span>Usar modo de papel timbrado alternativo

Use o recurso Modo de papel timbrado alternativo para que você possa colocar papel timbrado ou pré-impresso na bandeja da mesma forma para todos os trabalhos, esteja você imprimindo em um ou nos dois lados da folha. Ao usar esse modo, coloque o papel da mesma forma que você faria para a impressão duplex automática.

Habilitar o Modo de papel timbrado alternativo usando os menus do painel de controle da impressora

### Habilitar o Modo de papel timbrado alternativo usando os menus do painel de controle da impressora

Use o menu Configurações para definir a configuração Modo de Papel Timbrado Alternativo.

- 1. Na tela Início do painel de controle da impressora, navegue e abra o menu Configurações.
- 2. Abra os seguintes menus.
	- a. Copiar/Imprimir ou Imprimir
	- **b.** Gerenciar bandejas
	- c. Modo de papel timbrado alternativo
- 3. Selecione Ligado.

# <span id="page-31-0"></span>Carregue o papel nas Bandejas 2, 3, 4 e 5

As seguintes informações descrevem como carregar papel na Bandeja 2 e nas bandejas opcionais de 550 folhas (Bandejas 3, 4 e 5; número da peça B5L34A).

- Carregamento das bandejas 2, 3, 4 e 5
- [Orientação do papel da Bandeja 2, 3, 4 e 5](#page-33-0)
- [Usar modo de papel timbrado alternativo](#page-34-0)
- **W** NOTA: O procedimento de carregamento de papel nas bandejas opcionais de 550 folhas é o mesmo que para a Bandeja 2. Somente a Bandeja 2 é exibida aqui.

### Carregamento das bandejas 2, 3, 4 e 5

Essas bandejas aceitam até 550 folhas de papel de 75 g/m<sup>2</sup>.

NOTA: As quias de papel da bandeja podem ser bloqueadas antes do uso e não podem ser ajustadas.

1. Abra a bandeja.

NOTA: Não abra essa bandeja enquanto estiver em uso.

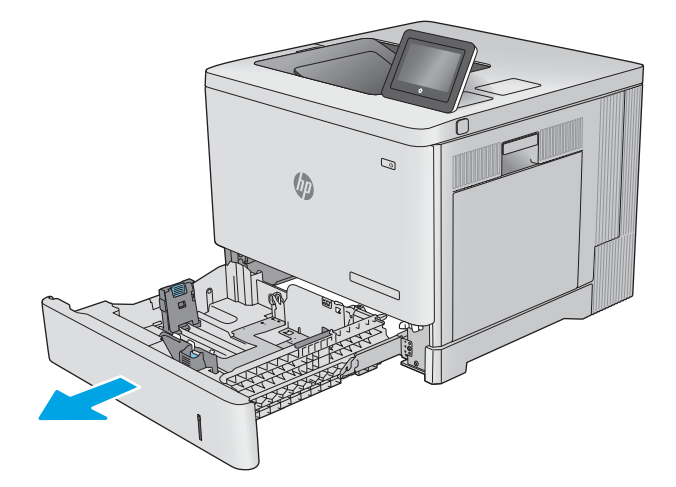

2. Antes de carregar papel, ajuste as guias do papel apertando as travas de ajuste e deslizando as guias até o tamanho do papel que está sendo usado.

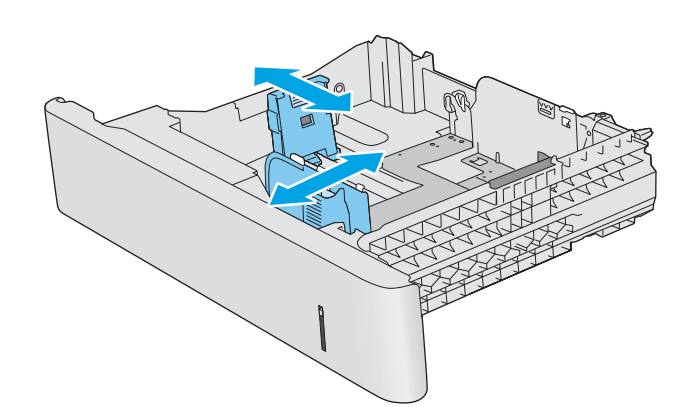

**3.** Carregue papel na bandeja. Verifique o papel para observar se as guias laterais encostam levemente na pilha, sem dobrá-la. Para obter informações sobre como orientar o papel, consulte [Orientação](#page-33-0) [do papel da Bandeja 2, 3, 4 e 5 na página 24.](#page-33-0)

NOTA: Para impedir atolamentos, ajuste as guias do papel no tamanho correto e não encha demais a bandeja. Certifique-se de que o topo da pilha está abaixo do indicador de bandeja cheia.

4. Feche a bandeja.

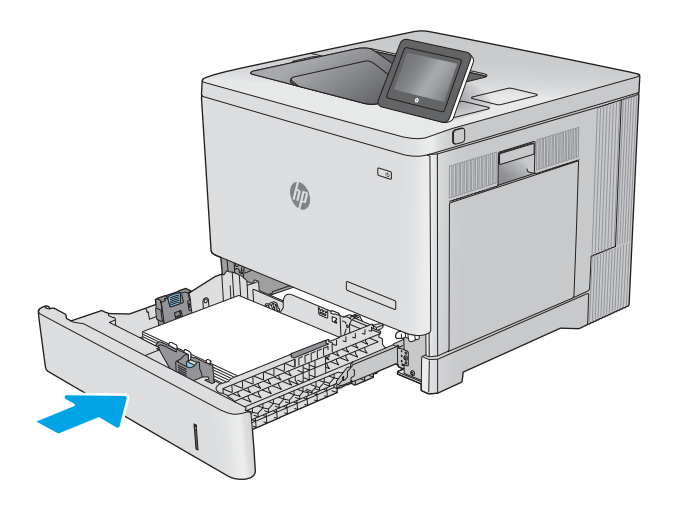

- 5. A mensagem de configuração da bandeja é exibida no painel de controle do produto.
- 6. Se o tamanho e o tipo de papel mostrado não for correto, selecione Modificar para escolher um tamanho ou tipo diferente de papel.

Para papel de tamanho personalizado, especifique as dimensões X e Y do papel quando o prompt aparecer no painel de controle do produto.

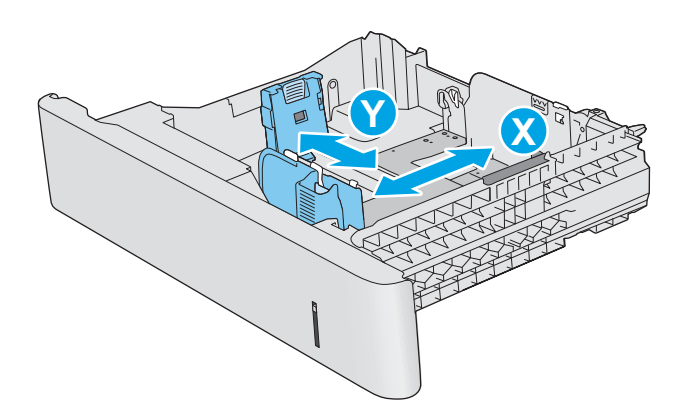

# <span id="page-33-0"></span>Orientação do papel da Bandeja 2, 3, 4 e 5

Ao usar um papel que requeira uma orientação específica, coloque-o de acordo com as informações da tabela a seguir.

**EM** NOTA: As configurações de Modo de papel timbrado alternativo afetam a forma de carregamento do papel timbrado ou pré-impresso. Essa configuração vem desativada. Ao usar esse modo, coloque o papel da mesma forma que você faria para a impressão duplex automática. Para obter mais informações, consulte Usar modo de [papel timbrado alternativo na página 21.](#page-30-0)

#### Tabela 2-2 Orientação do papel da Bandeja 2, 3, 4 e 5

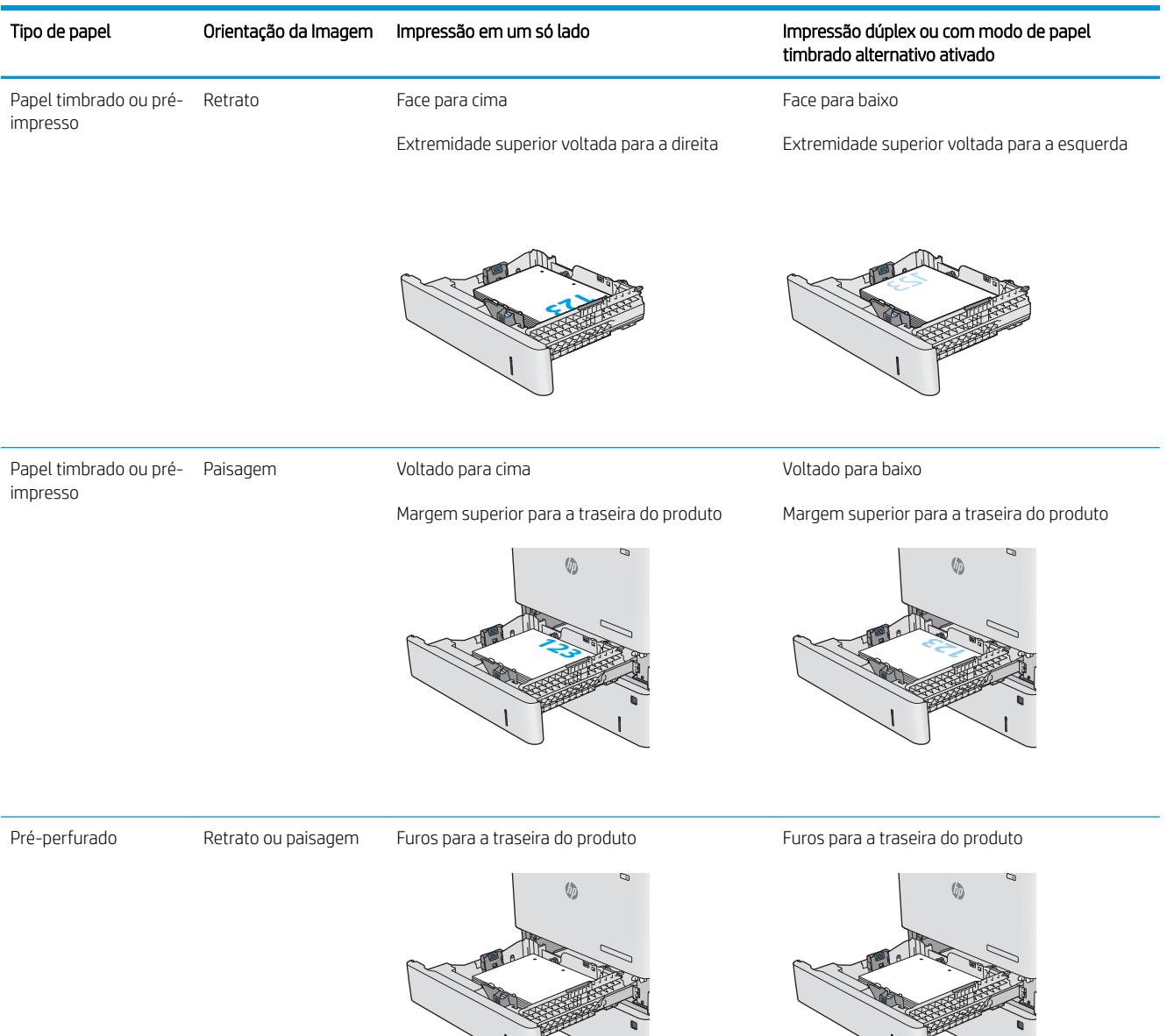

 $\cup$ 

 $\mathbf{I}$ .

## <span id="page-34-0"></span>Usar modo de papel timbrado alternativo

Use o recurso Modo de papel timbrado alternativo para que você possa colocar papel timbrado ou pré-impresso na bandeja da mesma forma para todos os trabalhos, esteja você imprimindo em um ou nos dois lados da folha. Ao usar esse modo, coloque o papel da mesma forma que você faria para a impressão duplex automática.

Habilitar o Modo de papel timbrado alternativo usando os menus do painel de controle da impressora

### Habilitar o Modo de papel timbrado alternativo usando os menus do painel de controle da impressora

Use o menu Configurações para definir a configuração Modo de Papel Timbrado Alternativo.

- 1. Na tela Início do painel de controle da impressora, navegue e abra o menu Configurações.
- 2. Abra os seguintes menus.
	- a. Copiar/Imprimir ou Imprimir
	- **b.** Gerenciar bandejas
	- c. Modo de papel timbrado alternativo
- 3. Selecione Ligado.

# <span id="page-35-0"></span>Carregar e imprimir envelopes

Use somente a Bandeja 1 para imprimir em envelopes. A Bandeja 1 suporta até 10 envelopes.

- Introdução
- Orientação de envelopes

# Introdução

As informações a seguir descrevem como colocar envelopes. Use somente a Bandeja 1 para imprimir em envelopes. A Bandeja 1 suporta até 10 envelopes.

# Orientação de envelopes

Coloque os envelopes em quaisquer dessas orientações:

#### Tabela 2-3 Orientação de envelopes

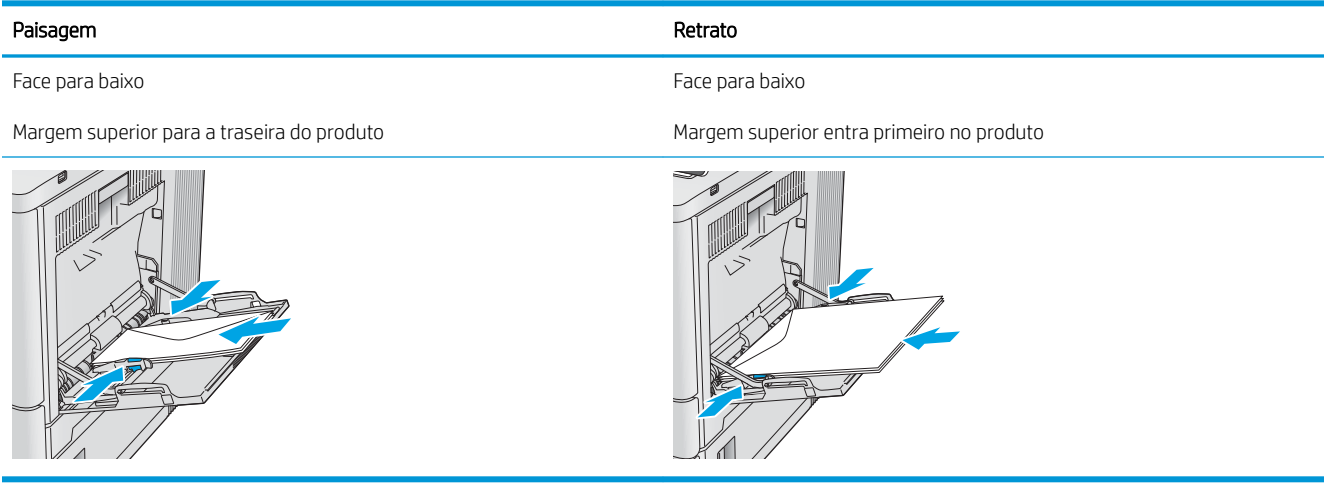
## Carregar e imprimir etiquetas

Para imprimir em folhas de etiquetas, use a Bandeja 2 ou uma das bandejas opcionais de 550 folhas. A Bandeja 1 não suporta etiquetas.

- Introdução
- Alimentar etiquetas manualmente

## Introdução

Para imprimir em folhas de etiquetas, use a Bandeja 2 ou uma das bandejas opcionais de 550 folhas. A Bandeja 1 não suporta etiquetas.

## Alimentar etiquetas manualmente

Use o modo de alimentação manual para imprimir folhas de etiquetas.

- 1. No programa de software, selecione a opção Imprimir.
- 2. Selecione a impressora na lista de impressoras e, em seguida, clique ou toque no botão Propriedades ou Preferências para abrir o driver de impressão.
- NOTA: O nome do botão varia de acordo com programas de software diferentes.
- NOTA: Para acessar esses recursos da tela Inicial do Windows 8 ou 8.1, selecione Dispositivos, Impressora e, em seguida, selecione a impressora.
- 3. Clique ou toque na guia Papel/Qualidade.
- 4. Na lista suspensa Tamanho do papel, selecione o tamanho correto para as folhas de etiquetas.
- 5. Na lista suspensa Tipo de papel, selecione Etiquetas.
- 6. Na lista suspensa Fonte de papel, selecione Alimentação manual.
	- NOTA: Ao usar a alimentação manual, a impressora imprimirá a partir da bandeja de numeração mais baixa que estiver configurada para o tamanho correto de papel, para que não seja necessário especificar uma determinada bandeja. Por exemplo, se a Bandeja 2 estiver configurada para etiquetas, a impressora imprimirá da Bandeja 2. Se a Bandeja 3 estiver instalada e configurada para etiquetas, mas a Bandeja 2 não estiver configurada para etiquetas, a impressora imprimirá da Bandeja 3.
- 7. Clique no botão OK para fechar a caixa de diálogo Propriedades do documento.
- 8. Na caixa de diálogo **Imprimir**, clique no botão **OK** para imprimir a tarefa.

9. Coloque as folhas de etiquetas com a face voltada para cima com a parte superior da folha voltada para o lado direito da impressora.

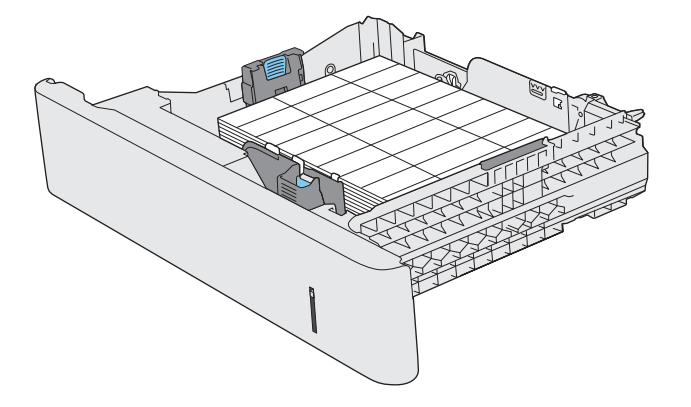

# 3 Suprimentos, acessórios e peças

Encomende suprimentos ou acessórios, substitua cartuchos de toner, ou remova e substitua outra peça.

- [Solicitar suprimentos, acessórios e peças](#page-39-0)
- [Substituir os cartuchos de toner](#page-40-0)
- [Substitua a unidade de coleta do toner](#page-44-0)

Para assistência de vídeo, consulte [www.hp.com/videos/LaserJet](http://www.hp.com/videos/LaserJet).

As informações a seguir estão corretas no momento da publicação. Para obter mais informações atuais, consulte [www.hp.com/support/colorljE55040](http://www.hp.com/support/colorljE55040).

#### Para obter mais informações:

A ajuda integral da HP para a impressora inclui os seguintes tópicos:

- Instalar e configurar
- Conhecer e usar
- Solucionar problemas
- Fazer download de atualizações de software e firmware
- Participar de fóruns de suporte
- Localizar informações de garantia e regulamentação

## <span id="page-39-0"></span>Solicitar suprimentos, acessórios e peças

Descubra como encomendar suprimentos, acessórios e peças da impressora.

● Pedidos

## Pedidos

Entre em contato com um representante de serviço gerenciado. Conheça o número do modelo do produto, que aparece na etiqueta do produto, na parte traseira da impressora.

## <span id="page-40-0"></span>Substituir os cartuchos de toner

As seguintes informações fornecem detalhes sobre os cartuchos do toner do produto, incluindo instruções sobre como substitui-los.

- Informações do cartucho de toner
- [Remova e substitua os cartuchos](#page-41-0)

## Informações do cartucho de toner

O produto indica quando o nível do cartucho de toner está baixo ou muito baixo. A vida útil real restante do cartucho de toner pode variar. É recomendável ter um cartucho de impressão para substituição disponível para instalação quando a qualidade de impressão não estiver mais satisfatória.

Para adquirir cartuchos, entre em contato com o representante de serviços gerenciados. Conheça o número do modelo do produto, que aparece na etiqueta do produto, na parte traseira da impressora.

O produto usa quatro cores e tem um cartucho de toner diferente para cada cor: amarelo (Y), magenta (M), ciano (C) e preto (K). Os cartuchos de toner estão dentro da porta frontal.

Não retire o cartucho de toner de sua embalagem até o momento de usá-lo.

CUIDADO: Para evitar danos ao cartucho de toner, não o exponha à luz por mais de alguns minutos. Cubra o tambor de imagens verde se o cartucho de toner tiver de ser removido do produto durante um período prolongado.

CUIDADO: Não toque no cilindro do revelador. Impressões digitais no cilindro do revelador podem causar problemas na qualidade de impressão.

A ilustração a seguir mostra os componentes do cartucho de toner.

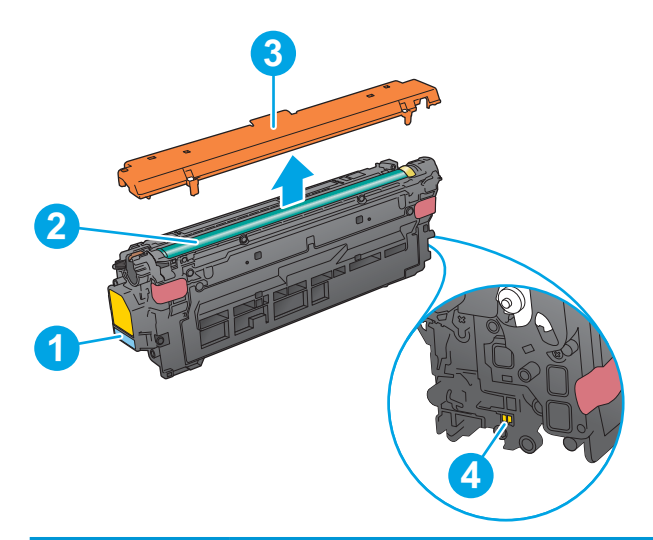

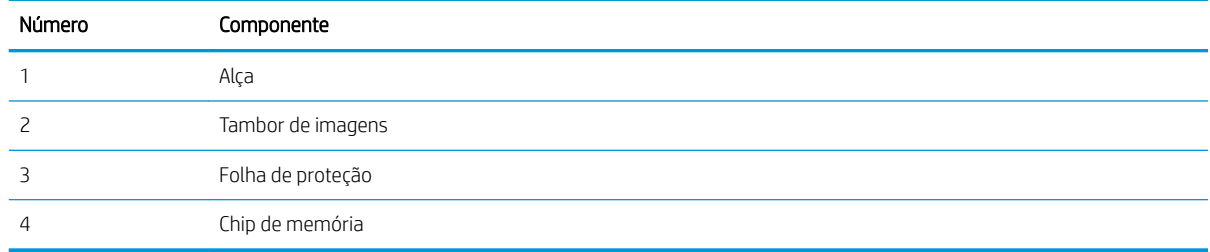

- <span id="page-41-0"></span>**A CUIDADO:** Caso caia toner em suas roupas, limpe com um pano seco e lave a roupa em água fria. Água quente irá fixar o toner ao tecido.
- NOTA: Informações sobre a reciclagem de cartuchos de toner usados estão na caixa do cartucho.

## Remova e substitua os cartuchos

Siga estas etapas para substituir um cartucho de toner.

1. Abra a porta frontal.

2. Segure a alça do cartucho de toner usado e puxe o cartucho para removê-lo.

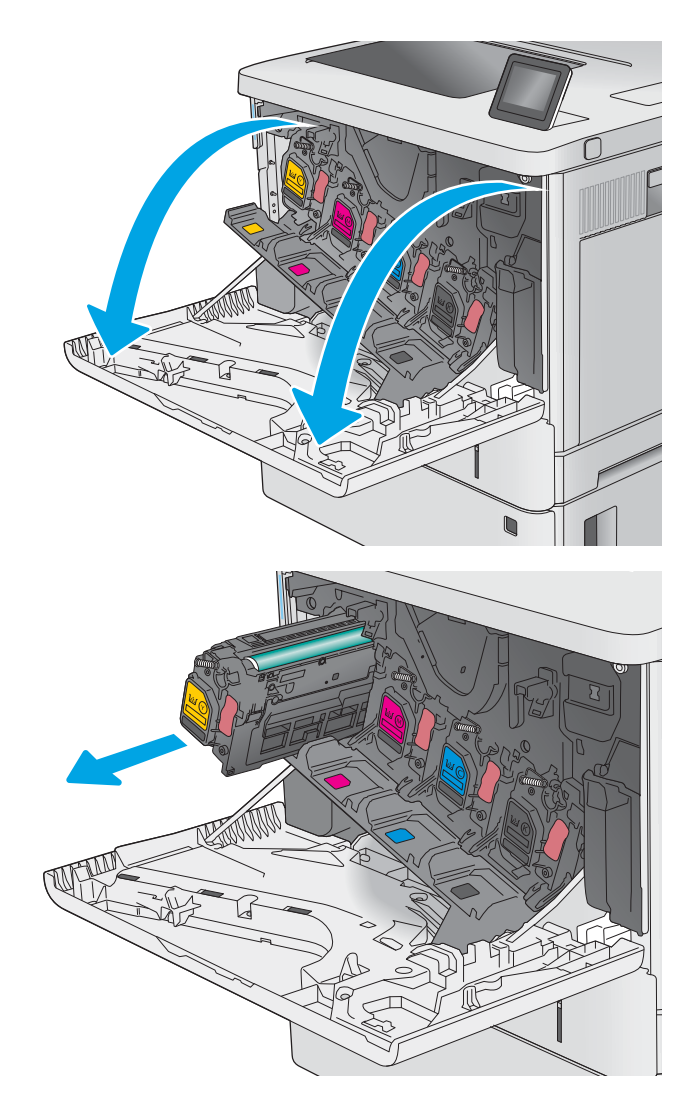

3. Remova o novo cartucho de toner de sua folha de proteção arrancando a tira de plástico e abrindo a embalagem. Guarde todas as embalagens para reciclagem do cartucho de toner utilizado.

- 4. Remova a folha de proteção do cartucho de toner.
- 

**1**

5. Segure o cartucho de toner embaixo com uma mão enquanto manuseia a alça do cartucho com a outra. Alinhe o cartucho de toner com o slot na prateleira e insira-o no produto.

NOTA: Não toque no tambor de imagem verde. Impressões digitais no tambor de imagem podem causar defeitos de impressão.

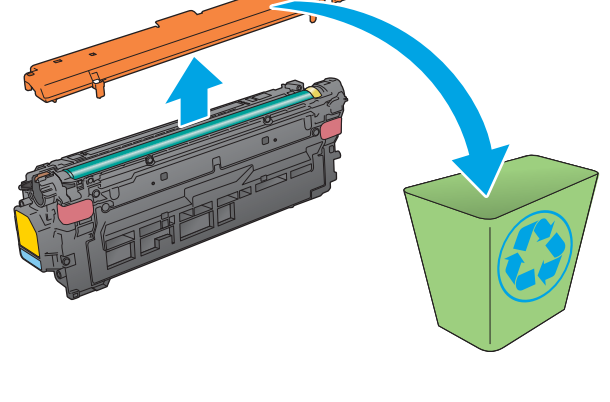

**2**

**3**

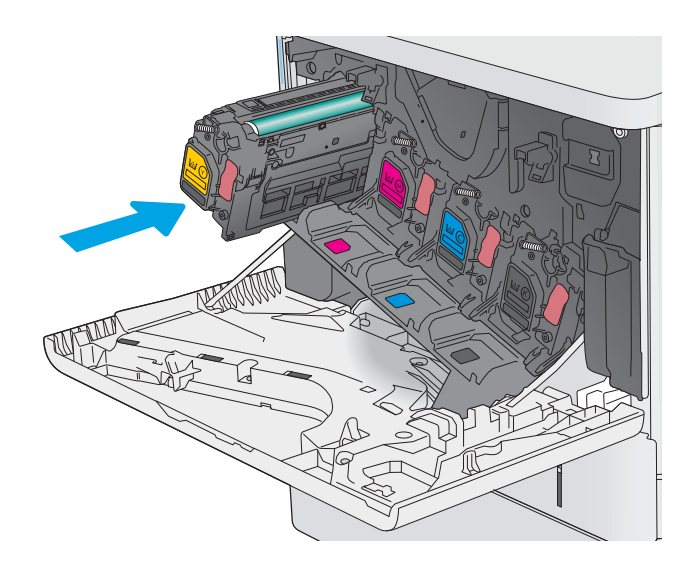

6. Feche a porta frontal.

7. Embale o cartucho de toner usado na caixa que acompanha o novo cartucho, ou use uma caixa de papelão grande e preencha-a com vários cartuchos que você precisa reciclar. Consulte o guia de reciclagem anexo para obter informações sobre reciclagem.

Nos EUA, um selo postal pré-pago está incluso na caixa. Em outros países/regiões, vá para [www.hp.com/recycle](http://www.hp.com/recycle) para imprimir um selo postal pré-pago.

Cole o selo postal pré-pago na caixa e retorne à HP o cartucho usado para reciclagem.

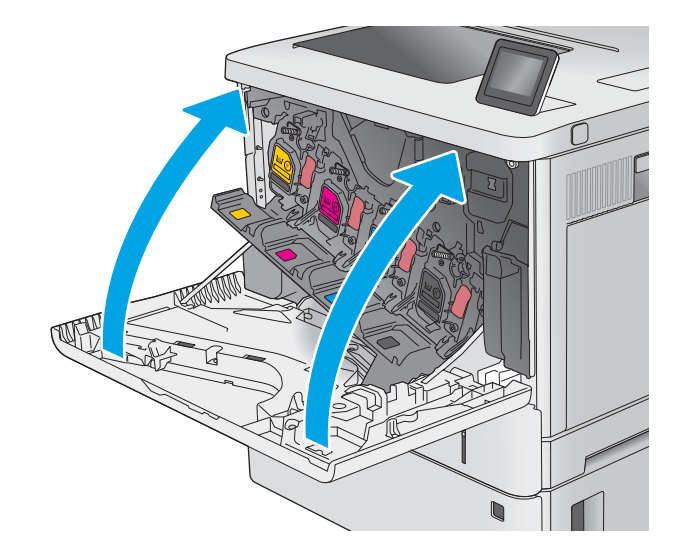

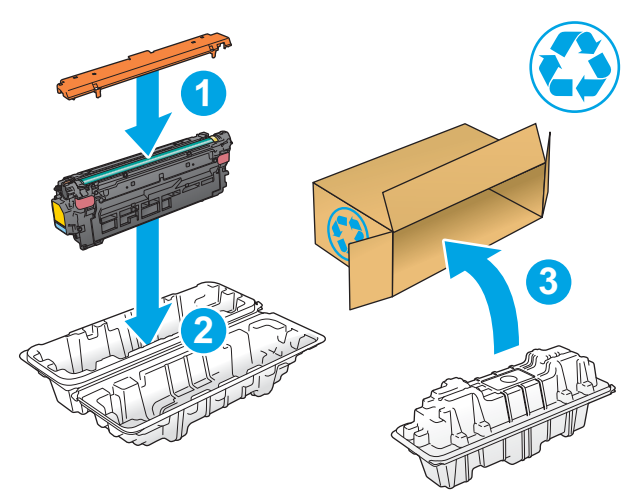

## <span id="page-44-0"></span>Substitua a unidade de coleta do toner

Substitua a unidade de coleta de toner se você receber uma mensagem na impressora, ou se você tiver problemas de qualidade de impressão.

- Informações de unidade de coleta de toner
- Remova e substitua a unidade de coleta de toner

## Informações de unidade de coleta de toner

Esta impressora indica quando a unidade de coleta de toner (TCU) está quase cheia. Quando a TCU estiver cheia, a impressora não fará mais impressões até que a TCU seja substituída. É recomendável ter uma TCU de substituição disponível para instalação quando a unidade atual precisar ser substituída.

Para adquirir uma TCU, entre em contato com o representante de serviços gerenciados. Conheça o número do modelo do produto, que aparece na etiqueta do produto, na parte traseira da impressora.

Não retire a TCU da embalagem até o momento de usá-la.

CUIDADO: Caso caia toner em suas roupas, limpe com um pano seco e lave a roupa em água fria. Água quente irá fixar o toner ao tecido.

NOTA: As informações sobre reciclagem de TCUs usadas estão na caixa da TCU.

## Remova e substitua a unidade de coleta de toner

Siga estas etapas para substituir a unidade de coleta de toner.

1. Abra a porta frontal.

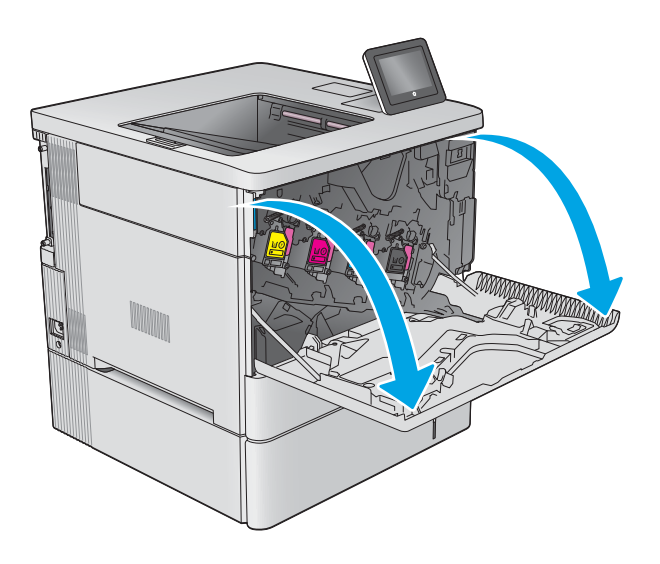

2. Abra a porta da unidade de coleta de toner na parte superior esquerda do produto.

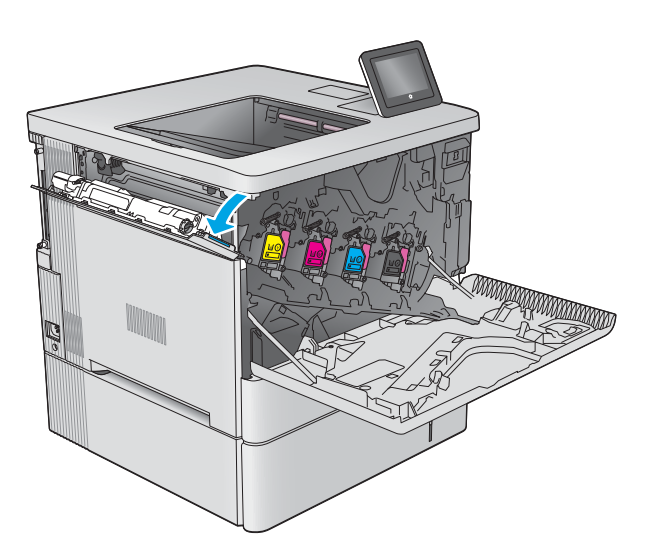

- 
- 3. Puxe a unidade de coleta de toner e a porta anexa.

4. Retire a nova unidade de coleta de toner da embalagem.

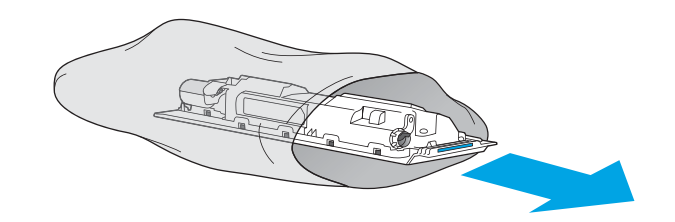

5. Instale a nova unidade de coleta de toner e a porta anexa no produto. Alinhe as guias na porta com os slots no produto.

6. Feche a porta da unidade de coleta de toner.

7. Feche a porta frontal.

Para reciclar a unidade de coleta de toner usada, siga as instruções incluídas com a nova unidade de coleta de toner.

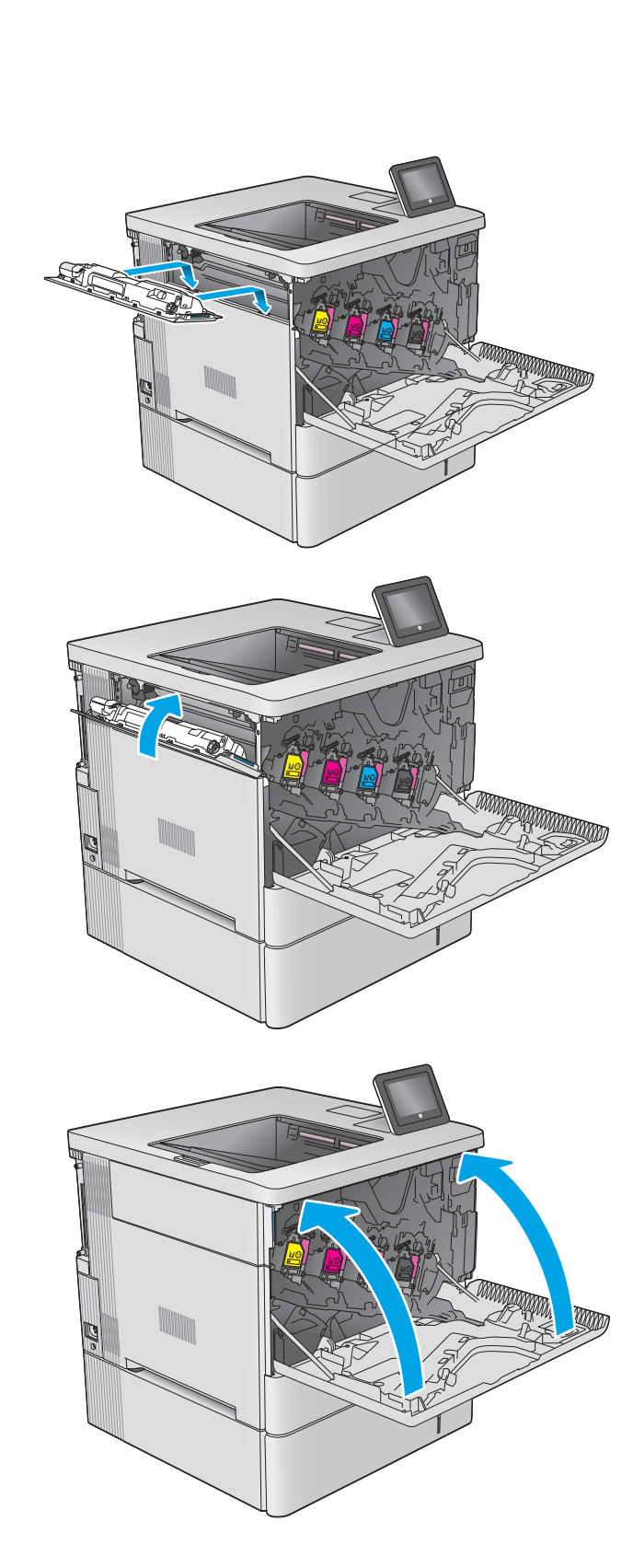

# 4 Imprimir

Imprima usando o software ou a partir de um dispositivo móvel ou unidade USB.

- [Tarefas de impressão \(Windows\)](#page-49-0)
- [Tarefas de impressão \(macOS\)](#page-53-0)
- [Armazenar trabalhos na impressora para imprimir mais tarde ou em modo privado](#page-56-0)
- · Imprimir de uma unidade flash USB
- · Imprimir usando a porta USB 2.0 de alta velocidade (com fio)

Para assistência de vídeo, consulte [www.hp.com/videos/LaserJet](http://www.hp.com/videos/LaserJet).

As informações a seguir estão corretas no momento da publicação. Para obter mais informações atuais, consulte [www.hp.com/support/colorljE55040](http://www.hp.com/support/colorljE55040).

#### Para obter mais informações:

A ajuda integral da HP para a impressora inclui os seguintes tópicos:

- Instalar e configurar
- Conhecer e usar
- Solucionar problemas
- Fazer download de atualizações de software e firmware
- Participar de fóruns de suporte
- Localizar informações de garantia e regulamentação

## <span id="page-49-0"></span>Tarefas de impressão (Windows)

Saiba mais sobre tarefas comuns de impressão para usuários do Windows.

- Como imprimir (Windows)
- Imprimir automaticamente nos dois lados (Windows)
- [Imprimir manualmente nos dois lados \(Windows\)](#page-50-0)
- [Imprimir múltiplas páginas por folha \(Windows\)](#page-51-0)
- [Selecionar o tipo de papel \(Windows\)](#page-51-0)
- [Tarefas adicionais de impressão](#page-52-0)

## Como imprimir (Windows)

Use a opção Imprimir de um aplicativo de software para selecionar a impressora e as opções básicas para o trabalho de impressão.

O procedimento seguinte descreve o processo de impressão básico para o Windows.

- 1. No programa de software, selecione a opção Imprimir.
- 2. Selecione a impressora na lista de impressoras. Para alterar as configurações, clique no botão Propriedades ou Preferências para abrir o driver de impressão.
- NOTA: O nome do botão varia de acordo com programas de software diferentes.

Nos Windows 10, 8.1 e 8, esses aplicativos terão um layout diferente com recursos diferentes do que é descrito abaixo para aplicativos de desktop. Para acessar o recurso de impressão de um aplicativo da tela inicial, conclua as etapas a seguir:

- Windows 10: Selecione Imprimir e selecione a impressora.
- Windows 8.1 ou 8: Selecione Dispositivos, Imprimir e, em seguida, a impressora.

Para o driver HP PCL-6 V4, o aplicativo HP AiO Printer Remote baixa recursos adicionais de driver quando Mais configurações é selecionado.

- **WANOTA:** Para obter mais informações, clique no botão Ajuda (?) no driver de impressão.
- 3. Clique nas guias do driver de impressão para configurar as opções disponíveis. Por exemplo, configure a orientação do papel na quia Acabamento e a fonte, o tipo e o tamanho do papel e os ajustes de qualidade na guia Papel/qualidade.
- 4. Clique no botão OK para retornar para a caixa de diálogo Imprimir. Nesta tela, selecione o número de cópias a serem impressas.
- 5. Clique no botão Imprimir para imprimir o trabalho.

## Imprimir automaticamente nos dois lados (Windows)

Se a impressora tiver um duplexador automático instalado, você pode imprimir automaticamente nos dois lados do papel. Use um papel de tamanho e tipo suportados pelo duplexador.

- <span id="page-50-0"></span>1. No programa de software, selecione a opção Imprimir.
- 2. Selecione a impressora na lista de impressoras e, em seguida, clique no botão **Propriedades** ou Preferências para abrir o driver de impressão.
- **W** NOTA: O nome do botão varia de acordo com programas de software diferentes.

Nos Windows 10, 8.1 e 8, esses aplicativos terão um layout diferente com recursos diferentes do que é descrito abaixo para aplicativos de desktop. Para acessar o recurso de impressão de um aplicativo da tela inicial, conclua as etapas a seguir:

- Windows 10: Selecione Imprimir e selecione a impressora.
- Windows 8.1 ou 8: Selecione Dispositivos, Imprimir e, em seguida, a impressora.

Para o driver HP PCL-6 V4, o aplicativo HP AiO Printer Remote baixa recursos adicionais de driver quando Mais configurações é selecionado.

- 3. Clique na guia Acabamento.
- 4. Selecione Imprimir frente e verso. Clique em OK para fechar a caixa de diálogo Propriedades do documento.
- 5. Na caixa de diálogo Imprimir, clique em Imprimir para imprimir o trabalho.

## Imprimir manualmente nos dois lados (Windows)

Use esse procedimento para impressoras que não tenham um duplexador automático instalado ou para imprimir em papel que o duplexador não suporta.

- 1. No programa de software, selecione a opção Imprimir.
- 2. Selecione a impressora na lista de impressoras e, em seguida, clique no botão **Propriedades** ou Preferências para abrir o driver de impressão.
- **W** NOTA: O nome do botão varia de acordo com programas de software diferentes.

Nos Windows 10, 8.1 e 8, esses aplicativos terão um layout diferente com recursos diferentes do que é descrito abaixo para aplicativos de desktop. Para acessar o recurso de impressão de um aplicativo da tela inicial, conclua as etapas a seguir:

- Windows 10: Selecione Imprimir e selecione a impressora.
- Windows 8.1 ou 8: Selecione Dispositivos, Imprimir e, em seguida, a impressora.

Para o driver HP PCL-6 V4, o aplicativo HP AiO Printer Remote baixa recursos adicionais de driver quando Mais configurações é selecionado.

- 3. Clique na guia Acabamento.
- 4. Selecione Imprimir em ambos os lados (manualmente) e, em seguida, clique em OK para fechar a caixa de diálogo Propriedades do Documento.
- 5. Na caixa de diálogo *Imprimir*, clique em *Imprimir* para imprimir o primeiro lado do trabalho.
- 6. Recupere a pilha impressa do compartimento de saída e coloque-a na Bandeja 1.
- 7. Se solicitado, selecione o botão apropriado do painel de controle para continuar.

## <span id="page-51-0"></span>Imprimir múltiplas páginas por folha (Windows)

Quando você imprime a partir de um aplicativo de software, usando a opção **Imprimir**, pode selecionar uma opção para imprimir várias páginas em uma única folha de papel. Por exemplo, é aconselhável fazer isso, se você estiver imprimindo um documento muito grande e quiser economizar papel.

- 1. No programa de software, selecione a opção Imprimir.
- 2. Selecione a impressora na lista de impressoras e, em seguida, clique no botão **Propriedades** ou Preferências para abrir o driver de impressão.

**EZ NOTA:** O nome do botão varia de acordo com programas de software diferentes.

Nos Windows 10, 8.1 e 8, esses aplicativos terão um layout diferente com recursos diferentes do que é descrito abaixo para aplicativos de desktop. Para acessar o recurso de impressão de um aplicativo da tela inicial, conclua as etapas a seguir:

- Windows 10: Selecione Imprimir e selecione a impressora.
- Windows 8.1 ou 8: Selecione Dispositivos, Imprimir e, em seguida, a impressora.

Para o driver HP PCL-6 V4, o aplicativo HP AiO Printer Remote baixa recursos adicionais de driver quando Mais configurações é selecionado.

- 3. Clique na guia Acabamento.
- 4. Selecione o número de páginas por folha na lista suspensa **Páginas por folha**.
- 5. Selecione as opções corretas de Imprimir bordas de página, Ordem das páginas e Orientação. Clique em OK para fechar a caixa de diálogo Propriedades do documento.
- 6. Na caixa de diálogo Imprimir, clique em Imprimir para imprimir o trabalho.

## Selecionar o tipo de papel (Windows)

Quando você imprime a partir de um aplicativo de software, usando a opção *Imprimir*, pode definir o tipo de papel que você está utilizando para o trabalho de impressão. Por exemplo, se o tipo de papel padrão for Carta, mas você estiver usando um tipo de papel diferente para um trabalho de impressão, selecione esse tipo de papel específico.

- 1. No programa de software, selecione a opção Imprimir.
- 2. Selecione a impressora na lista de impressoras e, em seguida, clique no botão **Propriedades** ou Preferências para abrir o driver de impressão.
	- **X** NOTA: O nome do botão varia de acordo com programas de software diferentes.

Nos Windows 10, 8.1 e 8, esses aplicativos terão um layout diferente com recursos diferentes do que é descrito abaixo para aplicativos de desktop. Para acessar o recurso de impressão de um aplicativo da tela inicial, conclua as etapas a seguir:

- Windows 10: Selecione Imprimir e selecione a impressora.
- Windows 8.1 ou 8: Selecione Dispositivos, Imprimir e, em seguida, a impressora.

Para o driver HP PCL-6 V4, o aplicativo HP AiO Printer Remote baixa recursos adicionais de driver quando Mais configurações é selecionado.

3. Clique na guia Papel/qualidade.

- <span id="page-52-0"></span>4. Selecione o tipo de papel na lista suspensa Tipo de papel.
- 5. Clique em OK para fechar a caixa de diálogo Propriedades do documento. Na caixa de diálogo Imprimir, clique em Imprimir para imprimir o trabalho.

Se for necessário configurar a bandeja, uma mensagem de configuração será exibida no painel de controle da impressora.

- 6. Carregue a bandeja com o papel do tipo e do tamanho especificado e feche-a.
- 7. Toque no botão OK para aceitar o tamanho e o tipo detectados ou toque no botão Modificar para escolher um tipo ou tamanho de papel diferente.
- 8. Selecione o tipo e o tamanho corretos e toque no botão OK.

### Tarefas adicionais de impressão

Localize as informações na Web para realizar tarefas comuns de impressão.

Acesse o endereço [www.hp.com/support/colorljE55040.](http://www.hp.com/support/colorljE55040)

Instruções estão disponíveis para tarefas de impressão, como:

- Criar e usar atalhos ou predefinições de impressão
- Selecionar o tamanho do papel ou usar um tamanho de papel personalizado
- Selecionar a orientação da página
- Criar um livreto
- Dimensionar um documento conforme o tamanho do papel selecionado
- Imprimir a primeira ou a última página do documento em um papel diferente
- Imprimir marcas em um documento

## <span id="page-53-0"></span>Tarefas de impressão (macOS)

Imprima usando o software de impressão HP para macOS, incluindo como imprimir em ambos os lados ou várias páginas por folha.

- Como imprimir (macOS)
- Imprimir automaticamente nos dois lados (macOS)
- [Imprimir manualmente nos dois lados \(macOS\)](#page-54-0)
- [Imprimir várias páginas por folha \(macOS\)](#page-54-0)
- [Selecionar o tipo de papel \(macOS\)](#page-54-0)
- [Tarefas adicionais de impressão](#page-55-0)

## Como imprimir (macOS)

Use a opção **Imprimir** de um aplicativo de software para selecionar a impressora e as opções básicas para o trabalho de impressão.

O procedimento a seguir descreve o processo básico de impressão para o macOS.

- 1. Clique no menu Arquivo e na opção Imprimir.
- 2. Selecione a impressora.
- 3. Clique em Mostrar detalhes ou em Cópias e páginas e, em seguida, selecione outros menus para ajustar as configurações de impressão.

**W** NOTA: O nome do item varia de acordo com programas de software diferentes.

4. Clique no botão Imprimir.

## Imprimir automaticamente nos dois lados (macOS)

Se a impressora tiver um duplexador automático instalado, você pode imprimir automaticamente nos dois lados do papel. Use um papel de tamanho e tipo suportados pelo duplexador.

**W NOTA:** Essa informação aplica-se às impressoras que têm um duplexador automático.

**EX NOTA:** Esse recurso está disponível se você instalar o driver de impressão da HP. Pode não estar disponível se você estiver utilizando o AirPrint® .

- 1. Clique no menu Arquivo e na opção Imprimir.
- 2. Selecione a impressora.
- 3. Clique em Mostrar detalhes ou em Cópias e páginas e, em seguida, clique no menu Layout.

macOS 10.14 Mojave e posterior: clique em Mostrar detalhes, Frente e verso e, em seguida, clique no menu Layout.

**X** NOTA: O nome do item varia de acordo com programas de software diferentes.

- <span id="page-54-0"></span>4. Selecione uma opção de encadernação na lista suspensa Frente e verso.
- 5. Clique no botão Imprimir.

## Imprimir manualmente nos dois lados (macOS)

Use esse procedimento para impressoras que não tenham um duplexador automático instalado ou para imprimir em papel que o duplexador não suporta.

**W** NOTA: Esse recurso está disponível se você instalar o driver de impressão da HP. Ele pode não estar disponível se você estiver utilizando o AirPrint.

- 1. Clique no menu **Arquivo** e na opção **Imprimir**.
- 2. Selecione a impressora.
- 3. Clique em Mostrar detalhes ou em Cópias e páginas e, em seguida, clique no menu Duplexação manual.

**X** NOTA: O nome do item varia de acordo com programas de software diferentes.

- 4. Clique na caixa **Dúplex manual** e selecione uma opção de encadernação.
- 5. Clique no botão Imprimir.
- 6. Na impressora, retire qualquer papel em branco que estiver na Bandeja 1.
- 7. Retire a pilha impressa do compartimento de saída e coloque-a com o lado impresso voltado para baixo na bandeja de entrada.
- 8. Se solicitado, toque no botão apropriado do painel de controle para continuar.

## Imprimir várias páginas por folha (macOS)

Quando você imprime a partir de um aplicativo de software, usando a opção Imprimir, pode selecionar uma opção para imprimir várias páginas em uma única folha de papel. Por exemplo, é aconselhável fazer isso, se você estiver imprimindo um documento muito grande e quiser economizar papel.

- 1. Clique no menu Arquivo e na opção Imprimir.
- 2. Selecione a impressora.
- 3. Clique em Mostrar detalhes ou em Cópias e páginas e, em seguida, clique no menu Layout.

**W** NOTA: O nome do item varia de acordo com programas de software diferentes.

- 4. Na lista suspensa Páginas por folha, selecione o número de páginas que você deseja imprimir em cada folha.
- 5. Na área Direção do layout, selecione a ordem e posicionamento das páginas na folha.
- 6. No menu Bordas, selecione o tipo de borda que você deseja imprimir em torno de cada página da folha.
- 7. Clique no botão Imprimir.

## Selecionar o tipo de papel (macOS)

Quando você imprime a partir de um aplicativo de software, usando a opção Imprimir, pode definir o tipo de papel que você está utilizando para o trabalho de impressão. Por exemplo, se o tipo de papel padrão for Carta, <span id="page-55-0"></span>mas você estiver usando um tipo de papel diferente para um trabalho de impressão, selecione esse tipo de papel específico.

- 1. Clique no menu Arquivo e na opção Imprimir.
- 2. Selecione a impressora.
- 3. Clique em Mostrar detalhes ou em Cópias e páginas e, em seguida, clique no menu Mídia e qualidade ou Papel/Qualidade.

**W** NOTA: O nome do item varia de acordo com programas de software diferentes.

4. Selecione as opções Mídia e qualidade ou Papel/qualidade.

NOTA: Esta lista contém o conjunto mestre de opções disponíveis. Algumas opções não estão disponíveis em todas as impressoras.

- Tipo de mídia: Selecione a opção para o tipo de papel do trabalho de impressão.
- Qualidade de impressão ou Qualidade: Selecione o nível de resolução do trabalho de impressão.
- Impressão borda a borda: Selecione essa opção para imprimir próximo às bordas do papel.
- 5. Clique no botão Imprimir.

### Tarefas adicionais de impressão

Localize as informações na Web para realizar tarefas comuns de impressão.

Acesse o endereço [www.hp.com/support/colorljE55040.](http://www.hp.com/support/colorljE55040)

Instruções estão disponíveis para tarefas de impressão, como:

- Criar e usar atalhos ou predefinições de impressão
- Selecionar o tamanho do papel ou usar um tamanho de papel personalizado
- Selecionar a orientação da página
- Criar um livreto
- Dimensionar um documento conforme o tamanho do papel selecionado
- Imprimir a primeira ou a última página do documento em um papel diferente
- Imprimir marcas em um documento

## <span id="page-56-0"></span>Armazenar trabalhos na impressora para imprimir mais tarde ou em modo privado

Armazene trabalhos de impressão na memória da impressora para impressão em um horário posterior.

- Introdução
- Criar um trabalho armazenado (Windows)
- [Criar um trabalho armazenado \(macOS\)](#page-57-0)
- [Imprimir um trabalho armazenado](#page-58-0)
- [Excluir um trabalho armazenado](#page-59-0)
- Informações enviadas à impressora para fins de Contabilização de Trabalho

## Introdução

As informações a seguir apresentam os procedimentos para criar e imprimir documentos armazenados na unidade flash USB. Esses trabalhos podem ser impressos em uma hora posterior ou impressos em modo privado.

## Criar um trabalho armazenado (Windows)

Armazene trabalhos na unidade flash USB para impressão particular ou com atraso.

- 1. No programa de software, selecione a opção Imprimir.
- 2. Selecione a impressora na lista de impressoras e selecione **Propriedades** ou **Preferências**.

**WEY NOTA:** O nome do botão varia de acordo com programas de software diferentes.

Nos Windows 10, 8.1 e 8, esses aplicativos terão um layout diferente com recursos diferentes do que é descrito abaixo para aplicativos de desktop. Para acessar o recurso de impressão de um aplicativo da tela inicial, conclua as etapas a seguir:

- Windows 10: Selecione Imprimir e selecione a impressora.
- Windows 8.1 ou 8: Selecione Dispositivos, Imprimir e, em seguida, a impressora.

Para o driver HP PCL-6 V4, o aplicativo HP AiO Printer Remote baixa recursos adicionais de driver quando Mais configurações é selecionado.

- 3. Clique na quia Armazenamento de trabalho.
- 4. Selecione a opção Modo de armazenamento de trabalho:
	- Revisão e espera: Imprima e revise uma cópia de um trabalho e, em seguida, imprima mais cópias.
	- Trabalho pessoal: O trabalho só será impresso quando alguém o solicitar no painel de controle da impressora. Para esse modo de armazenamento de trabalho, você pode selecionar uma das opções Tornar trabalho privado/seguro. Se você atribuir um número de identificação pessoal (PIN) ao trabalho, será necessário inserir o mesmo PIN no painel de controle. Se você criptografar o trabalho, deverá fornecer a senha necessária no painel de controle. O trabalho de impressão é excluído da memória depois que ele imprime e é perdido se a impressora perde energia.
- <span id="page-57-0"></span>Cópia rápida: Imprima o número de cópias solicitado de um trabalho e depois armazene uma cópia do trabalho na memória da impressora para poder imprimi-lo novamente mais tarde.
- Trabalho armazenado: Armazene um trabalho na impressora e permita que outros usuários imprimam o trabalho a qualquer momento. Para esse modo de armazenamento de trabalho, você pode selecionar uma das opções Tornar trabalho privado/seguro. Se você atribuir um número de identificação pessoal (PIN) ao trabalho, a pessoa que imprimir o trabalho deverá fornecer o mesmo PIN no painel de controle. Se você criptografar o trabalho, a pessoa que imprimir o trabalho deverá fornecer a senha necessária no painel de controle.
- 5. Para utilizar um nome de usuário ou de trabalho personalizado, clique no botão **Personalizar** e digite o nome do usuário ou do trabalho.

Selecione a opção a ser usada se outro trabalho armazenado já tiver este nome.

- · Usar nome do trabalho + (1 a 99): Agregue um número exclusivo no final do nome do trabalho.
- Substituir arquivo existente: Substitua o trabalho armazenado existente pelo novo.
- 6. Clique no botão OK para fechar a caixa de diálogo Propriedades do documento. Na caixa de diálogo Imprimir, clique no botão Imprimir para imprimir o trabalho.

## Criar um trabalho armazenado (macOS)

Armazene trabalhos na unidade flash USB para impressão particular ou com atraso.

- 1. Clique no menu Arquivo e na opção Imprimir.
- 2. No menu **Impressora**, selecione a impressora.
- 3. Clique em Mostrar detalhes ou em Cópias e páginas e, em seguida, clique no menu Armazenamento de trabalho.
	- $\ddot{\mathbb{B}}$  NOTA: Se o menu Armazenamento do Trabalho não for exibido, siga as instruções na seção "Desativar ou ativar o recurso de armazenamento do trabalho" para ativar o menu.
- 4. Na lista suspensa Modo, selecione o tipo de trabalho armazenado.
	- Revisão e espera: Imprima e revise uma cópia de um trabalho e, em seguida, imprima mais cópias. A primeira cópia é impressa imediatamente. A impressão das cópias subsequentes deve ser iniciada a partir do painel de controle frontal do dispositivo. Por exemplo, se 10 cópias forem enviadas, uma cópia será impressa imediatamente, e nove cópias serão impressas quando o trabalho for recuperado. O trabalho é excluído depois que todas as cópias são impressas.
	- Trabalho pessoal: O trabalho só será impresso quando alguém o solicitar no painel de controle da impressora. Se o trabalho tiver um número de identificação pessoal (PIN), forneça o PIN necessário no painel de controle. O trabalho de impressão é excluído da memória depois de ser impresso.
	- Cópia rápida: Imprima o número de cópias solicitado de um trabalho e armazene uma cópia do trabalho na memória da impressora para poder imprimi-lo novamente mais tarde. O trabalho é excluído manualmente ou pela programação de retenção de trabalho.
	- Trabalho armazenado: Armazene um trabalho na impressora e permita que outros usuários imprimam o trabalho a qualquer momento. Se o trabalho tiver um número de identificação pessoal (PIN), a pessoa que imprimir o trabalho deverá fornecer o mesmo PIN no painel de controle. O trabalho é excluído manualmente ou pela programação de retenção de trabalho.
- <span id="page-58-0"></span>5. Para utilizar um nome de usuário ou de trabalho personalizado, clique no botão Personalizar e digite o nome do usuário ou do trabalho.
- NOTA: macOS 10.14 Mojave e posterior: o driver de impressão não contém o botão Personalizar. Use as opções abaixo na lista suspensa Modo para configurar o trabalho salvo.

Selecione a opção a ser usada se outro trabalho armazenado já estiver este nome.

- Usar nome do trabalho + (1 a 99): Agregue um número exclusivo no final do nome do trabalho.
- Substituir arquivo existente: Substitua o trabalho armazenado existente pelo novo.
- 6. Caso tenha selecionado a opção Trabalho armazenado ou Trabalho pessoal na lista suspensa Modo, é possível proteger o trabalho com um PIN. Insira um número de 4 dígitos no campo Usar PIN para imprimir. Quando outras pessoas tentarem imprimir esse trabalho, a impressora enviará um prompt solicitando que elas digitem o PIN.
- 7. Clique no botão Imprimir para processar o trabalho.

## Imprimir um trabalho armazenado

Use o procedimento a seguir para imprimir um trabalho que está armazenado na memória da impressora.

- 1. Na tela Início do painel de controle da impressora, selecione Imprimir a partir do Armazenamento de Trabalho.
- 2. Selecione Escolher e, em seguida, escolha o nome da pasta em que o trabalho está armazenado.
- 3. Selecione o nome do trabalho. Se o trabalho for particular ou estiver criptografado, insira o PIN ou a senha.
- 4. Para ajustar o número de cópias, selecione o campo para os números de cópias. Use o teclado para inserir o número de cópias.
- 5. Selecione Iniciar o ou Imprimir para imprimir o trabalho.

## <span id="page-59-0"></span>Excluir um trabalho armazenado

Você pode excluir documentos que tenham sido salvos na impressora quando eles não forem mais necessários. Você também pode ajustar o número máximo de trabalhos que a impressora deve armazenar.

- Excluir um trabalho de impressão armazenado na impressora
- Alterar o limite do armazenamento de trabalho

#### Excluir um trabalho de impressão armazenado na impressora

Use o painel de controle para excluir um trabalho que esteja armazenado na memória da impressora.

- 1. Na tela Início do painel de controle da impressora, selecione o ícone Imprimir a partir do Armazenamento de Trabalho.
- 2. Selecione Escolher e, em seguida, escolha o nome da pasta em que o trabalho está armazenado.
- 3. Selecione o nome do trabalho. Se o trabalho for particular ou estiver criptografado, insira o PIN ou a senha.
- 4. Selecione o botão Lixeira  $\overline{w}$  para excluir o trabalho.

#### Alterar o limite do armazenamento de trabalho

Quando um novo trabalho é armazenado na memória da impressora, esta substitui todos os trabalhos anteriores que tiverem o mesmo nome e forem do mesmo usuário. Caso não haja nenhum trabalho que tenha o mesmo nome e seja do mesmo usuário, mas a impressora precise de espaço extra, ela poderá excluir outros trabalhos armazenados, começando pelos mais antigos.

Para alterar o número de trabalhos que a impressora pode armazenar, realize o procedimento a seguir:

- 1. Na tela Início do painel de controle da impressora, navegue até o aplicativo Configurações e, em seguida, selecione o ícone Configurações.
- 2. Abra os seguintes menus.
	- a. Copiar/Imprimir ou Imprimir
	- b. Gerenciar trabalhos armazenados
	- c. Lim. arm. tr. temp.
- 3. Use o teclado para inserir o número de trabalhos que a impressora armazenará.
- 4. Selecione OK ou Concluído para salvar a configuração.

## Informações enviadas à impressora para Ƭns de Contabilização de Trabalho

Trabalhos de impressão enviados de drivers do cliente (por exemplo, PC) podem enviar informação de identificação pessoal para dispositivos de Impressão e Imagens HP LaserJet. Essas informações podem incluir, embora não se limitem a apenas isso, o nome de usuário e do cliente onde o trabalho foi originado, o que pode ser utilizado para fins de contabilização de trabalho, conforme determinado pelo Administrador do dispositivo de impressão. Essas mesmas informações também podem ser armazenadas em um dispositivo de armazenamento em massa (por exemplo, a unidade de disco rígido) do dispositivo de impressão, ao usar o recurso de armazenamento de trabalho.

## <span id="page-60-0"></span>Imprimir de uma unidade flash USB

Esta impressora conta com um recurso de impressão USB de fácil acesso para imprimir arquivos sem um computador.

- [Habilitar a porta USB para impressão](#page-61-0)
- **•** [Imprimir documentos USB](#page-61-0)

O produto aceita unidades flash USB padrão na porta USB próxima ao painel de controle. Suporta os seguintes tipos de arquivos:

- .pdf
- .prn
- .pcl
- .ps
- .cht

## <span id="page-61-0"></span>Habilitar a porta USB para impressão

A porta USB está desativada por padrão. Antes de utilizar esse recurso, ative a porta USB.

- Método um: Ative a porta USB no painel de controle da impressora
- Método dois: Ative a porta USB no Servidor Web Incorporado HP (apenas impressoras conectadas à rede)

Use um dos seguintes métodos para habilitar a porta:

#### Método um: Ative a porta USB no painel de controle da impressora

Use o painel de controle da impressora para ativar a porta USB para impressão.

- 1. Na tela Início do painel de controle da impressora, navegue até o aplicativo Configurações e, em seguida, selecione o ícone Configurações.
- 2. Abra os seguintes menus.
	- a. Copiar/Imprimir ou Imprimir
	- **b.** Ativar USB do dispositivo
- 3. Selecione Ativar Impressão da Unidade USB.

#### Método dois: Ative a porta USB no Servidor Web Incorporado HP (apenas impressoras conectadas à rede)

Use o Servidor da Web Incorporado HP para ativar a porta USB para impressão.

- 1. Na tela Início do painel de controle da impressora, toque no ícone Informações  $\bigoplus$ e, em seguida, toque no ícone de Ethernet <sub>无p</sub>ara exibir o endereço IP ou nome de host.
- 2. Abra um navegador da Web e, na linha de endereço, digite o endereço IP exatamente como exibido no painel de controle da impressora. Pressione a tecla Enter no teclado do computador. O EWS é aberto.

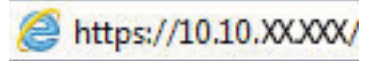

- **W** NOTA: Se o navegador da Web exibir uma mensagem indicando que o acesso ao site pode não ser seguro, selecione a opção para continuar no site. O acesso a esse site não prejudica o computador.
- 3. Selecione a guia Copiar/Imprimir para os modelos MFP ou a guia Imprimir para os modelos SFP.
- 4. No menu esquerdo, selecione Imprimir a partir das Configurações da Unidade USB.
- 5. Selecione Ativar Impressão da Unidade USB.
- 6. Clique em Aplicar.

### Imprimir documentos USB

Imprima documentos de uma unidade flash USB.

1. Insira a unidade flash USB na porta USB de acesso fácil.

- <sup>22</sup> NOTA: A porta pode estar fechada. Para algumas impressoras, a tampa articulada está aberta. Para outras impressoras, puxe a tampa para fora para removê-la.
- 2. Na tela Início no painel de controle da impressora, navegue até o aplicativo Imprimir e, em seguida, selecione o ícone Imprimir.
- 3. Selecione Imprimir da Unidade USB.
- 4. Selecione Escolher, selecione o nome do documento a ser impresso e, por último, selecione Selecionar.

NOTA: O documento pode estar em uma pasta. Abra pastas como necessário.

- 5. Para ajustar o número de cópias, toque na caixa à esquerda do botão Imprimir e, em seguida, selecione o número de cópias usando o teclado exibido. Para fechar o teclado, selecione o botão Fechar ...
- 6. Selecione o botão Imprimir para imprimir o documento.

## <span id="page-63-0"></span>Imprimir usando a porta USB 2.0 de alta velocidade (com fio)

Ative a porta USB 2.0 de alta velocidade para a impressão em USB com fio. A porta está localizada na área de portas de interface e está desativada por padrão.

- Método um: Ative a porta USB 2.0 de alta velocidade a partir dos menus no painel de controle da impressora
- Método dois: Ative a porta USB 2.0 de alta velocidade no Servidor da Web Incorporado HP (apenas impressoras conectadas à rede)

Use um dos seguintes métodos para ativar a porta USB 2.0 de alta velocidade. Depois que a porta for ativada, instale o software do produto para imprimir usando-a.

## Método um: Ative a porta USB 2.0 de alta velocidade a partir dos menus no painel de controle da impressora

Use o painel de controle para ativar a porta.

- 1. Na tela Início do painel de controle da impressora, navegue até o aplicativo Configurações e, em seguida, selecione o ícone Configurações.
- 2. Abra os seguintes menus.
	- a. Geral
	- **b.** Ativar USB do dispositivo
- 3. Selecione a opção Ativado.

### Método dois: Ative a porta USB 2.0 de alta velocidade no Servidor da Web Incorporado HP (apenas impressoras conectadas à rede)

Use o EWS HP para ativar a porta.

- 1. Encontre o endereço IP da impressora. No painel de controle da impressora, selecione o botão Informações **↑** e, em seguida, selecione o ícone Rede 黑 para exibir o endereço IP ou nome de host.
- 2. Abra um navegador da Web e, na linha de endereço, digite o endereço IP exatamente como exibido no painel de controle da impressora. Pressione a tecla Enter no teclado do computador. O EWS é aberto.

#### https://10.10.XXXXX/

- **W NOTA:** Se o navegador da Web exibir uma mensagem indicando que o acesso ao site pode não ser seguro, selecione a opção para continuar no site. O acesso a esse site não prejudica o computador.
- 3. Selecione a guia Segurança.
- 4. No lado esquerdo da tela, selecione a Segurança geral.
- 5. Desça a tela até as Portas do Hardware e marque as seguintes caixas de seleção:
	- a. Ativar USB do dispositivo
	- b. Ativar USB plug and play do host
- 6. Clique em Aplicar.

# 5 Gerenciar a impressora

Utilize ferramentas de gerenciamento, defina as configurações de conservação de energia e de segurança e gerencie atualizações de firmware para a impressora.

- Configuração avançada com o Servidor da Web Incorporado (EWS) HP
- Definir configurações de rede IP
- [Recursos de segurança da impressora](#page-78-0)
- · Configurações de economia de energia
- [HP Web Jetadmin](#page-82-0)
- Atualizações de software e firmware

Para assistência de vídeo, consulte [www.hp.com/videos/LaserJet](http://www.hp.com/videos/LaserJet).

As informações a seguir estão corretas no momento da publicação. Para obter mais informações atuais, consulte [www.hp.com/support/colorljE55040](http://www.hp.com/support/colorljE55040).

#### Para obter mais informações:

A ajuda integral da HP para a impressora inclui os seguintes tópicos:

- Instalar e configurar
- Conhecer e usar
- Solucionar problemas
- Fazer download de atualizações de software e firmware
- Participar de fóruns de suporte
- Localizar informações de garantia e regulamentação

## <span id="page-65-0"></span>Configuração avançada com o Servidor da Web Incorporado (EWS) HP

Use o Servidor da Web Incorporado HP para gerenciar funções de impressão avançadas.

- **Introdução**
- Como acessar o servidor da Web incorporado HP (EWS)
- [Recursos do servidor da Web incorporado HP](#page-67-0)

## Introdução

Com o Servidor da Web Incorporado HP, você pode gerenciar as funções de impressão a partir de um computador, em vez de usar o painel de controle da impressora.

- Visualize informações de status da impressora
- Saiba o tempo de vida útil restante de todos os suprimentos e faça novos pedidos
- Exiba e altere as configurações das bandejas
- Exiba e altere a configuração do menu do painel de controle da impressora
- Visualize e imprima páginas internas
- Receba notificação de eventos da impressora e de suprimentos
- Exiba e altere a configuração da rede

O Servidor da Web Incorporado da HP funciona quando a impressora está conectada a uma rede com base em IP. O HP Embedded Web Server não suporta conexões com a impressora com base em IPX. Não é preciso ter acesso à Internet para abrir e utilizar o Servidor da Web Incorporado HP.

Quando a impressora é conectada à rede, o HP Embedded Web Server fica automaticamente disponível.

**W** NOTA: O Servidor da Web Incorporado HP não pode ser acessado através do firewall da rede.

## Como acessar o servidor da Web incorporado HP (EWS)

Use as seguintes etapas para abrir o EWS.

- 1. No painel de controle da impressora, pressione o botão Informações  $\bigcap$  e, em seguida, use as teclas de seta para selecionar o menu Ethernet . Pressione o botão OK para abrir o menu e exibir o endereço IP e o nome do host.
- 2. Abra um navegador da Web e, na linha de endereço, digite o endereço IP ou o nome do host exatamente como exibido no painel de controle da impressora. Pressione a tecla Enter no teclado do computador. O EWS é aberto.

#### https://10.10.XXXXX/

 $\mathbb{B}$  NOTA: Se o navegador da Web exibir uma mensagem indicando que o acesso ao site pode não ser seguro, selecione a opção para continuar no site. O acesso a esse site não prejudica o computador.

Para utilizar o Servidor da Web Incorporado HP, o navegador deve atender aos seguintes requisitos:

#### Windows® 7

- Internet Explorer (versão 8.x ou superior)
- Google Chrome (versão 34.x ou superior)
- Firefox (versão 20.x ou superior)

#### Windows® 8 ou superior

- Internet Explorer (versão 9.x ou superior)
- Google Chrome (versão 34.x ou superior)
- Firefox (versão 20.x ou superior)

#### macOS

- Safari (versão 5.x ou superior)
- Google Chrome (versão 34.x ou superior)

#### Linux

- Google Chrome (versão 34.x ou superior)
- Firefox (versão 20.x ou superior)

## <span id="page-67-0"></span>Recursos do servidor da Web incorporado HP

Saiba mais sobre os recursos do Servidor da Web Incorporado HP (EWS) disponíveis em cada guia.

- Guia Informações
- Guia Geral
- [Guia Imprimir](#page-68-0)
- [Guia Suprimentos](#page-69-0)
- [Guia Solução de problemas](#page-69-0)
- [Guia Segurança](#page-70-0)
- [Guia Serviços da Web da HP](#page-70-0)
- [Guia Rede](#page-71-0)
- [Lista Outros links](#page-72-0)

## Guia Informações

Consulte a tabela de configurações da guia Informações.

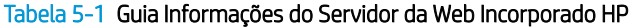

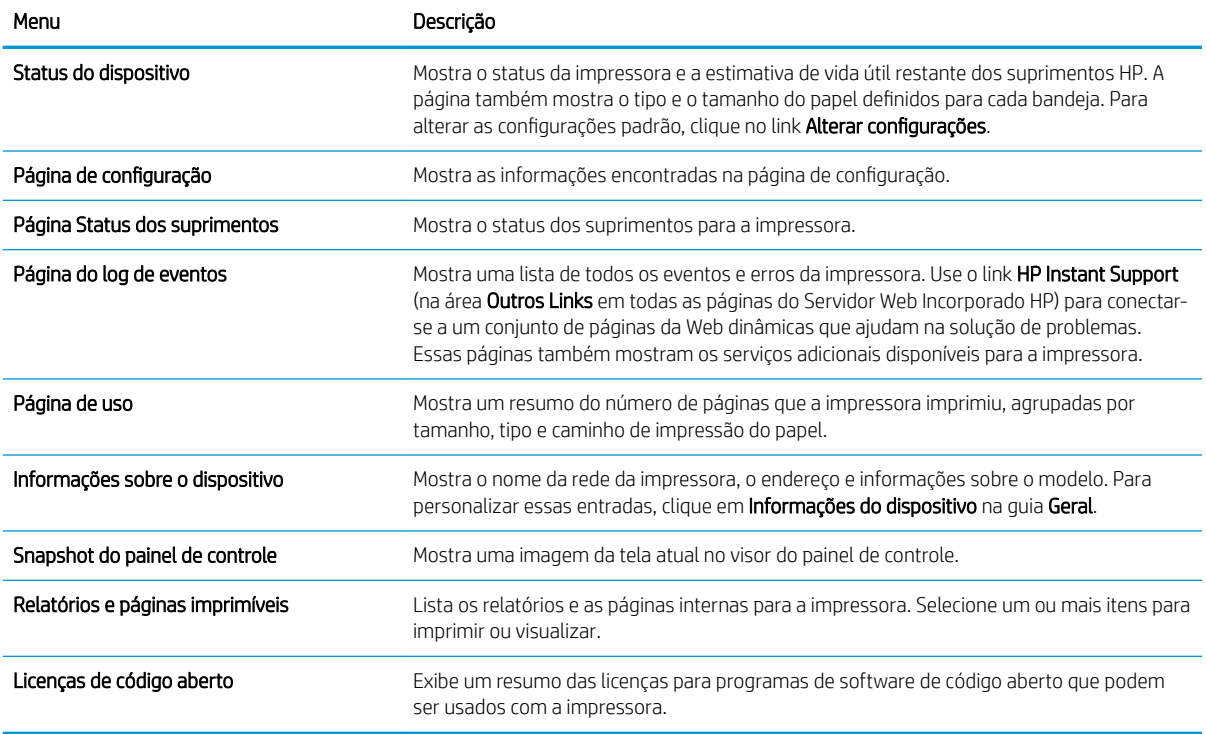

## Guia Geral

Consulte a tabela de configurações da guia Geral.

#### <span id="page-68-0"></span>Tabela 5-2 Guia Geral do Servidor da Web Incorporado HP

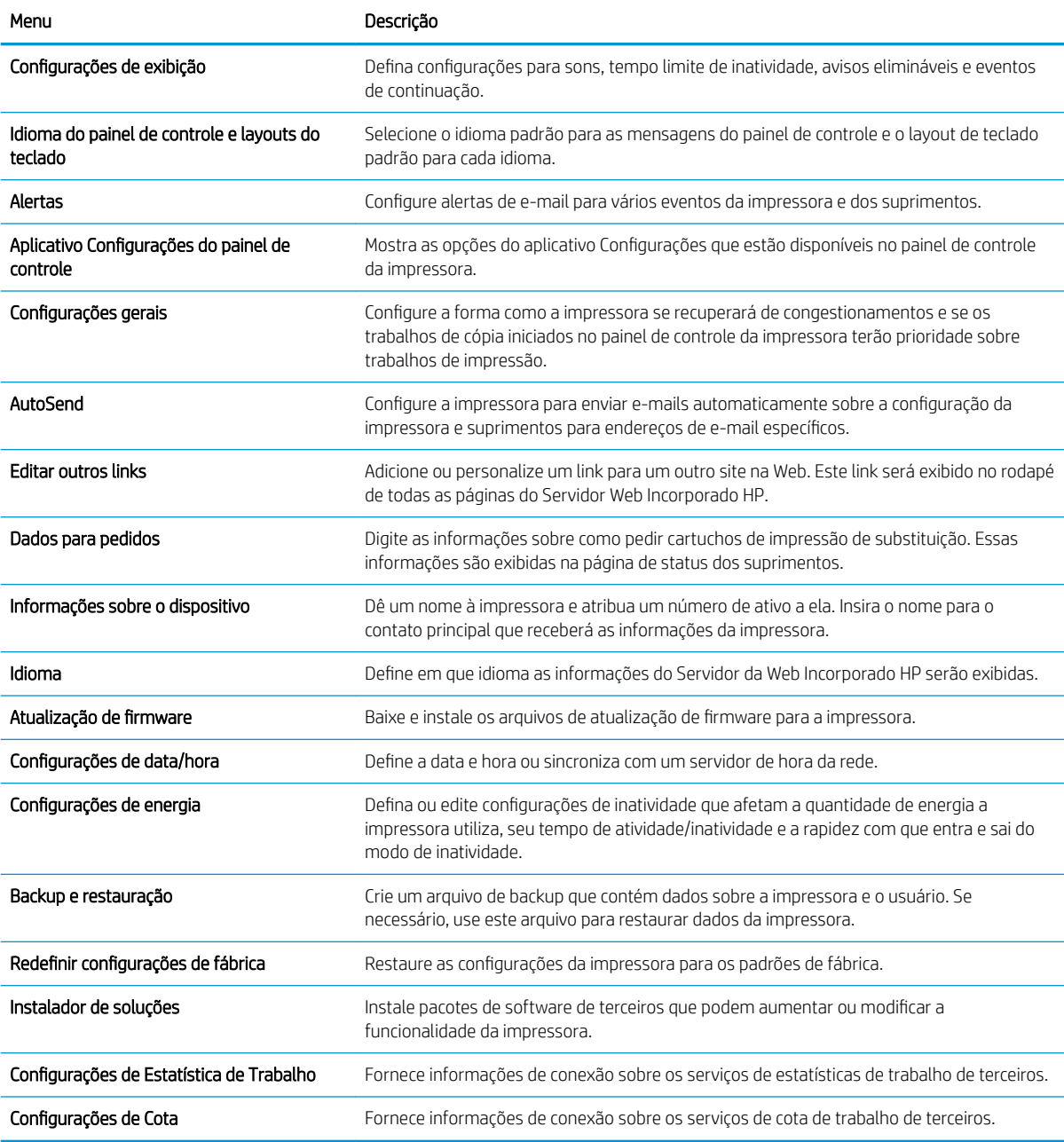

## Guia Imprimir

Consulte a tabela de configurações da guia Imprimir.

#### Tabela 5-3 Guia Imprimir do Servidor da Web Incorporado HP

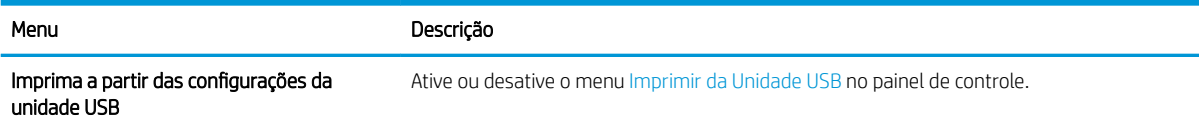

#### <span id="page-69-0"></span>Tabela 5-3 Guia Imprimir do Servidor da Web Incorporado HP (continuação)

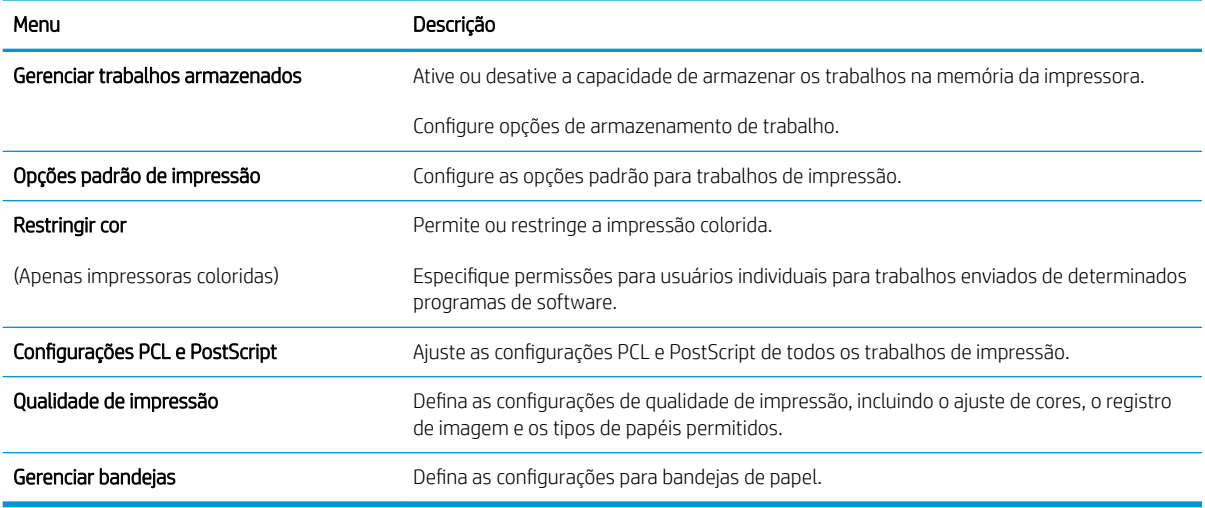

## Guia Suprimentos

Consulte a tabela de configurações da guia Suprimentos.

#### Tabela 5-4 Guia Suprimentos do Servidor da Web Incorporado HP

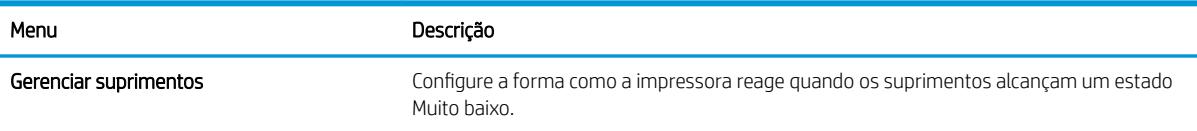

## Guia Solução de problemas

Consulte a tabela de configurações da guia Solução de problemas.

#### Tabela 5-5 Guia Solução de problemas do Servidor da Web Incorporado HP

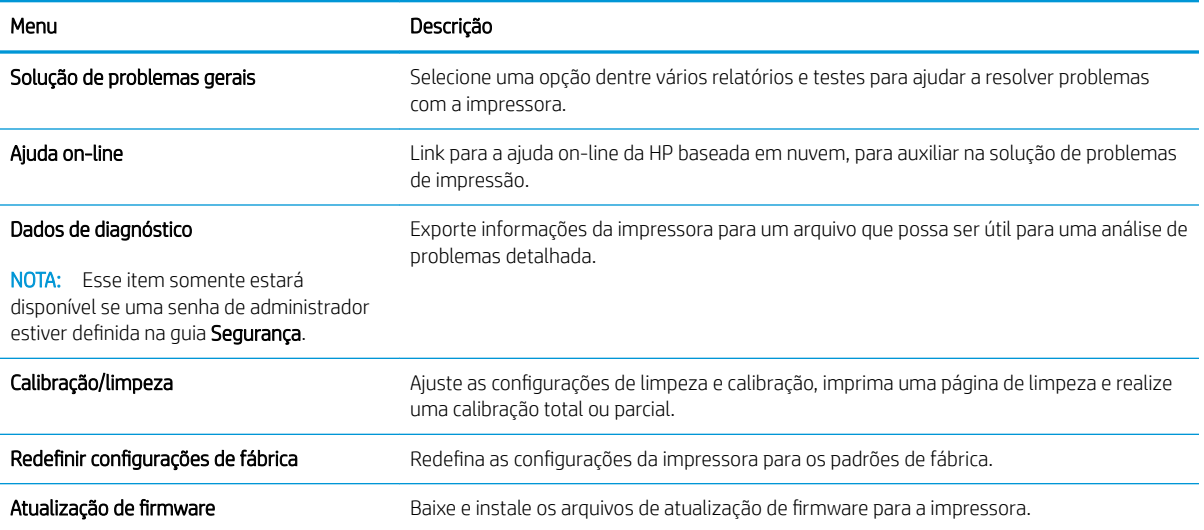

## <span id="page-70-0"></span>Guia Segurança

Consulte a tabela de configurações da guia Segurança.

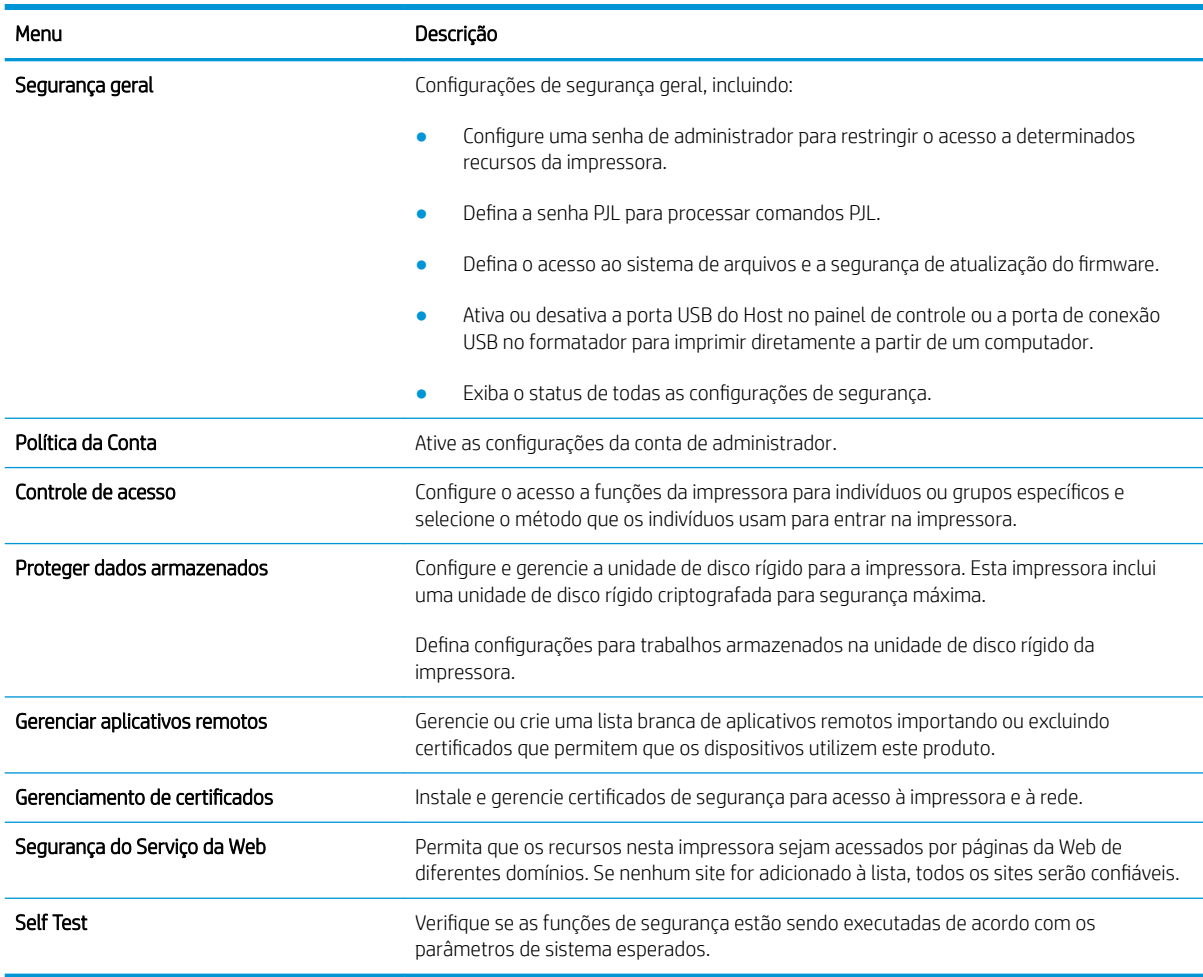

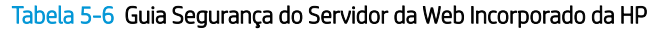

## Guia Serviços da Web da HP

Use a guia Serviços da Web da HP para configurar e ativar os Serviços da Web da HP nesta impressora. É necessário ativar os HP Web Services para usar o recurso HP ePrint.

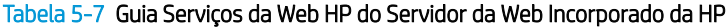

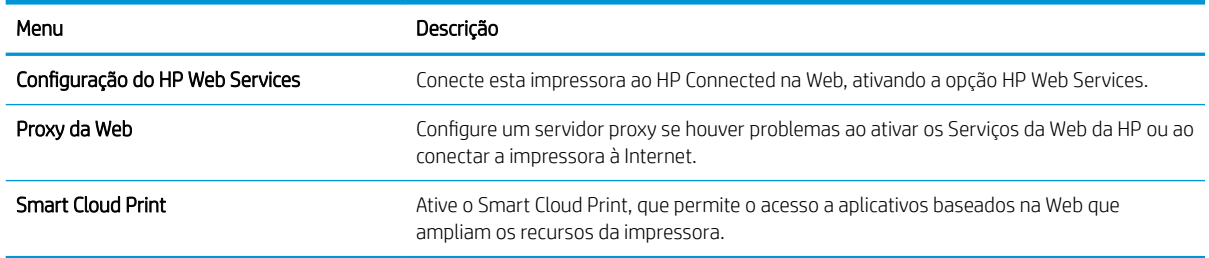

### <span id="page-71-0"></span>Guia Rede

Use a guia Rede para definir e proteger as configurações de rede da impressora quando ela estiver conectada a uma rede baseada em IP. Essa guia não será exibida se a impressora estiver conectada a outros tipos de redes.

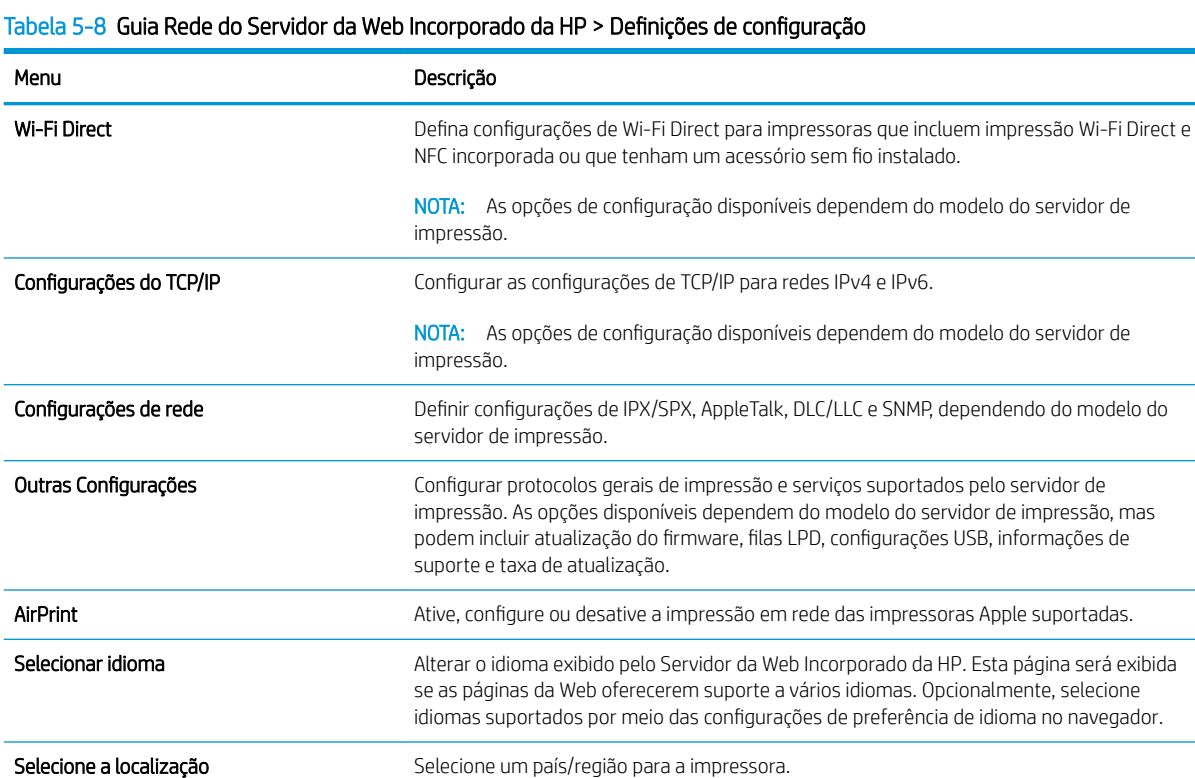

#### Tabela 5-9 Guia Rede do Servidor da Web Incorporado da HP > Configurações do Google Cloud Print

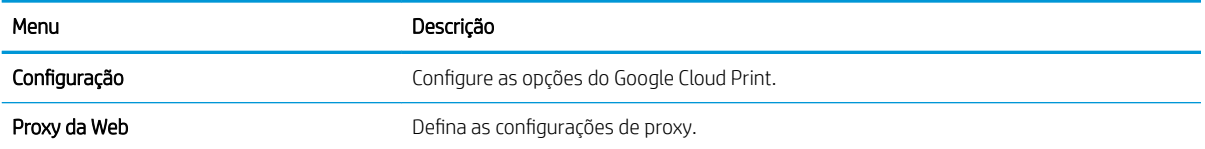

#### Tabela 5-10 Guia Rede do Servidor da Web Incorporado da HP > Configurações de segurança

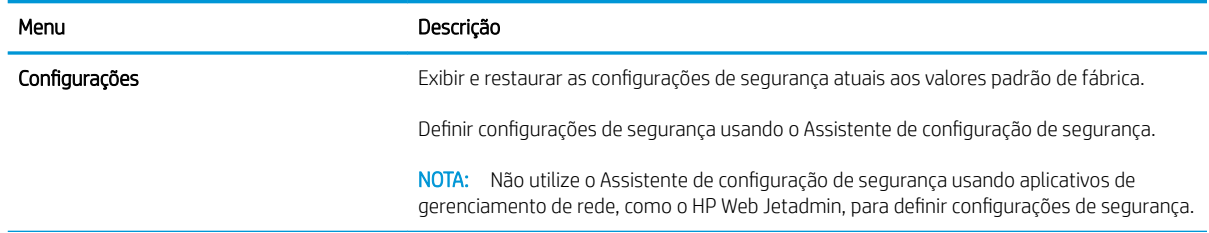
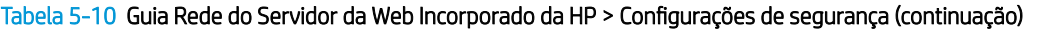

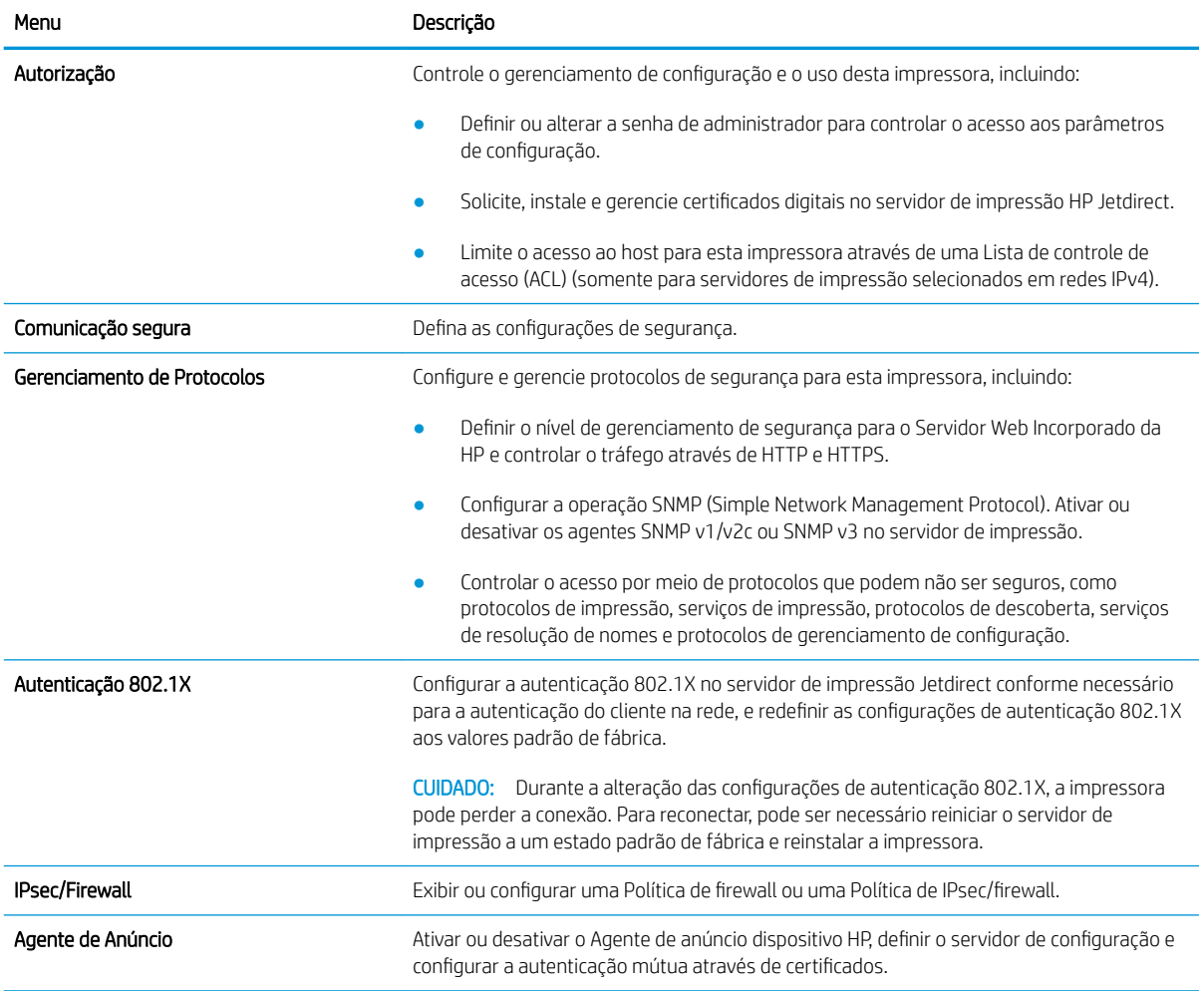

### Tabela 5-11 Guia Rede do Servidor da Web Incorporado da HP > Configurações de diagnóstico

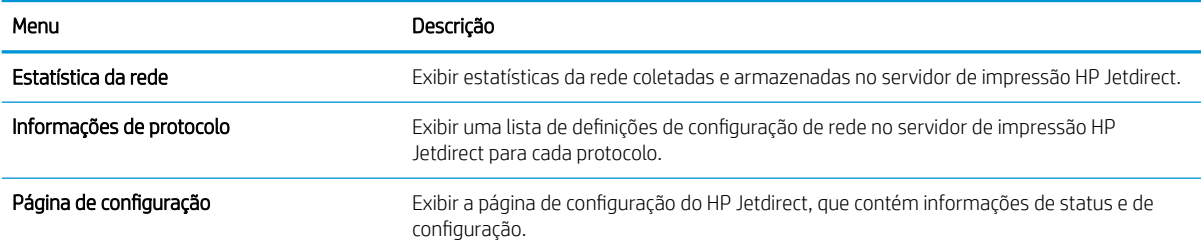

# Lista Outros links

Configure quais links serão exibidos no rodapé do Servidor Web Integrado HP, usando o menu Editar Outros Links na guia Geral.

 $\bullet$  NOTA: Configure quais links serão exibidos no rodapé do Servidor Web Integrado HP, usando o menu **Editar** Outros Links na guia Geral. Os itens a seguir são os links padrão.

### Tabela 5-12 Lista Outros links do Servidor da Web incorporado da HP

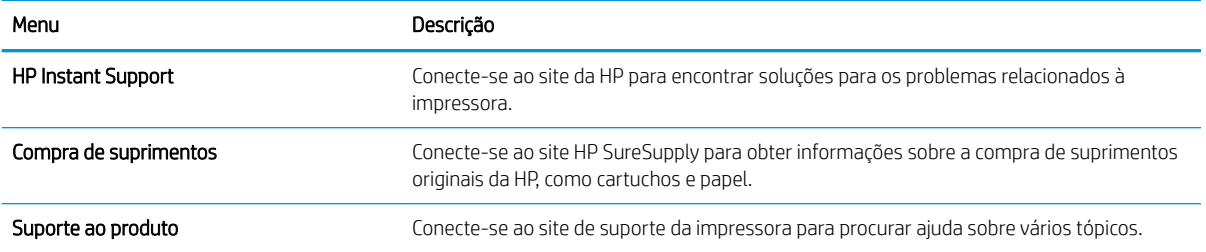

# Definir configurações de rede IP

Use o EWS para fazer as configurações de rede da impressora.

- Isenção de responsabilidade sobre o compartilhamento da impressora
- Exibir ou alterar as configurações de rede
- Renomear a impressora em uma rede
- Configurar manualmente os parâmetros de TCP/IP IPv4 no painel de controle
- Configurar manualmente os parâmetros de TCP/IP IPv6 no painel de controle
- Configurações de velocidade de conexão e dúplex

## Isenção de responsabilidade sobre o compartilhamento da impressora

Leia o aviso de isenção a seguir.

A HP não suporta rede ponto a ponto, já que o recurso é uma função dos sistemas operacionais da Microsoft e não dos drivers de impressora da HP. Acesse a Microsoft pelo site [www.microsoft.com.](http://www.microsoft.com)

# Exibir ou alterar as configurações de rede

Use o servidor da Web incorporado da HP para exibir ou alterar as configurações de IP.

- 1. Abra o Servidor Web Incorporado (EWS) HP:
	- a. Na tela Início do painel de controle da impressora, toque no ícone Informações  $\bigcap$ e, em seguida, toque no ícone de Ethernet 몸 para exibir o endereço IP ou nome de host.
	- b. Abra um navegador da Web e, na linha de endereço, digite o endereço IP ou o nome do host exatamente como exibido no painel de controle da impressora. Pressione a tecla Enter no teclado do computador. O EWS é aberto.

# https://10.10.XXXXX/

- $\mathbb{F}$  NOTA: Se o navegador da Web exibir uma mensagem indicando que o acesso ao site pode não ser seguro, selecione a opção para continuar no site. O acesso a esse site não prejudica o computador.
- 2. Clique na quia Rede para obter informações sobre a rede. Altere as configurações conforme necessário.

### Renomear a impressora em uma rede

Para renomear a impressora em uma rede a fim de ser identificado exclusivamente, use o Servidor da Web Incorporado da HP.

- 1. Abra o Servidor Web Incorporado (EWS) HP:
	- a. Na tela Início do painel de controle da impressora, toque no ícone Informações  $\bigcap$ e, em seguida, toque no ícone de Ethernet  $x_B$  para exibir o endereço IP ou nome de host.

<span id="page-75-0"></span>b. Abra um navegador da Web e, na linha de endereço, digite o endereço IP ou o nome do host exatamente como exibido no painel de controle da impressora. Pressione a tecla Enter no teclado do computador. O EWS é aberto.

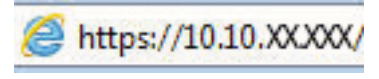

- **W NOTA:** Se o navegador da Web exibir uma mensagem indicando que o acesso ao site pode não ser seguro, selecione a opção para continuar no site. O acesso a esse site não prejudica o computador.
- 2. Abra a guia Geral.
- 3. Na página Informações do dispositivo, o nome padrão da impressora está no campo Nome do dispositivo. Você pode alterar esse nome para identificar exclusivamente essa impressora.

**NOTA:** O preenchimento dos outros campos nessa página é opcional.

4. Clique no botão Aplicar para salvar as alterações.

# Configurar manualmente os parâmetros de TCP/IP IPv4 no painel de controle

Use os menus Configurações do painel de controle para definir manualmente um endereço IPv4, uma máscara de sub-rede e um gateway padrão.

- 1. Na tela Início do painel de controle da impressora, navegue até o aplicativo Configurações e, em seguida, selecione o ícone Configurações.
- 2. Abra os seguintes menus.
	- a. Rede
	- b. Ethernet
	- c. TCP/IP
	- d. Configurações IPV 4
	- e. Método de configuração
- 3. Selecione a opção Manual e, em seguida, toque no botão Salvar.
- 4. Abra o menu Configurações manuais.
- 5. Toque na opção Endereço IP, Máscara de sub-rede ou Gateway Padrão.
- 6. Toque no primeiro campo para abrir o teclado. Insira os dígitos corretos para o campo e toque no botão OK.

Repita o processo para cada campo e toque no botão Salvar.

## Configurar manualmente os parâmetros de TCP/IP IPv6 no painel de controle

Use os menus Configurações do painel de controle para definir manualmente um endereço IPv6.

- 1. Na tela Início do painel de controle da impressora, navegue até o aplicativo Configurações e, em seguida, selecione o ícone Configurações.
- 2. Para habilitar a configuração manual, abra os seguintes menus:
- <span id="page-76-0"></span>a. Rede
- b. Ethernet
- c. TCP/IP
- d. Configurações de IPV6
- 3. Selecione Ativar e, em seguida, clique em On.
- 4. Selecione a opção Ativar configurações manuais e, em seguida, toque no botão Concluído.
- 5. Para configurar o endereço, abra o menu Endereço e toque no campo para abrir um teclado.
- 6. Use o teclado para inserir o endereço e toque no botão OK.
- 7. Toque em Salvar.

# Configurações de velocidade de conexão e dúplex

Use as etapas a seguir para fazer alterações na velocidade de link e configurações de dúplex.

 $\mathbb{R}$  NOTA: Estas informações se aplicam somente às redes Ethernet. Elas não se aplicam a redes sem fio.

A velocidade do link e o modo de comunicação do servidor de impressão devem corresponder ao hub da rede. Para a maioria das situações, deixe a impressora no modo automático. Alterações incorretas na velocidade de conexão e nas configurações de frente/verso podem impedir que a impressora se comunique com outros dispositivos de rede. Para fazer alterações, use o painel de controle da impressora.

NOTA: A configuração da impressora deve corresponder à configuração do dispositivo de rede (um hub de rede, switch, gateway, roteador ou computador).

NOTA: O fato de alterar essas configurações pode fazer com que a impressora seja desligado e depois ligado. Faça alterações somente quando a impressora estiver ociosa.

- 1. Na tela Início do painel de controle da impressora, navegue até o aplicativo Configurações e, em seguida, selecione o ícone Configurações.
- 2. Abra os seguintes menus.
	- a. Rede
	- b. Ethernet
	- c. Velocidade do link
- 3. Selecione uma destas opções:
	- Automático: O servidor de impressão se configura automaticamente para a maior velocidade de conexão e para o modo de comunicação permitido na rede.
	- 10T Half: 10 megabytes por segundo (Mbps), operação half-duplex
	- 10T Full: 10 Mbps, operação full-duplex
	- 10T Auto: 10 Mbps, operação automatic-duplex
	- 100TX Half: 100 Mbps, operação half-duplex
	- 100TX Full: 100 Mbps, operação full-duplex
- 100TX Auto: 100 Mbps, operação automatic-duplex
- 1000T Full: 1000 Mbps, operação full-duplex
- 4. Toque no botão Salvar. A impressora é desligada e ligada novamente.

# Recursos de segurança da impressora

Restringir o acesso a definições de configuração, proteger dados e impedir o acesso a componentes valiosos do hardware.

- Introdução
- Declarações de segurança
- [Atribuição de senha de administrador](#page-79-0)
- [Segurança do IP](#page-80-0)
- · Suporte a criptografia: discos rígidos seguros de alto desempenho da HP
- [Bloquear o formatador](#page-80-0)

# Introdução

A impressora inclui alguns recursos de segurança para restringir o acesso a definições de configuração, proteger dados e impedir o acesso a componentes valiosos do hardware.

# Declarações de segurança

Leia esta declaração de segurança importante.

A impressora suporta padrões de segurança e protocolos recomendados que o ajudam a manter a impressora segura, proteger informações importantes da sua rede e simplificar a forma de monitorar e manter a impressora.

# <span id="page-79-0"></span>Atribuição de senha de administrador

Defina uma senha de administrador para acessar a impressora e ao Servidor Web Incorporado HP, de modo a impedir que usuários não autorizados alterem as configurações da impressora.

- Usar o Servidor da Web Incorporado HP (EWS) para definir a senha
- Fornecer credenciais de acesso ao usuário no painel de controle da impressora

### Usar o Servidor da Web Incorporado HP (EWS) para definir a senha

Use as etapas a seguir para definir uma senha para a impressora.

- 1. Abra o Servidor Web Incorporado (EWS) HP:
	- a. Na tela Início do painel de controle da impressora, toque no ícone Informações  $\bigcap$ e, em seguida, toque no ícone de Ethernet -몱 para exibir o endereço IP ou nome de host.
	- b. Abra um navegador da Web e, na linha de endereço, digite o endereço IP ou o nome do host exatamente como exibido no painel de controle da impressora. Pressione a tecla Enter no teclado do computador. O EWS é aberto.

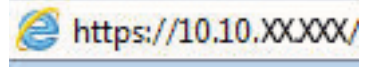

- **EX NOTA:** Se o navegador da Web exibir uma mensagem indicando que o acesso ao site pode não ser seguro, selecione a opção para continuar no site. O acesso a esse site não prejudica o computador.
- 2. Clique na quia Segurança.
- 3. Abra o menu Segurança geral.
- 4. Na área denominada **Definir senha de administrador local**, informe o nome a ser associado à senha no campo Nome do usuário.
- 5. Digite a senha no campo Nova senha e, em seguida, digite-a novamente no campo Verificar senha.

**W** NOTA: Para alterar uma senha existente, digite primeiro a senha atual no campo Senha antiga.

- 6. Clique no botão Aplicar.
	- IMPORTANTE: Anote a senha e armazene-a em um local seguro. Não é possível recuperar a senha do administrador. Se a senha de administrador for perdida ou esquecida, entre em contato com o suporte da HP para obter a assistência necessária para reinicializar a impressora completamente.

[Clique aqui para entrar em contato com o suporte da HP sobre como redeƬnir a senha da impressora](http://support.hp.com).

### Fornecer credenciais de acesso ao usuário no painel de controle da impressora

Use as etapas a seguir para acessar o painel de controle.

Alguns recursos do painel de controle da impressora podem ser protegidos para impedir seu uso por pessoas não autorizadas. Quando um recurso é protegido, a impressora solicita-lhe que efetue login para poder usá-lo. Você também pode efetuar login sem esperar uma solicitação tocando no botão Login no painel de controle da impressora.

Normalmente, as credenciais para o login na impressora são as mesmas que para o login na rede. Consulte o administrador da rede desta impressora caso tenha dúvidas quanto às credenciais que devem ser usadas.

- <span id="page-80-0"></span>1. Na tela Início do painel de controle da impressora, selecione Login.
- 2. Siga os comandos para inserir as credenciais.

**EX NOTA:** Para manter a segurança da impressora, selecione a opção Logout quando terminar de usá-la.

# Segurança do IP

Segurança de IP (IPsec) é um conjunto de protocolos que controla o tráfego de rede baseado em IP para a impressora. O IPsec oferece autenticação host-a-host, integridade de dados e criptografia de comunicações de rede.

Para impressoras conectadas em rede e com um servidor de impressão HP Jetdirect, você pode configurar o IPsec usando a guia Rede no Servidor da Web Incorporado da HP.

# Suporte a criptografia: discos rígidos seguros de alto desempenho da HP

O disco rígido fornece criptografia baseada em hardware para você poder armazenar com segurança dados confidenciais sem comprometer o desempenho da impressora. Esse disco rígido usa o mais avançado Padrão de criptografia avançada (AES) e tem recursos versáteis de economia de tempo e uma funcionalidade resistente.

Use o menu Segurança no Servidor da Web Incorporado HP para configurar o disco.

# Bloquear o formatador

O formatador tem um slot que pode ser usado para conectar um cabo de segurança.

O bloqueio do formatador evita que alguém remova componentes valiosos do equipamento.

# Configurações de economia de energia

Saiba mais sobre as configurações de economia de energia que estão disponíveis em sua impressora.

- Definir o período de inatividade e configurar a impressora para que utilize 1 watt ou menos de potência
- Configurar a programação de inatividade
- Defina as configurações de inatividade

## Definir o período de inatividade e configurar a impressora para que utilize 1 watt ou menos de potência

As configurações de inatividade afetam a quantidade de energia que a impressora utiliza, seu tempo de atividade/inatividade e a rapidez com que entra e sai do modo de inatividade.

Para configurar a impressora para usar 1 watt de energia ou menos enquanto estiver em modo de inatividade, insira os horários para Hibernar após Inatividade e para Desligamento Automático após Inatividade.

NOTA: A HP não recomenda o uso de configurações de inatividade profunda se você tiver soluções de segurança instaladas. Em algumas situações, a impressora não volta da inatividade profunda. Para mais informações, entre em contato com seu representante da HP.

- 1. Na tela Início do painel de controle da impressora, navegue até o aplicativo Configurações e, em seguida, selecione o ícone Configurações.
- 2. Abra os seguintes menus.
	- a. Geral
	- b. Configurações de energia
	- c. Configurações de inatividade
- 3. Selecione Hibernar após Inatividade para especificar a quantidade de minutos em que a impressora ficará inativa antes de entrar no modo de inatividade. Selecione o período apropriado.
- 4. Selecione Desligamento Automático após Inatividade para colocar a impressora em um modo de economia de energia mais profundo após um período de inatividade. Selecione o período apropriado.

**X** NOTA: Por padrão, o produto sairá do modo de Desligamento Automático em resposta a qualquer atividade que não seja USB ou Wi-Fi. Para maiores configurações de energia, você pode configurá-la para ser acionada apenas com o botão liga/desliga, selecionando Desligar (ativar apenas com botão liga/ desliga).

5. Selecione Concluído para salvar as configurações.

# Configurar a programação de inatividade

Use o recurso Programação de Inatividade para configurar a impressora para sair ou entrar automaticamente no modo de Inatividade em horários específicos e em dias específicos da semana.

- 1. Na tela Início do painel de controle da impressora, navegue até o aplicativo Configurações e, em seguida, selecione o ícone Configurações.
- 2. Abra os seguintes menus.
- <span id="page-82-0"></span>a. Geral
- **b.** Configurações de energia
- c. Programação de inatividade
- 3. Selecione o botão Novo Evento e, seguida, escolha o tipo de evento a ser programado: Evento de Ativação ou Evento de Inatividade.
- 4. Para um evento de ativação ou de inatividade, configure a hora e os dias da semana para o evento. Clique em Salvar para salvar as configurações.

## Defina as configurações de inatividade

Esta configuração afeta o uso de energia com o produto inativo, não suspenso. Iniciar mais rápido resulta em tempo de saída da primeira página mais rápido, mas usa mais energia. Economizar energia conserva energia, mas deixa a saída mais lenta.

- 1. Na tela Início do painel de controle da impressora, abra o menu Configurações.
- 2. Abra os seguintes menus.
	- a. Geral
	- b. Configurações de energia
	- c. Configurações ociosas
- 3. Ajuste o controle deslizante e selecione Concluído para salvar a configuração.

# HP Web Jetadmin

HP Web Jetadmin é uma ferramenta premiada, líder no setor, por gerenciar eƬcientemente uma ampla variedade de dispositivos de rede da HP, incluindo impressoras, impressoras multifuncionais e dispositivos de envio digital. Essa solução única permite-lhe fazer remotamente a instalação, o monitoramento, a manutenção, a solução de problemas e a proteção de seu ambiente de impressão e digitalização, aumentando assim a sua produtividade e ajudando-o a economizar tempo, controlar custos e proteger seu investimento.

As atualizações do HP Web Jetadmin são disponibilizadas periodicamente para propiciar suporte a recursos específicos da impressora. Visite [www.hp.com/go/webjetadmin](http://www.hp.com/go/webjetadmin) para obter mais informações.

# Atualizações de software e firmware

A HP atualiza regularmente os recursos disponíveis no firmware da impressora. Para aproveitar os recursos mais atuais, atualize o firmware da impressora.

Faça o download do arquivo de atualização de firmware mais recente na Web:

Acesse o endereço [www.hp.com/support/colorljE55040.](http://www.hp.com/support/colorljE55040) Clique em Software, Drivers e Firmware.

# 6 Solucionar problemas

Solucione problemas com a impressora. Localize recursos adicionais para ajuda e suporte técnico.

- Assistência ao cliente
- [Sistema de ajuda do painel de controle](#page-85-0)
- · Redefinir configurações de fábrica
- [Uma mensagem "Nível de cartucho está baixo" ou "Nível de cartucho está muito baixo" é exibida no painel](#page-87-0) [de controle da impressora](#page-87-0)
- [A impressora não coleta o papel ou apresenta alimentação incorreta](#page-88-0)
- [Eliminar atolamento de papel](#page-95-0)
- [Resolução de problemas de qualidade de impressão em cores](#page-111-0)
- Solucionar problemas de rede com fio

Para assistência de vídeo, consulte [www.hp.com/videos/LaserJet](http://www.hp.com/videos/LaserJet).

As informações a seguir estão corretas no momento da publicação. Para obter mais informações atuais, consulte [www.hp.com/support/colorljE55040](http://www.hp.com/support/colorljE55040).

### Para obter mais informações:

A ajuda integral da HP para a impressora inclui os seguintes tópicos:

- Instalar e configurar
- Conhecer e usar
- **•** Solucionar problemas
- Fazer download de atualizações de software e firmware
- Participar de fóruns de suporte
- Localizar informações de garantia e regulamentação

# Assistência ao cliente

Localize opções de contato de suporte para a sua impressora HP.

#### <span id="page-85-0"></span>Tabela 6-1 Opções de suporte ao cliente

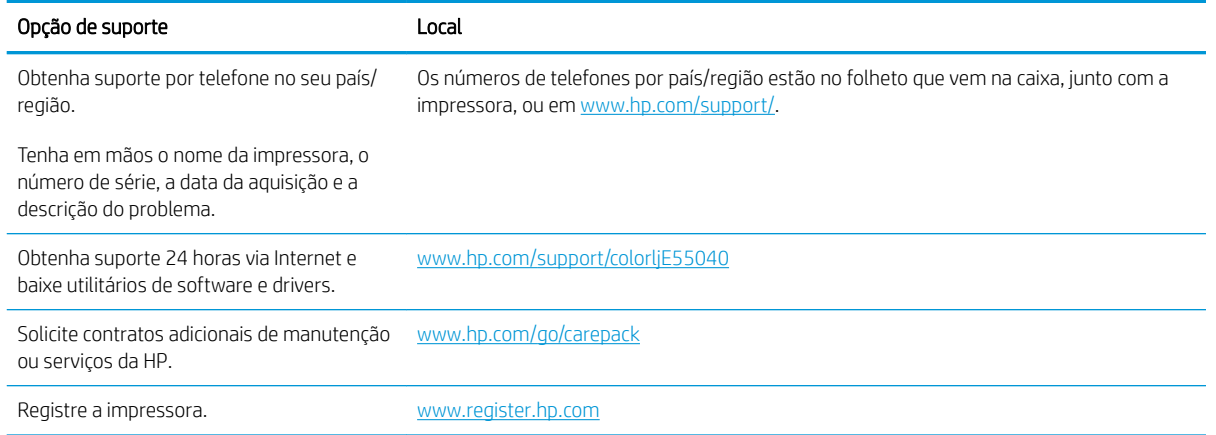

# Sistema de ajuda do painel de controle

A impressora tem um sistema de Ajuda incorporado que explica como usar cada tela. Para abrir o sistema de Ajuda, toque no botão Ajuda no canto superior direito da tela.

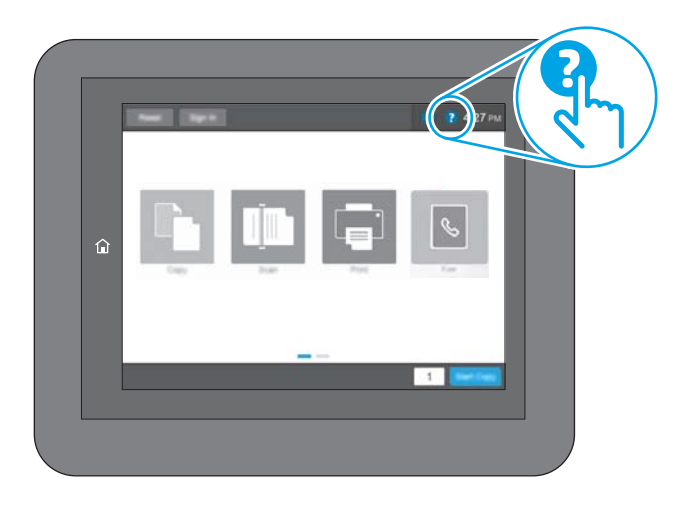

Em algumas telas, a Ajuda abre um menu global onde você pode procurar tópicos específicos. Você pode percorrer a estrutura de menus tocando nos botões no menu.

Algumas telas de Ajuda contêm animações que mostram procedimentos específicos, tais como eliminação de congestionamentos.

Se a impressora alertar sobre um erro ou aviso, toque no botão Ajuda ? para abrir uma mensagem que descreve o problema. A mensagem também contém instruções para ajudar a resolver o problema.

# <span id="page-86-0"></span>Redefinir configurações de fábrica

Redefinir as configurações da impressora para os padrões de fábrica pode ajudar a resolver problemas.

- **Introdução**
- Método um: Restaurar configurações de fábrica no painel de controle da impressora
- Método dois: Redefinir configurações de fábrica no Servidor da Web Incorporado da HP (apenas impressoras conectadas à rede)

# Introdução

Utilize um dos seguintes métodos para restaurar a impressora para as configurações originais de fábrica.

# Método um: Restaurar configurações de fábrica no painel de controle da impressora

Use o painel de controle da impressora para restaurar as configurações aos seus valores originais.

- 1. Na tela Início do painel de controle da impressora, navegue até o aplicativo Configurações e, em seguida, selecione o ícone Configurações.
- 2. Abra os seguintes menus.
	- a. Geral
	- b. Redefinir configurações de fábrica
- 3. Selecione Reinicializar.

Uma mensagem de verificação informa que executar a função de redefinição talvez resulte na perda de dados.

4. Selecione Restaurar para concluir o processo.

 $\mathbb{B}^n$  NOTA: A impressora é reiniciada automaticamente após a conclusão da operação de redefinição.

## Método dois: Redefinir configurações de fábrica no Servidor da Web Incorporado da HP (apenas impressoras conectadas à rede)

Use o EWS HP para redefinir as configurações da impressora com as configurações originais.

- 1. No painel de controle da impressora, selecione o botão Informações  $\bigcap$  e, em seguida, selecione o ícone Rede  $\frac{1}{20}$  para exibir o endereço IP ou nome de host.
- 2. Abra a guia Geral.
- 3. No lado esquerdo da tela, clique em Redefinir configurações de fábrica.
- 4. Clique no botão Restaurar.

NOTA: A impressora é reiniciada automaticamente após a conclusão da operação de redefinição.

# <span id="page-87-0"></span>Uma mensagem "Nível de cartucho está baixo" ou "Nível de cartucho está muito baixo" é exibida no painel de controle da impressora

Analise as soluções possíveis para esse problema.

Nível de cartucho está baixo: A impressora indica quando o nível de um cartucho de toner está baixo. A vida útil restante real do cartucho de toner pode variar. É recomendável ter um cartucho de substituição disponível quando a qualidade de impressão não for mais aceitável. O cartucho de toner não precisa ser substituído no momento.

Nível de cartucho está muito baixo: A impressora indica quando o nível do cartucho de toner está muito baixo. A vida útil restante real do cartucho de toner pode variar. É recomendável ter um cartucho de substituição disponível quando a qualidade de impressão não for mais aceitável. Não é necessário substituir o cartucho de toner nesse momento, a menos que a qualidade de impressão não seja mais aceitável.

A Garantia de Proteção Premium da HP expira quase no fim de vida útil do cartucho utilizável. Verifique o status na página de Status de suprimentos ou no HP Embedded Web Server (EWS).

# <span id="page-88-0"></span>A impressora não coleta o papel ou apresenta alimentação incorreta

Use estas informações se a impressora não estiver puxando papel da bandeja ou se estiver puxando várias folhas de uma vez.

- Introdução
- A impressora não coleta papel
- [A impressora coleta várias folhas de papel](#page-91-0)

# Introdução

As seguintes soluções podem ajudar a resolver problemas se a impressora não estiver puxando papel da bandeja ou se estiver puxando várias folhas de uma vez. Uma destas situações pode resultar em congestionamentos de papel.

# A impressora não coleta papel

Se a impressora não coletar papel da bandeja, experimente as soluções a seguir:

- 1. Abra a impressora e remova as folhas presas. Verifique se há pedaços de papel rasgados dentro da impressora.
- 2. Coloque a bandeja com o tamanho de papel correto para o trabalho.
- 3. Verifique se o tamanho do papel e o tipo estão definidos corretamente no painel de controle da impressora.
- 4. Verifique se as guias de papel na bandeja estão ajustadas corretamente para o tamanho do papel. Ajuste as guias ao recuo apropriado na bandeja. A seta na guia da bandeja deve se adaptar exatamente com a marca da bandeja.
- NOTA: Não pressione excessivamente as guias do papel contra a pilha de papel. Ajuste-as aos recuos ou marcações na bandeja.

As imagens a seguir mostram exemplos de indentações de tamanho do papel nas bandejas para várias impressoras. A maioria das impressoras HP possuem marcas semelhantes a estas.

Figura 6-1 Marcações de tamanho para Bandeja 1 ou bandeja multipropósito

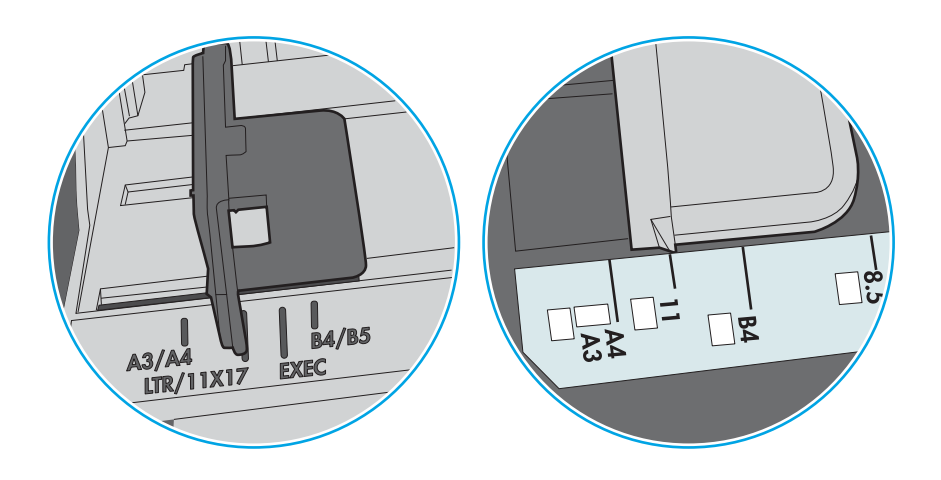

Figura 6-2 Marcações de tamanho das bandejas de cassete

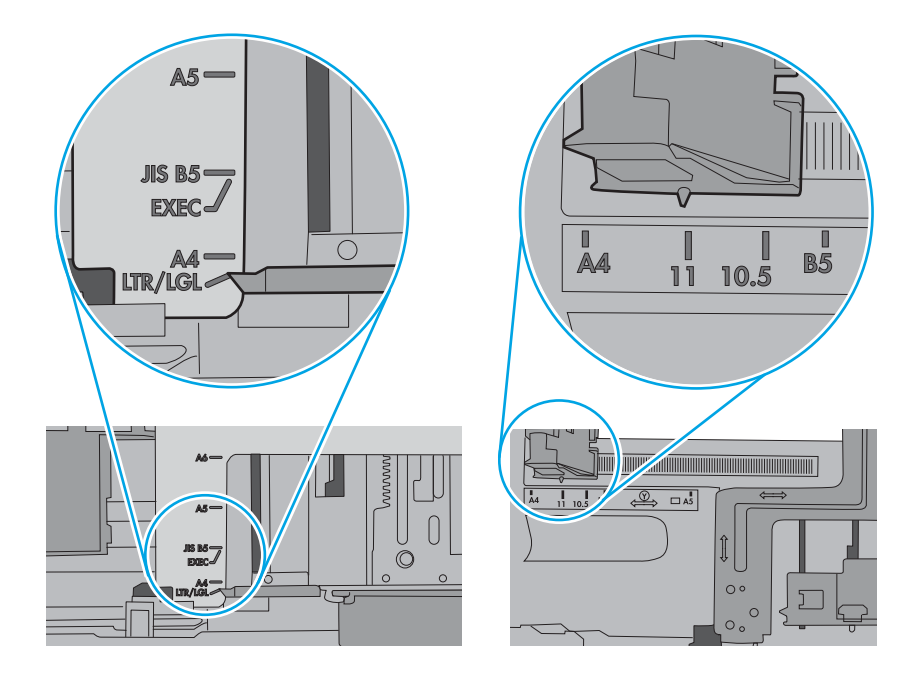

5. Verifique se a umidade na sala está dentro das especificações para esta impressora e se o papel está sendo armazenada em pacotes não abertos. A maioria das resmas de papel é vendida em embalagem à prova de umidade para manter o papel seco.

Em ambientes de alta umidade, o papel na parte superior da pilha na bandeja pode absorver umidade e ele pode ter uma aparência ondulada ou irregular. Se isso ocorrer, remova as folhas 5 a 10 de papel de cima da pilha.

Em ambientes de baixa umidade, o excesso de eletricidade estática pode fazer com que as folhas de papel grudem. Se isso ocorrer, remova o papel da bandeja e dobre a pilha, segurando-a em cada extremidade e juntando as pontas para formar um U. Em seguida, gire as extremidades para baixo para inverter a forma de U. Em seguida, segure cada lado da pilha de papel e repita esse processo. Esse processo libera folhas individuais sem apresentar eletricidade estática. Endireite a pilha de papel contra uma tabela antes de devolvê-la à bandeja.

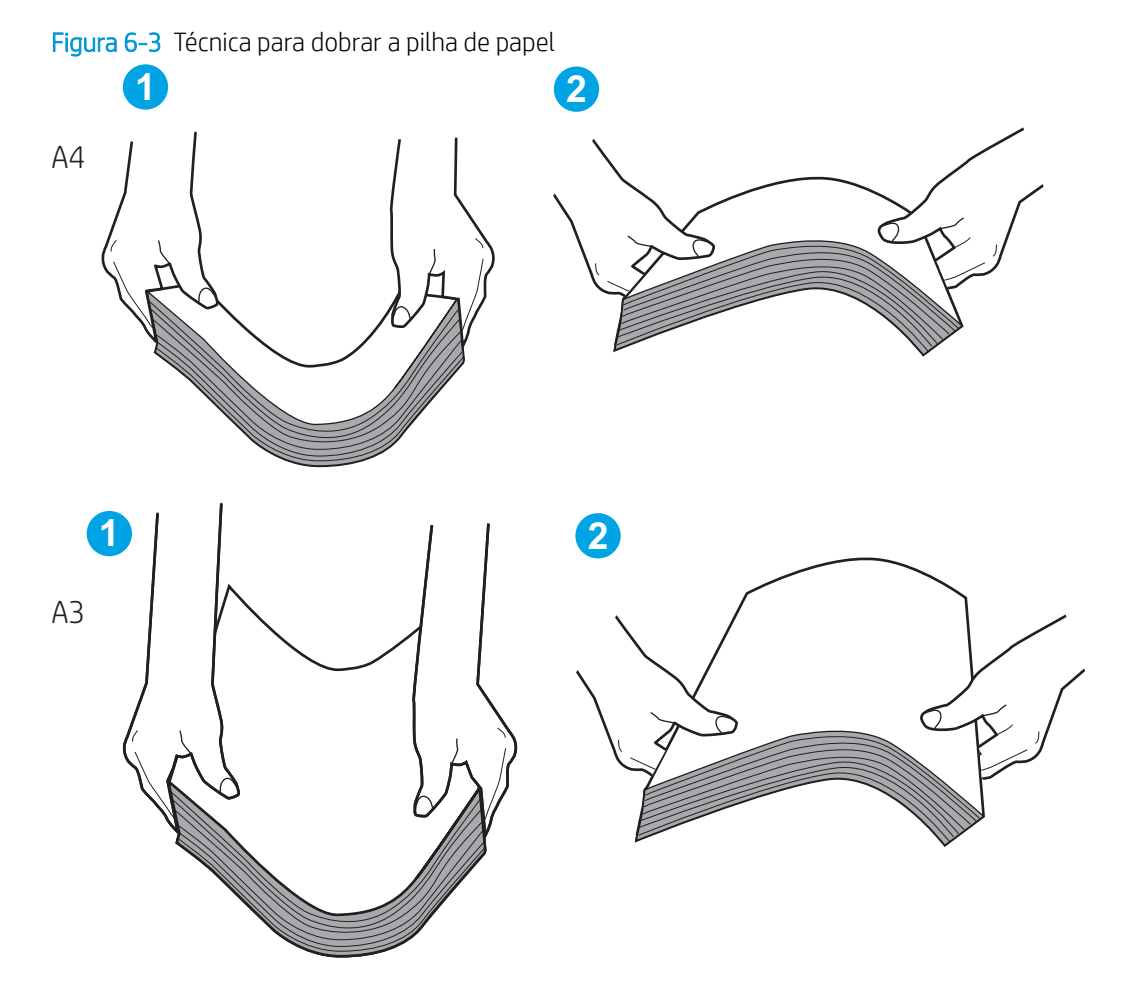

6. Verifique no painel de controle da impressora para confirmar se um aviso para colocar o papel manualmente está sendo exibido. Coloque papel e continue.

- <span id="page-91-0"></span>7. Os cilindros acima da bandeja podem estar contaminados. Limpe os cilindros com um tecido macio, que não solte pelos, umedecido com água. Use água destilada, se estiver disponível.
	- A CUIDADO: Não borrife água diretamente na impressora. Em vez disso, borrife água no pano ou umedeça o pano em água e torça antes de limpar os cilindros.

A imagem a seguir mostra exemplos da localização do cilindro para várias impressoras.

Figura 6-4 Localizações dos cilindros da Bandeja 1 ou a bandeja multipropósito

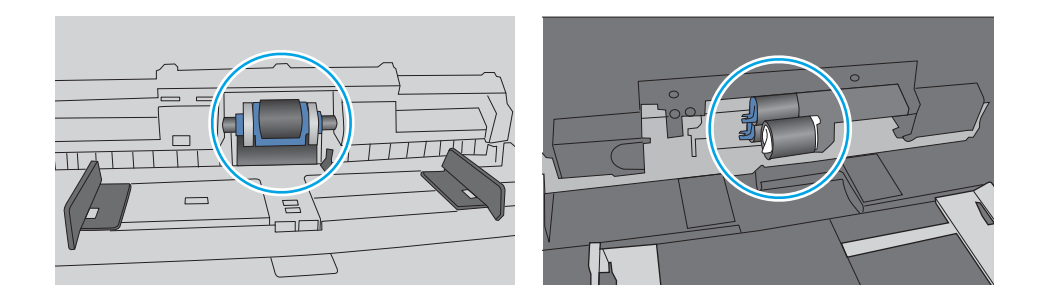

# A impressora coleta várias folhas de papel

Se a impressora coletar várias folhas de papel da bandeja, experimente as soluções a seguir:

- 1. Remova a pilha de papel da bandeja e dobre-a, gire-a 180° e vire-a ao contrário. *Não folheie o papel.*  Recoloque a pilha de papel na bandeja.
- $\mathbb{B}^*$  NOTA: Ventilar papel introduz eletricidade estática. Em vez de ventilar papel, flexione a pilha, segurandoa em cada extremidade e levantando as extremidades para formar um U. Em seguida, gire as extremidades para baixo para inverter a forma de U. Em seguida, segure cada lado da pilha de papel e repita esse processo. Esse processo libera folhas individuais sem apresentar eletricidade estática. Endireite a pilha de papel contra uma tabela antes de devolvê-la à bandeja.

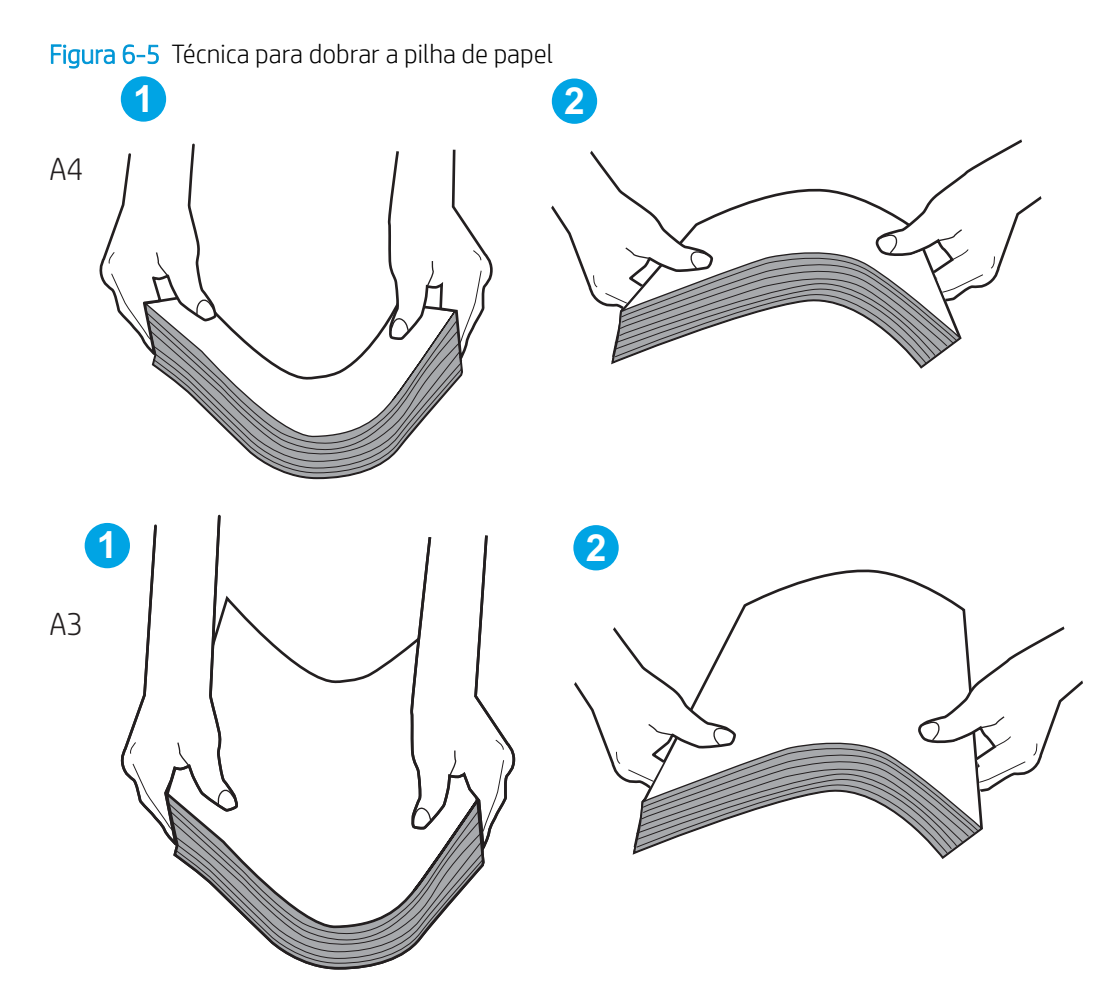

- 2. Use somente papéis que atendam às especificações de papel da HP para esta impressora.
- 3. Verifique se a umidade na sala está dentro das especificações para esta impressora, e esse papel está sendo armazenado em pacotes não abertos. A maioria das resmas de papel é vendida em embalagem à prova de umidade para manter o papel seco.

Em ambientes de alta umidade, o papel na parte superior da pilha na bandeja pode absorver umidade e ele pode ter uma aparência ondulada ou irregular. Se isso ocorrer, remova as folhas 5 a 10 de papel de cima da pilha.

Em ambientes de baixa umidade, o excesso de eletricidade estática pode fazer com que as folhas de papel grudem. Se isso ocorrer, remova o papel da bandeja e flexione a pilha conforme descrito anteriormente.

4. Use papel que não esteja amassado, dobrado ou danificado. Se necessário, use papel de um pacote diferente.

5. Verifique se que a bandeja não está sobrecarregada verificando as marcações de altura da pilha no interior da bandeja. Se estiver cheia demais, remova toda a pilha de papel da bandeja, endireite a pilha e recoloque algumas folhas na bandeja.

As imagens a seguir mostram exemplos das marcações de altura da pilha nas bandejas para várias impressoras. A maioria das impressoras HP possuem marcas semelhantes a estas. Certifique-se de que todas as folhas de papel estejam abaixo das linguetas perto das marcas de altura da pilha. Essas linguetas ajudam a apoiar o papel na posição correta quando ela entra na impressora.

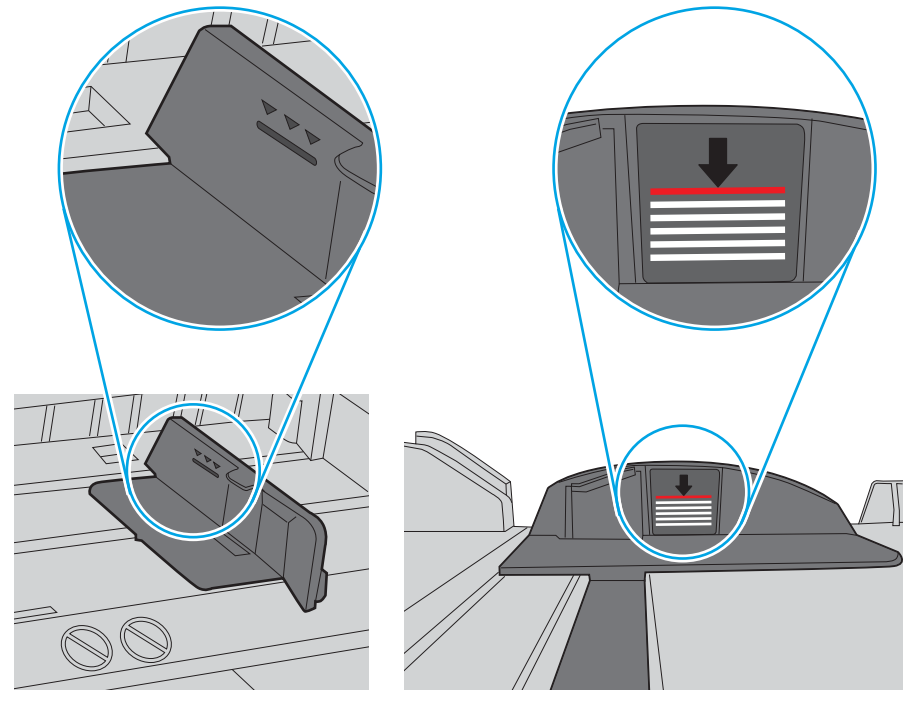

Figura 6-6 Marcações de altura da pilha

Figura 6-7 Lingueta da pilha de papel

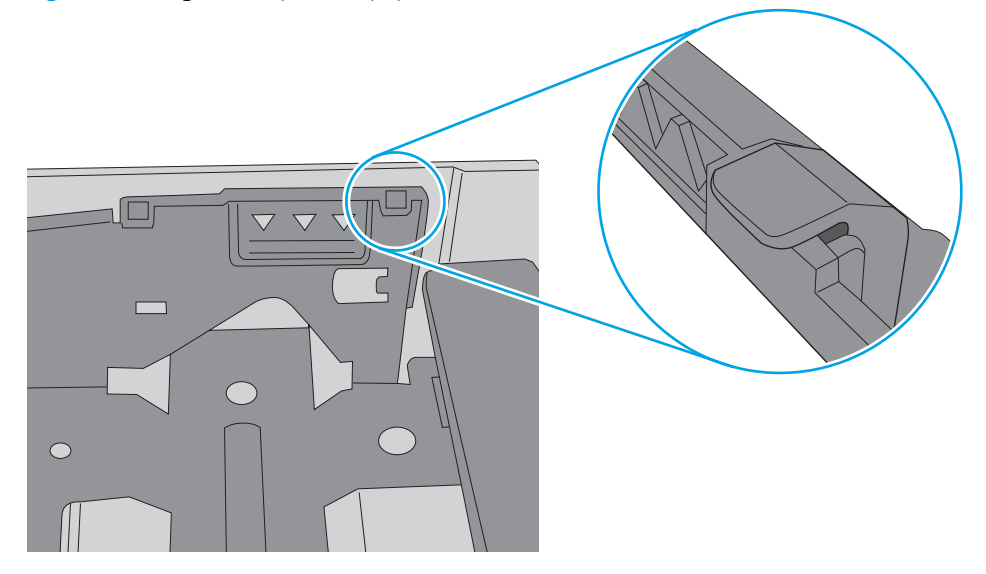

- 6. Verifique se as guias de papel na bandeja estão ajustadas corretamente para o tamanho do papel. Ajuste as guias ao recuo apropriado na bandeja. A seta na guia da bandeja deve se adaptar exatamente com a marca da bandeja.
- NOTA: Não pressione excessivamente as guias do papel contra a pilha de papel. Ajuste-as aos recuos ou marcações na bandeja.

As imagens a seguir mostram exemplos de indentações de tamanho do papel nas bandejas para várias impressoras. A maioria das impressoras HP possuem marcas semelhantes a estas.

Figura 6-8 Marcações de tamanho para Bandeja 1 ou bandeja multipropósito

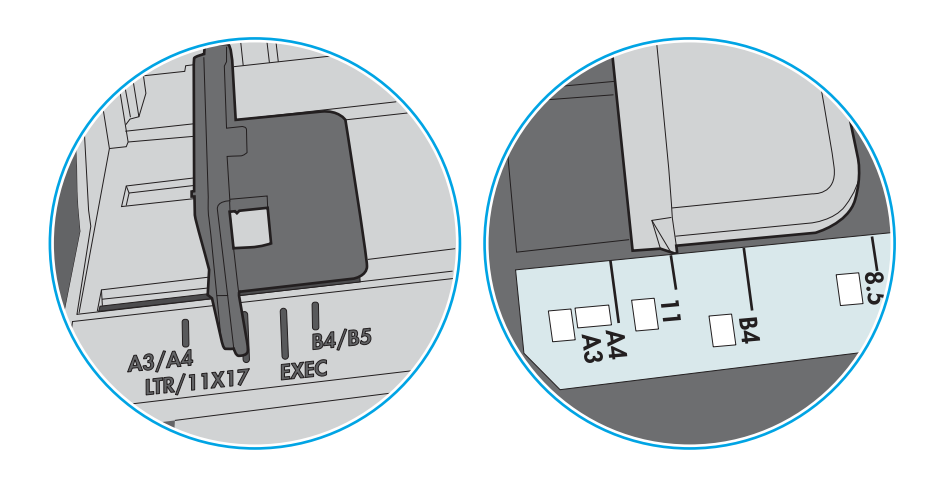

Figura 6-9 Marcações de tamanho das bandejas de cassete

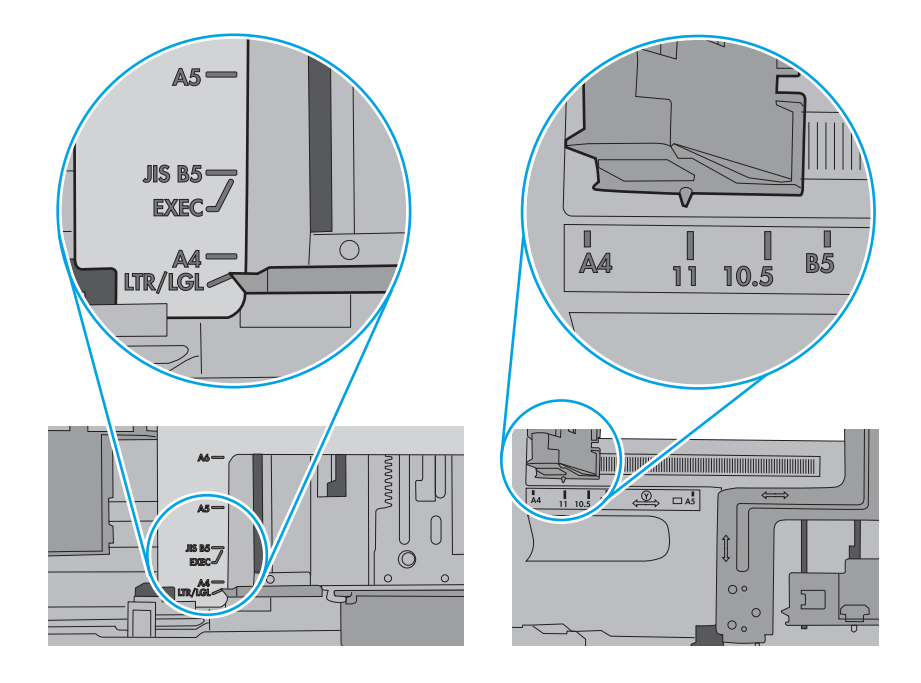

7. Verifique se o ambiente de impressão está dentro das especificações recomendadas.

# <span id="page-95-0"></span>Eliminar atolamento de papel

Use os procedimentos desta seção para remover o papel atolado do caminho do papel da impressora.

- Introdução
- Locais de congestionamento
- [Navegação automática para eliminação de congestionamentos](#page-96-0)
- [Enfrentando congestionamentos de papel frequentes ou recorrentes?](#page-96-0)
- [Eliminar atolamentos de papel na Bandeja 1 \(13.A1\)](#page-96-0)
- [Eliminar atolamentos de papel na Bandeja 2 \(13.A2\)](#page-98-0)
- [Eliminar os congestionamentos de papel nas bandejas 3, 4 ou 5 \(13.A3, 13.A4, 13.A5\)](#page-101-0)
- [Eliminar congestionamento de papel da porta frontal e da área do fusor \(13.B\)](#page-104-0)
- [Eliminar atolamentos de papel no compartimento de saída \(13.E1\)](#page-109-0)

## Introdução

As seguintes informações incluem instruções para a eliminação de atolamentos na impressora.

## Locais de congestionamento

Congestionamentos podem ocorrer nos locais a seguir.

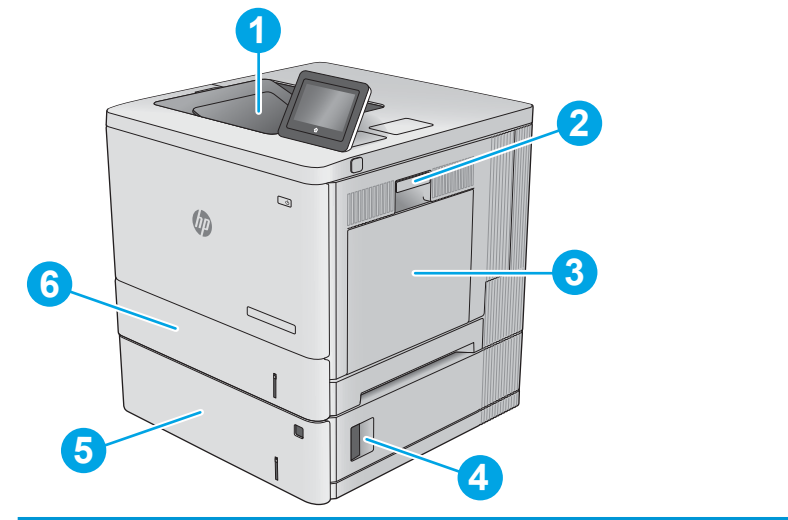

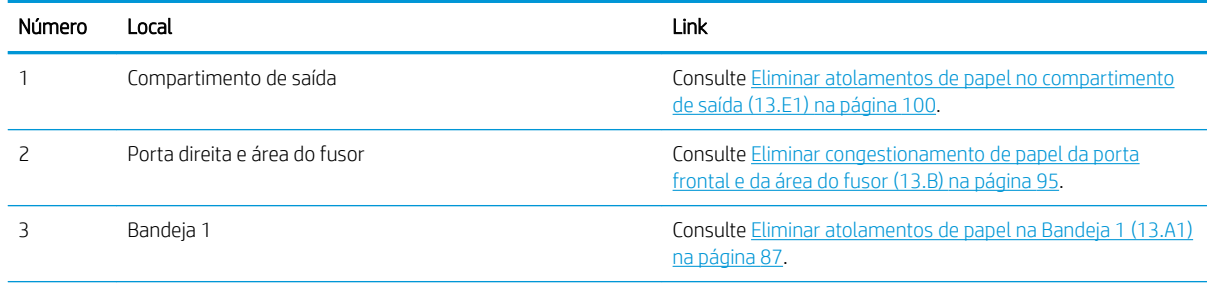

<span id="page-96-0"></span>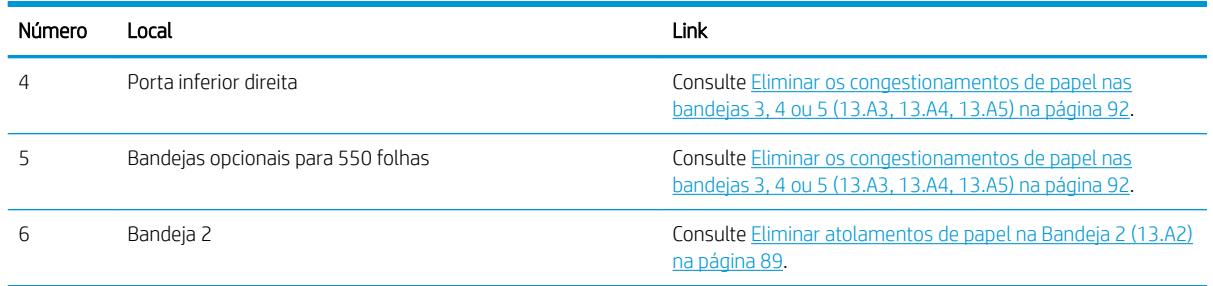

# Navegação automática para eliminação de congestionamentos

O recurso de navegação automática auxilia na eliminação de congestionamentos fornecendo instruções passo a passo no painel de controle.

Ao concluir uma etapa, a impressora exibe as instruções da etapa seguinte até a conclusão.

# Enfrentando congestionamentos de papel frequentes ou recorrentes?

Para reduzir o número de congestionamentos de papel, experimente as soluções a seguir.

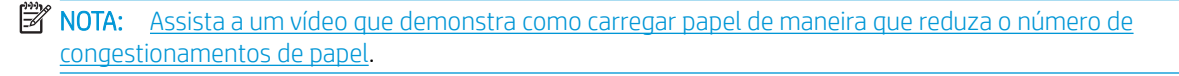

- 1. Use somente papéis que atendam às especificações de papel da HP para esta impressora.
- 2. Use papel que não esteja amassado, dobrado ou danificado. Se necessário, use papel de um pacote diferente.
- 3. Não use papel que já foi empregado em cópia ou impressão.
- 4. Verifique se a bandeja não está cheia demais. Se estiver, remova toda a pilha de papel da bandeja, endireite a pilha e recoloque algumas folhas na bandeja.
- 5. Verifique se as guias de papel na bandeja estão ajustadas corretamente para o tamanho do papel. Ajuste as guias de forma que toquem a pilha de papel, sem dobrá-la.
- 6. Verifique se a bandeja está totalmente inserida na impressora.
- 7. Se estiver imprimindo papel de alta gramatura, com relevo ou perfurado, use o recurso de alimentação manual e coloque uma folha de cada vez.
- 8. Abra o menu Bandejas no painel de controle da impressora. Verifique se a bandeja está configurada corretamente para o tipo e o tamanho do papel.
- 9. Verifique se o ambiente de impressão está dentro das especificações recomendadas.

# Eliminar atolamentos de papel na Bandeja 1 (13.A1)

Use o procedimento a seguir para verificar o papel em todos os locais de atolamento possíveis relacionados à Bandeja 1. Quando ocorrer um congestionamento, o painel de controle exibirá uma animação que auxiliará na eliminação do congestionamento.

1. Se o papel congestionado estiver visível na Bandeja 1, elimine o congestionamento puxando gentilmente o papel para fora. Toque no botão OK para apagar a mensagem.

2. Se o papel continuar preso ou se você não puder ver o papel atolado no Bandeja 1, remova qualquer papel remanescente na bandeja e, então, feche a Bandeja 1 e abra a porta correta.

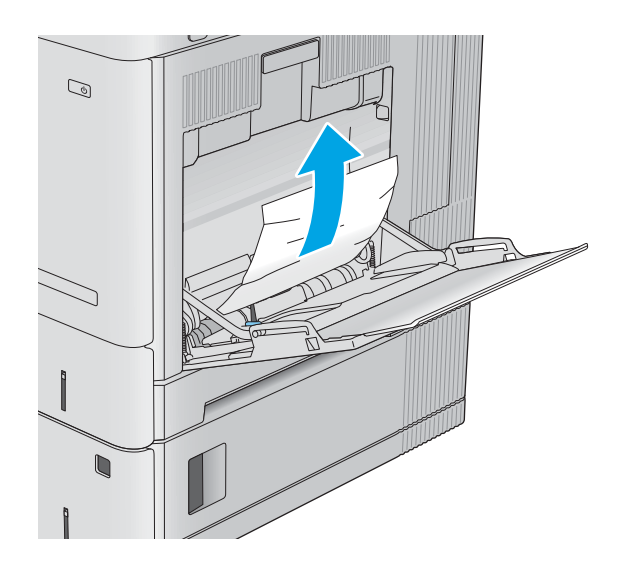

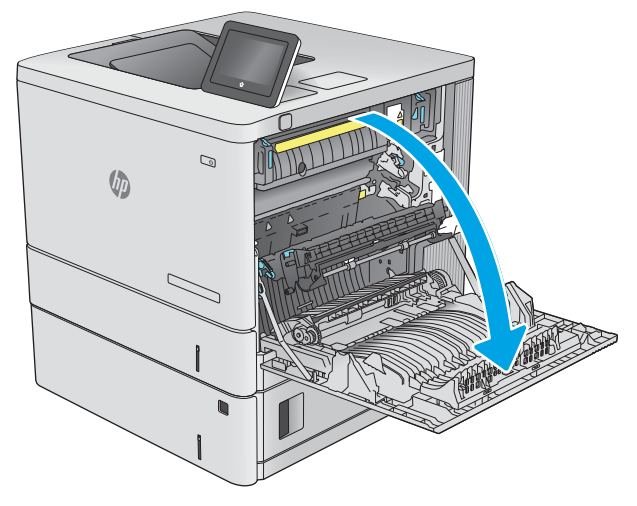

<span id="page-98-0"></span>3. Se o papel atolado estiver presente, puxe-o gentilmente.

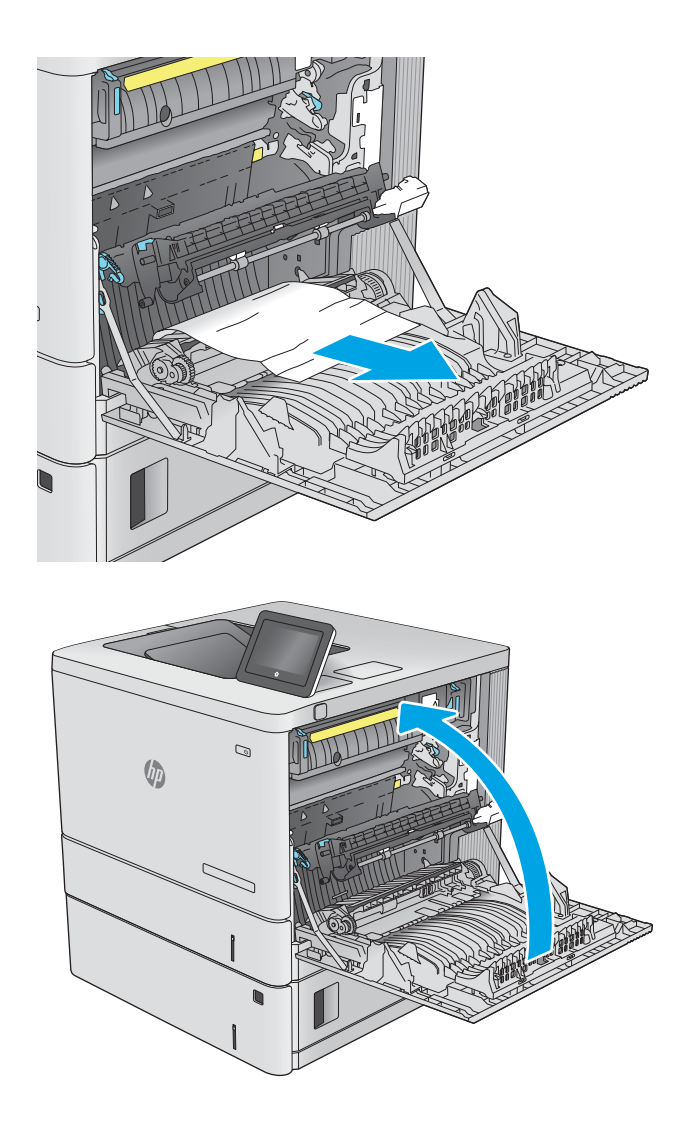

4. Feche a porta da direita.

# Eliminar atolamentos de papel na Bandeja 2 (13.A2)

Use o procedimento a seguir para verificar o papel em todos os locais de atolamento possíveis relacionados à Bandeja 2. Quando ocorrer um congestionamento, o painel de controle exibirá uma animação que auxiliará na eliminação do congestionamento.

1. Levante a trava na porta direita para liberá-la.

2. Abra a porta direita.

3. Puxe com cuidado o papel atolado para fora da área de recolhimento.

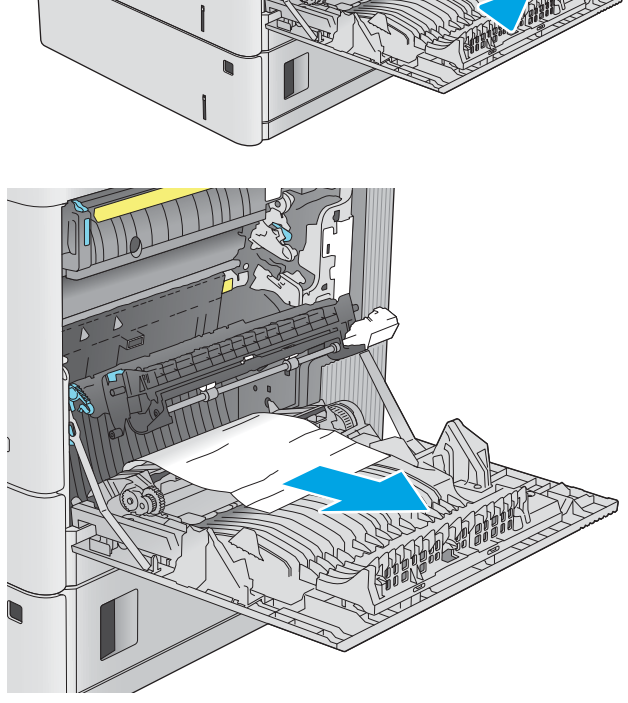

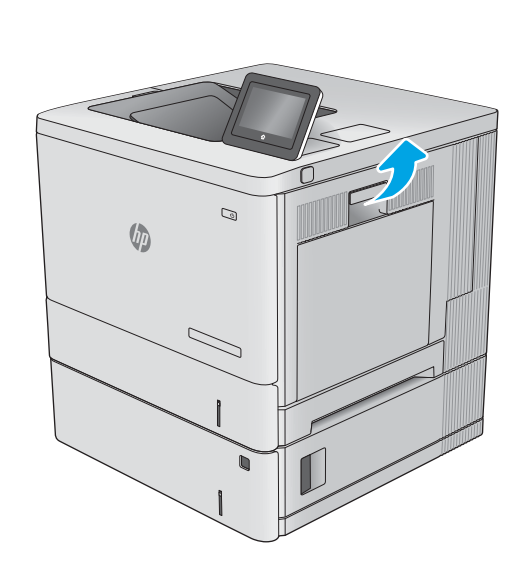

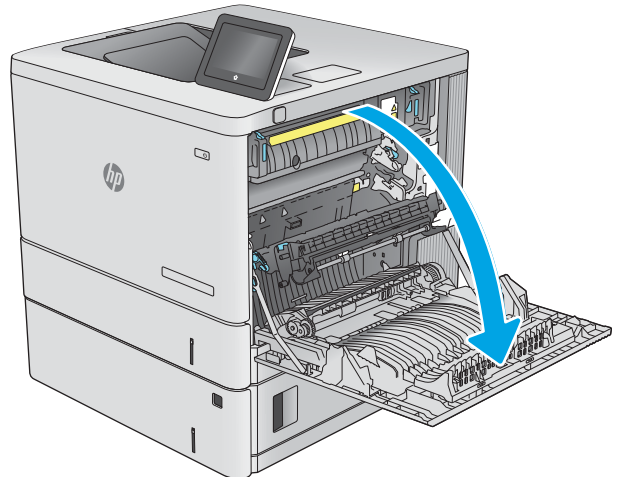

4. Puxe completamente a bandeja para fora da impressora e levante-a um pouco.

5. Remova qualquer folha de papel atolada ou danificada. Verifique se a bandeja não está cheia demais e se as guias do papel estão ajustadas corretamente.

6. Remova qualquer papel dos cilindros de alimentação de dentro da impressora. Primeiro, puxe o papel para a esquerda para liberá-lo e, então, para frente para removê-lo.

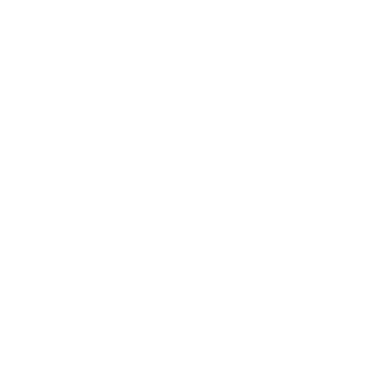

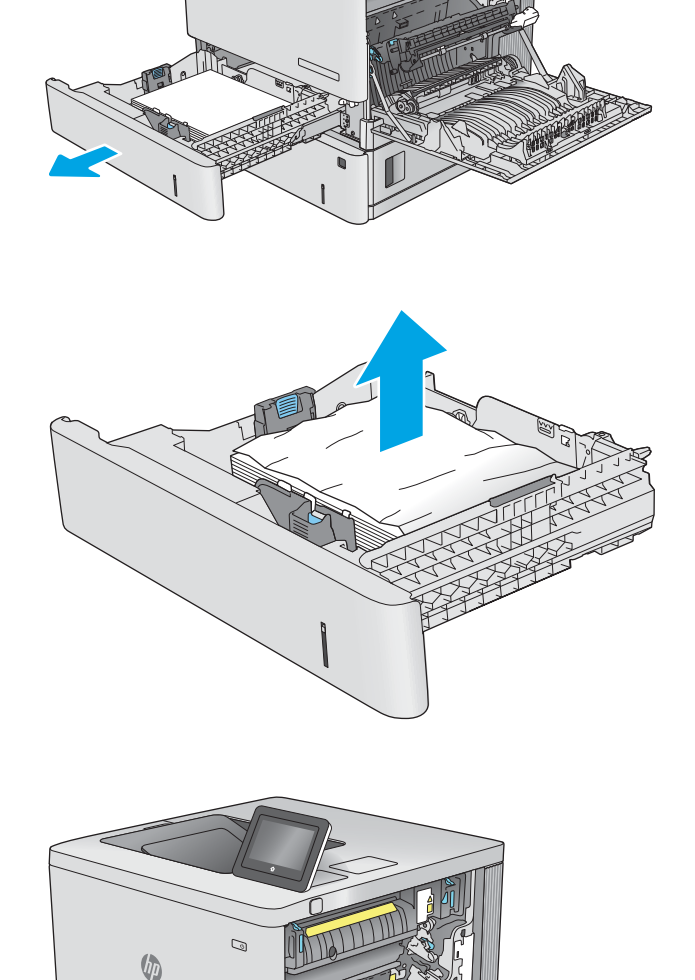

 $\overline{a}$ 

(h

<span id="page-101-0"></span>7. Reinsira e feche a bandeja.

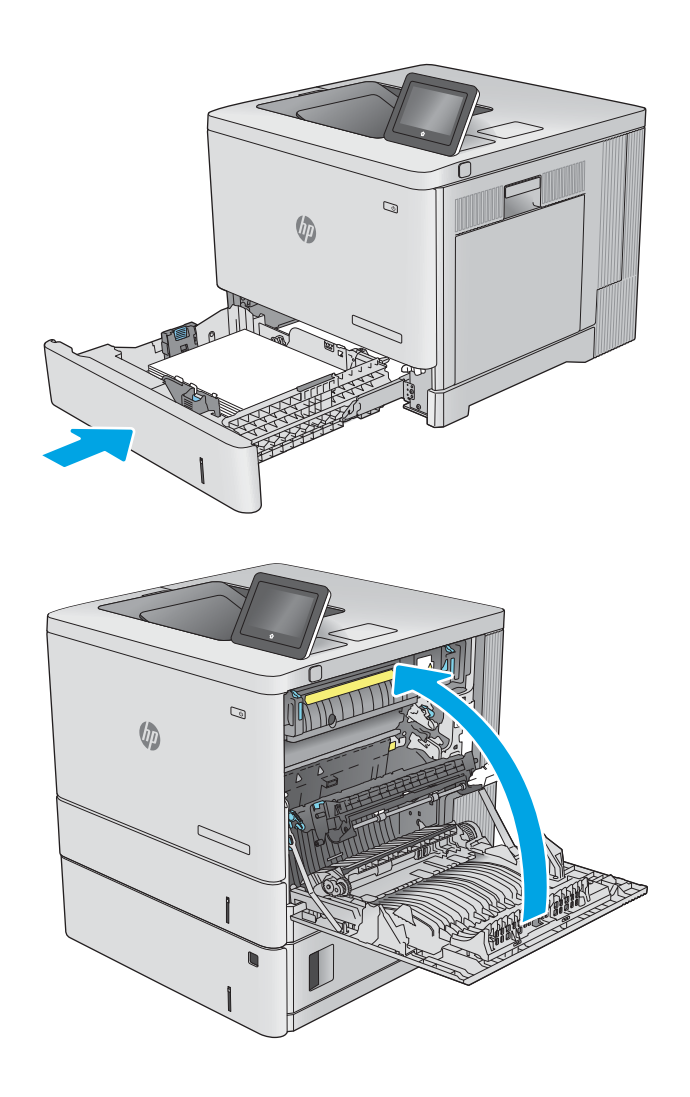

8. Feche a porta da direita.

# Eliminar os congestionamentos de papel nas bandejas 3, 4 ou 5 (13.A3, 13.A4, 13.A5)

Use o procedimento a seguir para procurar papel em todos os locais de atolamento possíveis relacionados aos alimentadores de papel para 550 folhas. Quando ocorrer um congestionamento, o painel de controle exibirá uma animação que auxiliará na eliminação do congestionamento.

1. Abra a porta inferior direita.

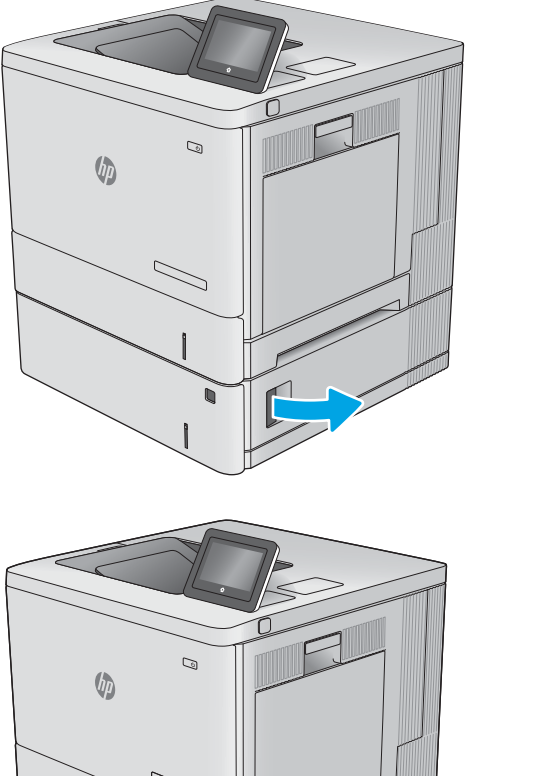

- 2. Retire com cuidado qualquer papel atolado.
	-

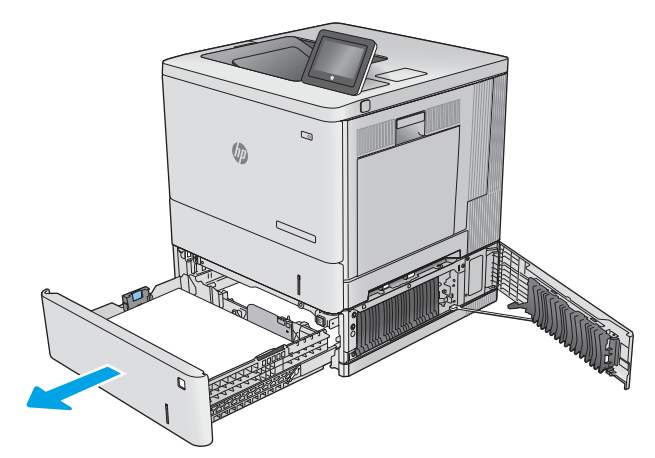

3. Puxe completamente a bandeja para fora da impressora e levante-a um pouco.

4. Remova qualquer folha de papel atolada ou danificada. Verifique se a bandeja não está cheia demais e se as guias do papel estão ajustadas corretamente.

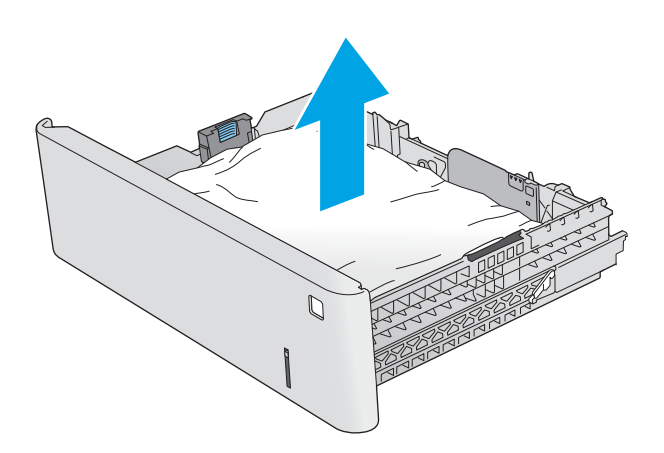

5. Remova qualquer papel dos cilindros de alimentação de dentro da impressora. Primeiro, puxe o papel para a esquerda para liberá-lo e, então, para frente para removê-lo.

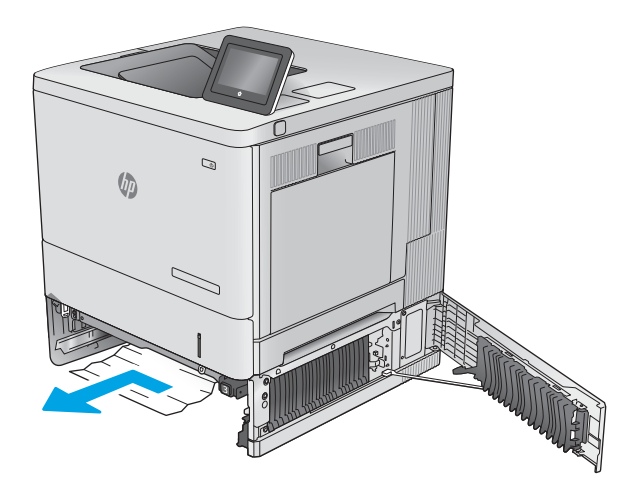

<span id="page-104-0"></span>6. Feche a porta inferior direita.

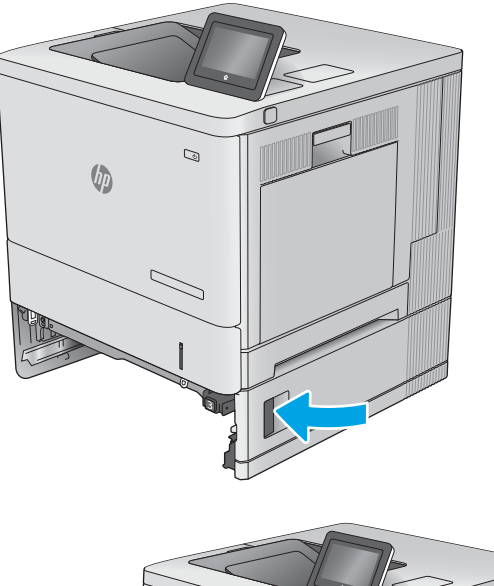

7. Reinsira e feche a bandeja.

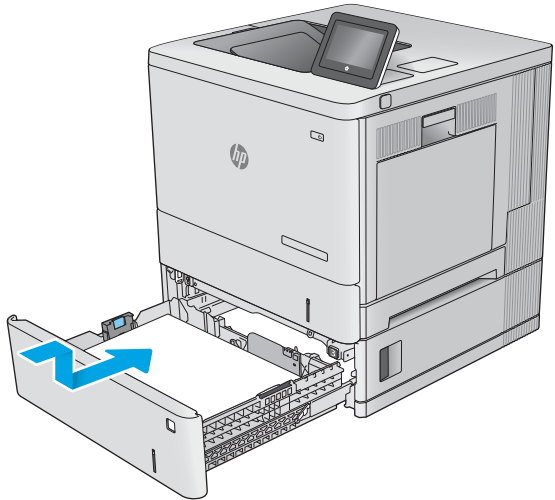

# Eliminar congestionamento de papel da porta frontal e da área do fusor (13.B)

Use o procedimento a seguir para verificar o papel em todos os locais de congestionamento possíveis dentro da porta direita. Quando ocorrer um congestionamento, o painel de controle exibirá uma animação que auxiliará na eliminação do congestionamento.

1. Levante a trava na porta direita para liberá-la.

2. Abra a porta direita.

3. Puxe com cuidado o papel atolado para fora da área de recolhimento.

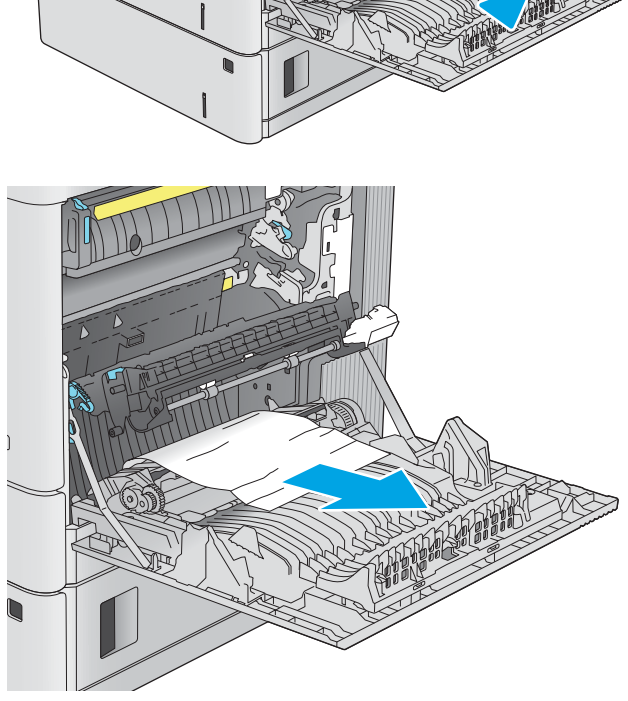

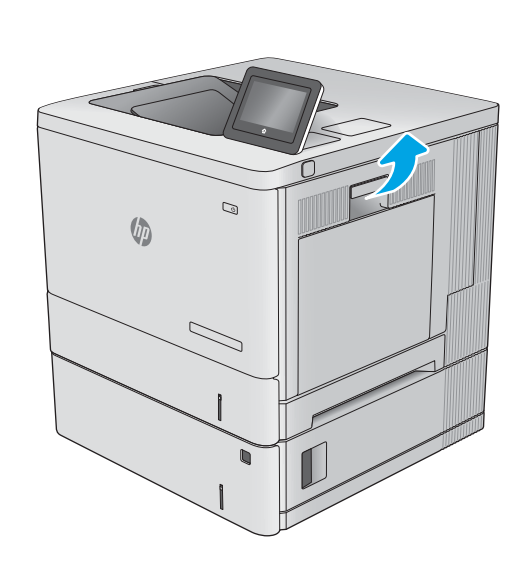

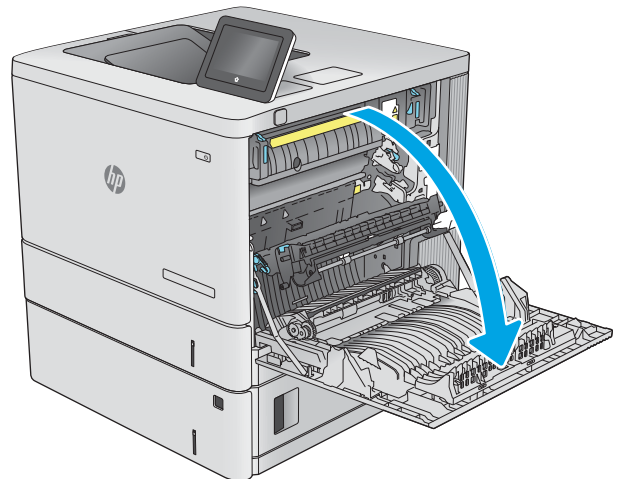

4. Feche o conjunto de transferência.

5. Pressione as duas alavancas verdes para baixo para liberar a tampa de acesso ao atolamento.

6. Retire com cuidado qualquer papel atolado. Se o papel rasgar, remova todos os pedaços rasgados.

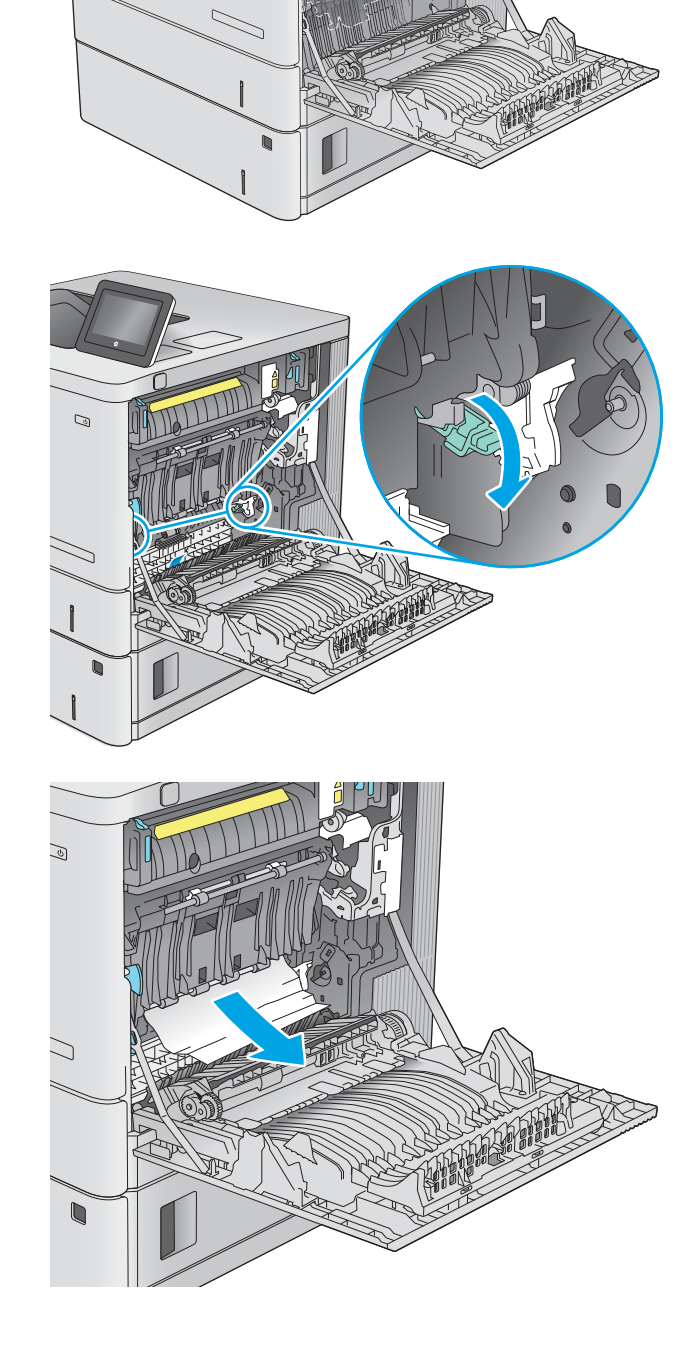

 $\mathcal{O}$ 

 $\sqrt{\phi}$ 

7. Feche a tampa de acesso ao atolamento e, então, abaixe o conjunto de transferência.

8. Se o papel estiver visível, entrando na parte inferior do fusor, puxe-o suavemente para baixo a Ƭm de removê-lo.

> CUIDADO: Não toque na espuma do cilindro de transferência. Os agentes contaminantes podem afetar a qualidade de impressão.

 $\mathcal{Q}$ 

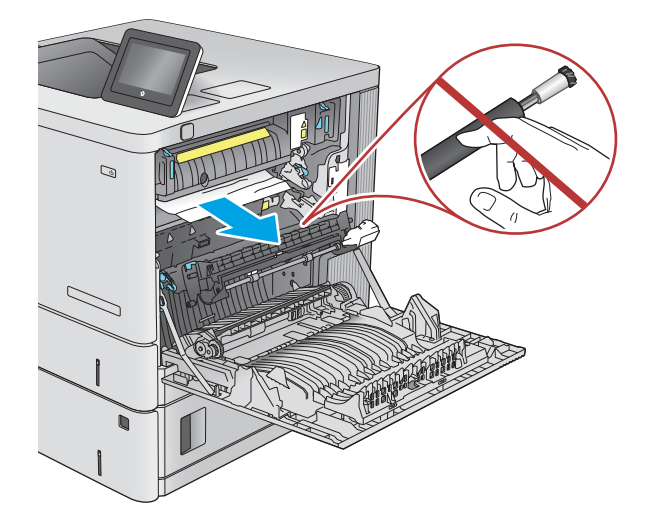

- $\mathbb{Q}$ **Un**
- 9. Se o atolamento de papel estiver na entrada do compartimento de saída, puxe o papel suavemente a fim de removê-lo.
10. Pode também haver papel congestionado dentro do fusor, onde não esteja visível. Segure as alças do fusor, suspenda-as ligeiramente e puxe o fusor diretamente para fora a fim de removê-lo.

CUIDADO: O fusível pode estar quente durante o funcionamento da impressora. Espere o fusor esfriar antes de manuseá-lo.

11. Abra a porta de acesso a congestionamentos. Se houver papel congestionado dentro do fusor, puxe gentilmente para cima a Ƭm de removê-lo. Se o papel rasgar, remova todos os seus fragmentos.

CUIDADO: Mesmo se o corpo do fusor tiver esfriado, pode ser que os cilindros de dentro ainda estejam quentes. Não toque nos cilindros do fusor até que tenham esfriado.

12. Feche a porta de acesso de congestionamento e empurre o fusor completamente para dentro da impressora até que ele se encaixe.

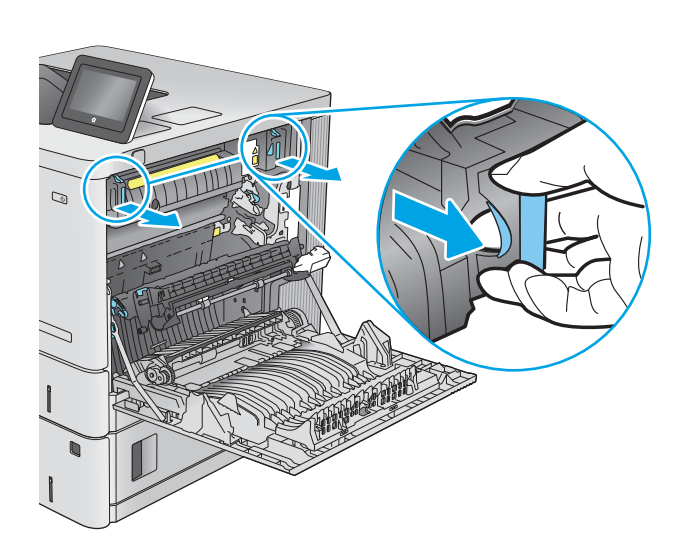

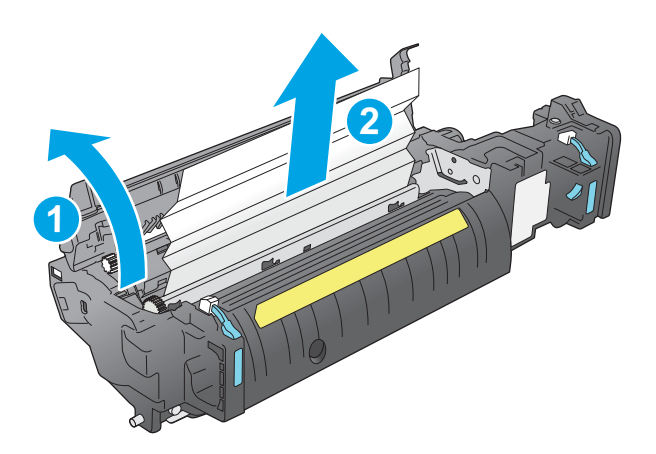

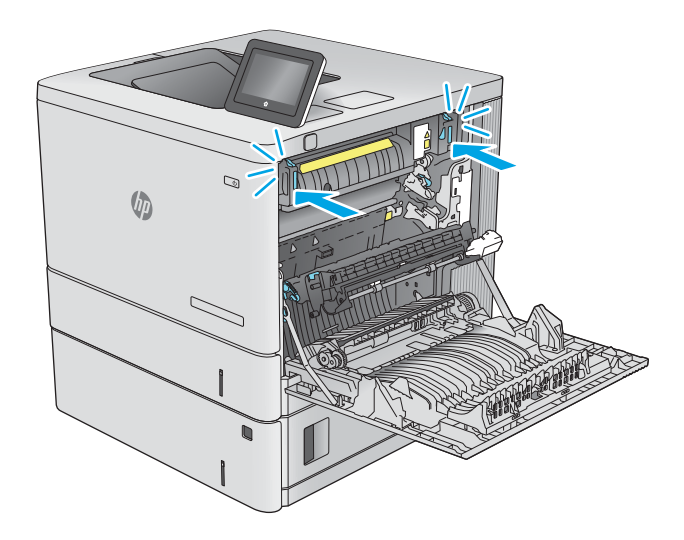

<span id="page-109-0"></span>13. Verifique se há papel atolado na passagem dúplex dentro da porta direita e remova qualquer papel atolado.

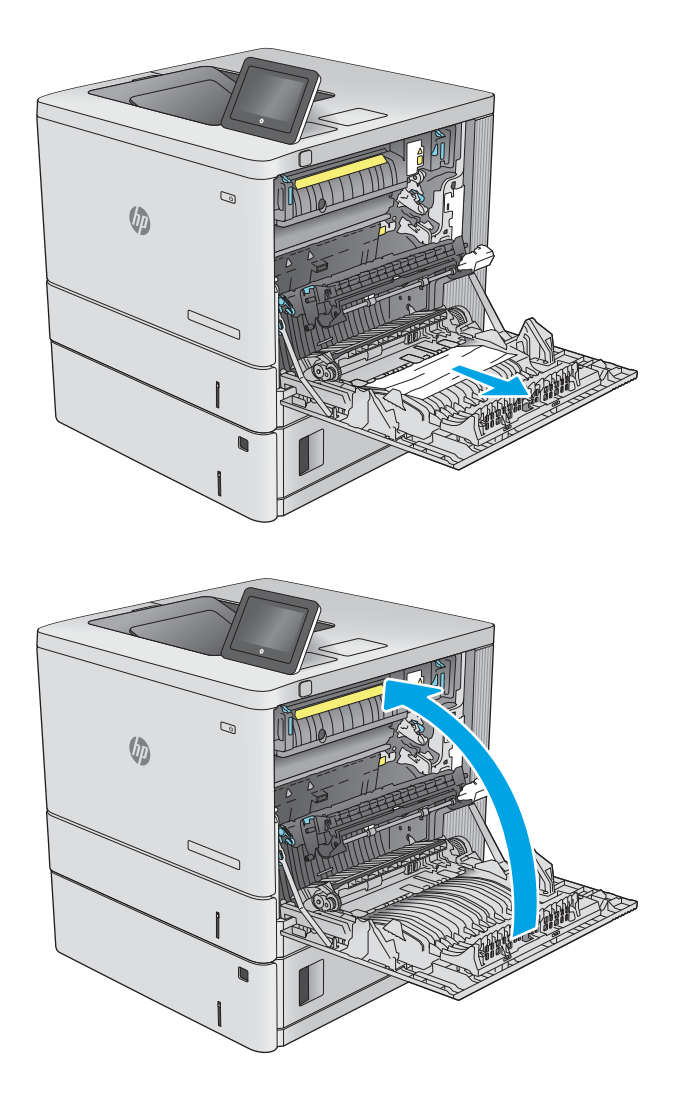

## 14. Feche a porta da direita.

## Eliminar atolamentos de papel no compartimento de saída (13.E1)

Use o procedimento a seguir para eliminar atolamentos no compartimento de saída. Quando ocorrer um congestionamento, o painel de controle exibirá uma animação que auxiliará na eliminação do congestionamento.

1. Se o papel estiver visível no compartimento de saída, segure-o pela margem superior e remova-o.

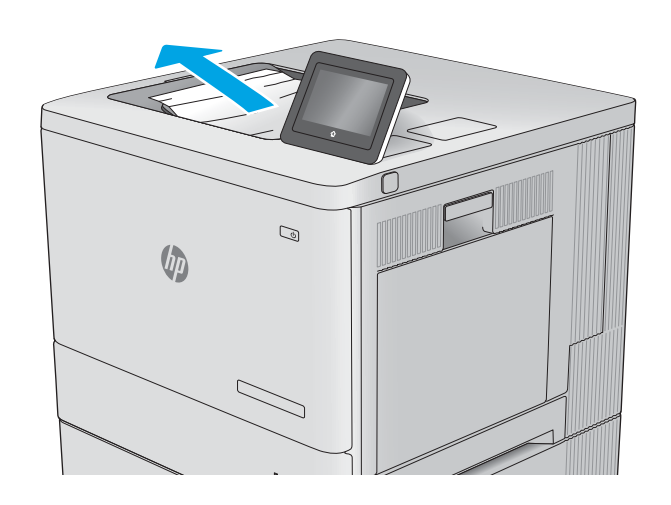

## Resolução de problemas de qualidade de impressão em cores

Use as informações abaixo para solucionar problemas de qualidade de impressão, qualidade da cor e qualidade da imagem em impressoras HP Color LaserJet Enterprise.

- Introdução
- [Solução de problemas de qualidade de impressão](#page-112-0)
- [Solução de problemas de qualidade da cor](#page-118-0)
- [Solução de problemas de defeitos nas imagens](#page-118-0)

## Introdução

As etapas de solução de problemas podem ajudar a resolver os defeitos a seguir:

- Páginas em branco
- Páginas pretas
- Cores não alinhadas
- Papel enrolado
- Faixas claras ou escuras
- Listras claras ou escuras
- Impressão turva
- Fundo cinza ou impressão escura
- Impressão clara
- Toner solto
- Toner ausente
- Pontos de toner dispersos
- Imagens inclinadas
- Manchas
- **Listras**

## <span id="page-112-0"></span>Solução de problemas de qualidade de impressão

Para resolver problemas de qualidade de impressão, tente realizar estas etapas na ordem apresentada.

- Atualizar o firmware da impressora
- Imprimir de outro software
- · Verificar a configuração do tipo de papel do trabalho de impressão
- Verificar o status do cartucho de toner
- [Imprimir uma página de limpeza](#page-114-0)
- [Inspecione visualmente os cartuchos de toner](#page-115-0)
- Verificar o papel e o ambiente de impressão
- [Tentar um driver de impressão diferente](#page-117-0)

Para solucionar defeitos específicos na imagem, consulte Solução de problemas de defeitos nas imagens.

### Atualizar o firmware da impressora

Tente fazer upgrade do firmware da impressora.

Para ver mais instruções, acesse [www.hp.com/support.](http://www.hp.com/support)

### Imprimir de outro software

Tente imprimir usando outro programa.

Se a página for impressa corretamente, o problema está no programa de software usado para imprimir.

### <span id="page-113-0"></span>Verificar a configuração do tipo de papel do trabalho de impressão

Verifique a configuração de tipo de papel ao imprimir de um software e quando as páginas impressas indicarem manchas de tinta, borrões ou impressão escura, papel enrolado, pontos espalhados de toner, toner solto ou pequenas áreas sem toner.

- Verificar a configuração do tipo de papel na impressora
- Verificar a configuração do tipo de papel (Windows)
- Verificar a configuração do tipo de papel (macOS)

### Verificar a configuração do tipo de papel na impressora

Verifique a configuração do tipo de papel no painel de controle da impressora e altere a configuração conforme necessário.

- 1. Abra a bandeja.
- 2. Verifique se a bandeja está carregada com o tipo correto de papel.
- 3. Feche a bandeja.
- 4. Siga as instruções do painel de controle para confirmar ou modificar as configurações do tipo de papel da bandeja.

### Verificar a configuração do tipo de papel (Windows)

Verifique a configuração do tipo de papel para Windows, e altere a configuração conforme necessário.

- 1. No programa de software, selecione a opção Imprimir.
- 2. Selecione a impressora e, em seguida, clique em **Propriedades** ou no botão **Preferências**.
- 3. Clique na guia Papel/qualidade.
- 4. Na lista suspensa Tipo de papel, clique na opção Mais...
- 5. Amplie a lista de opções O tipo é:.
- 6. Expanda a categoria de tipos de papel que melhor descreve o seu papel.
- 7. Selecione a opção para o tipo de papel em uso e clique no botão OK.
- 8. Clique no botão OK para fechar a caixa de diálogo Propriedades do documento. Na caixa de diálogo Imprimir, clique no botão OK para imprimir a tarefa.

### Verificar a configuração do tipo de papel (macOS)

Verifique a configuração do tipo de papel para macOS, e altere a configuração conforme necessário.

- 1. Clique no menu Arquivo e na opção Imprimir.
- 2. No menu **Impressora**, selecione a impressora.
- 3. Por padrão, o driver de impressão exibe o menu Cópias e páginas. Abra a lista suspensa de menus e clique no menu Acabamento.
- 4. Selecione um tipo na lista suspensa Tipo de mídia.
- 5. Clique no botão Imprimir.

### <span id="page-114-0"></span>Verificar o status do cartucho de toner

Siga estas etapas para verificar a quantidade estimada remanescente de vida útil dos cartuchos de toner e, se aplicável, o status de outras peças de manutenção substituíveis.

- Etapa um: Imprimir página de status de suprimentos
- Etapa 2: Verificar o status dos suprimentos

### Etapa um: Imprimir página de status de suprimentos

A página de status dos suprimentos indica o status do cartucho.

- 1. Na tela Início do painel de controle da impressora, selecione o menu Relatórios.
- 2. Selecione o menu Páginas de Configuração/Status.
- 3. Selecione Página de Status dos Suprimentos e, em seguida, selecione Imprimir para imprimir a página.

### Etapa 2: Verificar o status dos suprimentos

Verifique o relatório de status dos suprimentos como segue.

1. Examine o relatório de status de suprimentos para verificar o percentual de vida útil que resta aos cartuchos de toner e, se aplicável, o status de outras peças de manutenção substituíveis.

Podem ocorrer problemas de qualidade de impressão ao usar um cartucho de toner que está próximo do fim previsto. O produto indica quando o nível de um suprimento está muito baixo. Após o nível de um suprimento HP atingir um limite muito baixo, a garantia de proteção premium da HP para esse suprimento é dada como encerrada.

Não é necessário substituir o cartucho de toner nesse momento, a menos que a qualidade de impressão não seja mais aceitável. É recomendável ter um cartucho de substituição disponível quando a qualidade de impressão não for mais aceitável.

Se você perceber que precisa substituir um cartucho de toner ou outras peças de manutenção substituíveis, a página de status de suprimentos lista o número de peças originais HP.

2. Verifique se você está utilizando um cartucho original HP.

Um cartucho de toner HP genuíno tem a palavra "HP" gravada ou possui o logotipo da HP. Para obter mais informações sobre como identificar cartuchos HP, acesse [www.hp.com/go/learnaboutsupplies.](http://www.hp.com/go/learnaboutsupplies)

### Imprimir uma página de limpeza

Durante o processo de impressão, papel, toner e partículas de pó podem se acumular dentro da impressora e causar problemas de qualidade de impressão tal como manchas e respingos de toner, sujeiras, faixas, linhas ou marcas repetitivas.

Siga estas etapas para limpar o caminho do papel na impressora:

- 1. Na tela Início do painel de controle da impressora, selecione o menu Ferramentas de Suporte.
- 2. Selecione os seguintes menus:
- <span id="page-115-0"></span>a. Manutenção
- b. Calibração/limpeza
- c. Página de limpeza
- 3. Selecione Imprimir para imprimir a página.

Uma mensagem Limpando... é exibida no painel de controle da impressora. O processo de limpeza leva alguns minutos para ser concluído. Não desligue a impressora até que o processo de limpeza termine. Após a conclusão, descarte a página impressa.

### Inspecione visualmente os cartuchos de toner

Siga estas etapas para inspecionar cada cartucho de toner:

- 1. Remova o cartucho de toner da impressora e verifique se a fita de proteção foi retirada.
- 2. Verifique se há danos no chip da memória.
- 3. Examine a superfície do tambor de imagem verde.

A CUIDADO: Não toque no tambor de imagem. Impressões digitais no tambor de imagem podem causar problemas na qualidade de impressão.

- 4. Se houver algum arranhão, impressão digital ou outro dano no tambor de imagem, substitua o cartucho de toner.
- 5. Reinstale o cartucho de toner e imprima algumas páginas para ver se o problema foi resolvido.

### <span id="page-116-0"></span>Verificar o papel e o ambiente de impressão

Use as seguintes informações para verificar a seleção de papel e o ambiente de impressão.

- · Etapa 1: Usar papel que atenda às especificações da HP
- Etapa 2: Verificar o ambiente
- Etapa 3: Configurar o alinhamento da bandeja individual

### Etapa 1: Usar papel que atenda às especificações da HP

Alguns problemas de qualidade de impressão surgem com o uso de papel que não atende às especificações da HP.

- Sempre use um tipo e uma gramatura de papel aceitos pela impressora.
- Use papel de boa qualidade e sem cortes, rasgos, manchas, partículas soltas, poeira, rugas, cavidades e bordas enroladas ou curvas.
- Use papel que não tenha sido usado para impressão anteriormente.
- Use papel que não contenha material metálico, como glitter.
- Use papel desenvolvido para impressoras a laser. Não use papel destinado somente a impressoras jato de tinta.
- Não use papel excessivamente áspero. Usar papel mais liso geralmente resulta em melhor qualidade de impressão.

### Etapa 2: Verificar o ambiente

O ambiente pode afetar diretamente a qualidade da impressão e é uma causa comum para problemas de qualidade de impressão e de alimentação de papel. Tente estas soluções:

- Posicione a impressora longe de locais abertos, como janelas e portas abertas ou saídas de ar condicionado.
- Assegure-se que a impressora não esteja exposta a temperaturas nem umidade que estejam fora das especificações técnicas da impressora.
- Não coloque a impressora em um espaço confinado, como um armário.
- Coloque a impressora em uma superfície firme e plana.
- Remova qualquer coisa que esteja bloqueando as ventoinhas da impressora. A impressora requer um bom Ʈuxo de ar em todos os lados, incluindo a parte superior.
- Proteja a impressora de fragmentos suspensos no ar, vapor, graxa ou de qualquer outro elemento que possa deixar resíduos no seu interior.

### Etapa 3: Configurar o alinhamento da bandeja individual

Siga estas etapas quando texto ou imagens não estiverem centralizados ou alinhados corretamente na página impressa ao imprimir de bandejas específicas.

- 1. Na tela Início do painel de controle da impressora, selecione o menu Configurações.
- 2. Selecione os seguintes menus:
- <span id="page-117-0"></span>a. Copiar/Imprimir ou Imprimir
- b. Qualidade de impressão
- c. Registro de imagem
- 3. Selecione Bandeja e, em seguida, selecione a bandeja que será ajustada.
- 4. Selecione o botão Imprimir página de teste e siga as instruções nas páginas impressas.
- 5. Selecione o botão Imprimir página de teste para verificar os resultados e faça os ajustes, se necessário.
- 6. SelecioneConcluído para salvar as novas configurações.

### Tentar um driver de impressão diferente

Tente usar um driver de impressão diferente se você estiver imprimindo a partir de um programa de software e se as páginas impressas apresentarem linhas inesperadas nos gráficos, texto ausente, gráficos ausentes, formatação incorreta ou fontes substituídas.

Faça o download de qualquer um dos drivers a seguir no site da HP. [www.hp.com/support/colorljE55040.](http://www.hp.com/support/colorljE55040)

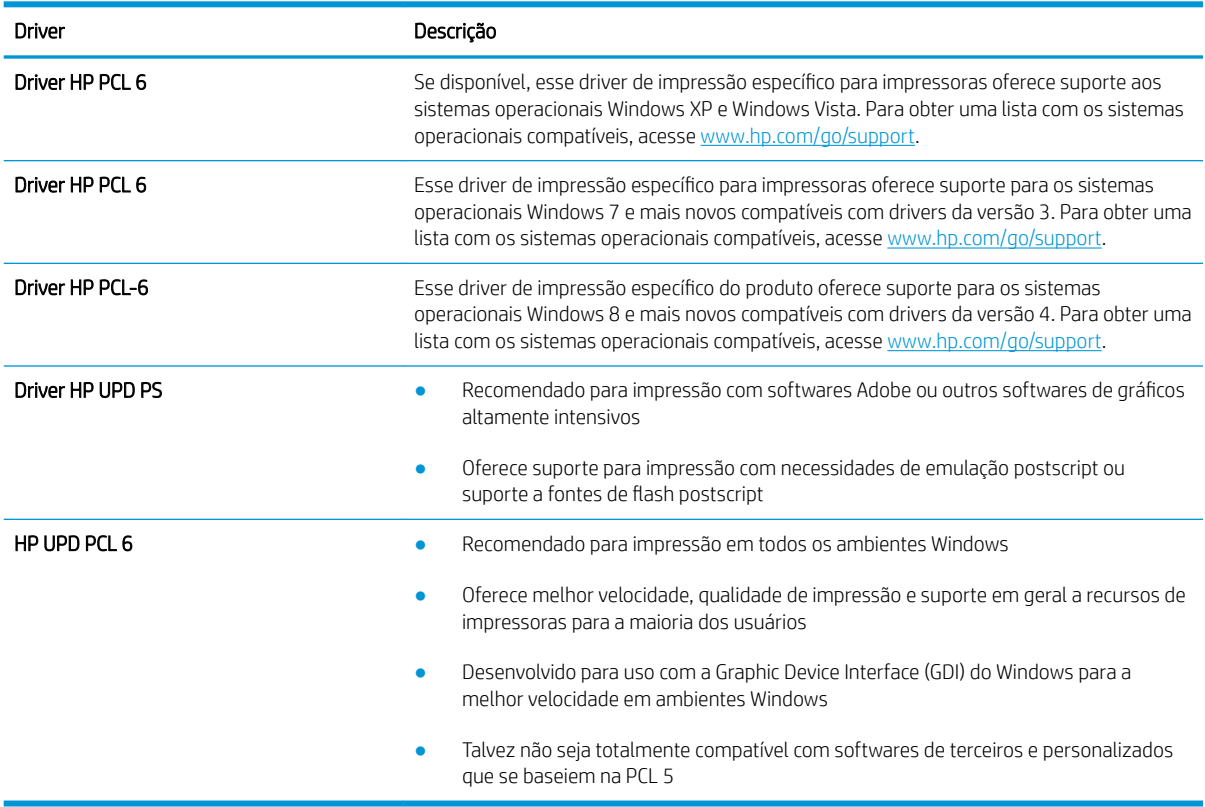

#### Tabela 6-2 Drivers de impressão

## <span id="page-118-0"></span>Solução de problemas de qualidade da cor

A calibragem da impressora pode ajudar a garantir a qualidade de impressão colorida.

Calibrar a impressora para alinhar as cores

### Calibrar a impressora para alinhar as cores

A calibração é uma função da impressora que otimiza a qualidade de impressão.

Siga as etapas indicadas para solucionar problemas de qualidade de impressão, como cor desalinhada, sombras coloridas, gráficos borrados ou outros problemas.

- 1. Na tela Início do painel de controle da impressora, selecione o menu Ferramentas de Suporte.
- 2. Selecione os seguintes menus:
	- Manutenção
	- Calibração/limpeza
	- Calibração total
- 3. Clique em Iniciar para começar o processo de calibração.

Será exibida uma mensagem de **Calibração** no painel de controle da impressora. O processo de calibração leva alguns minutos para ser concluído. Não desligue a impressora até que o processo de calibração termine.

4. Aguarde a impressora efetuar a calibração e, em seguida, tente imprimir novamente.

## Solução de problemas de defeitos nas imagens

Revise exemplos de defeitos de imagem e etapas para solucionar esses defeitos.

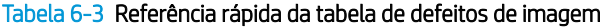

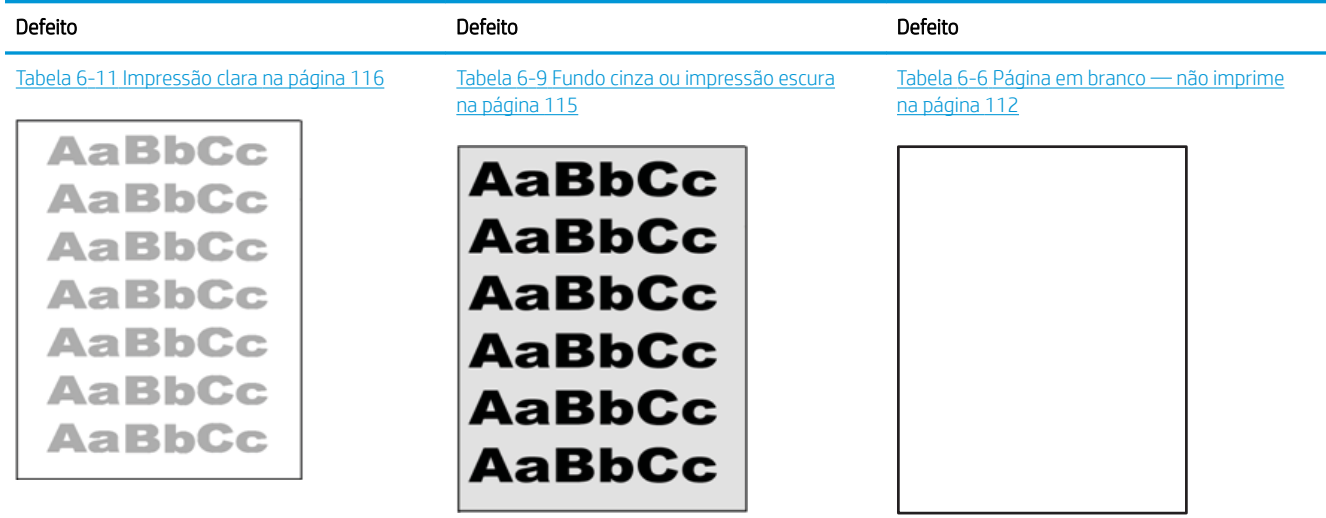

#### Tabela 6-3 Referência rápida da tabela de defeitos de imagem (continuação)

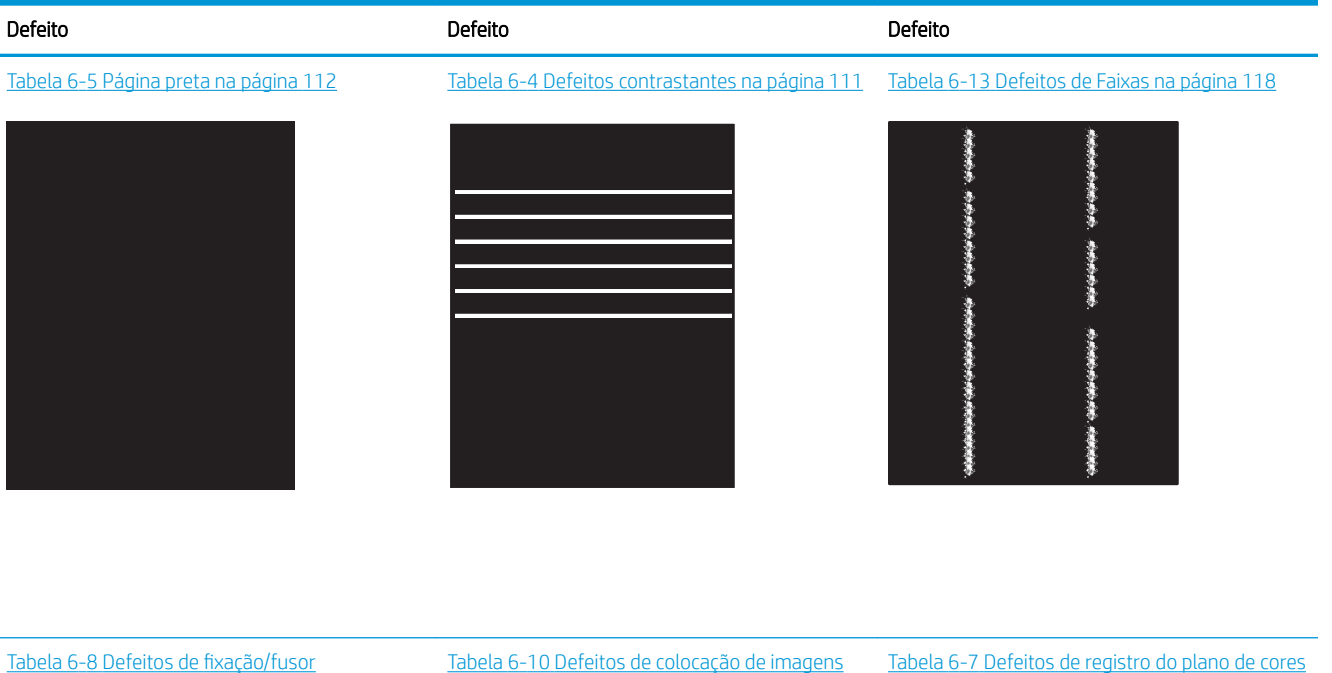

Tabela 6-8 Defeitos de fixação/fusor [na página 114](#page-123-0)

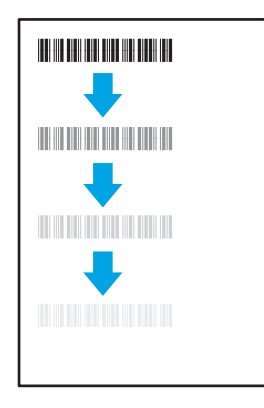

# [na página 115](#page-124-0)

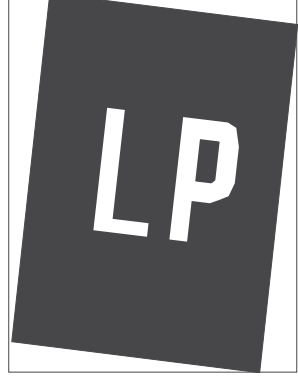

Tabela 6-7 [Defeitos de registro do plano de cores](#page-122-0) [\(somente modelos coloridos\) na página 113](#page-122-0)

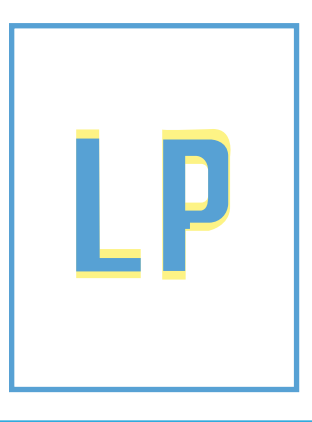

 $\sqrt[n]{2}$  $\mathcal{Q}$ 

Tabela 6-12 [Defeitos de saída na página 117](#page-126-0)

Normalmente, é possível utilizar os mesmos passos para solucionar defeitos de imagem, seja qual for a causa. Utilize as etapas a seguir como um ponto de partida para a solução de problemas de defeitos de imagem.

- <span id="page-120-0"></span>1. Reimprima o documento. Defeitos de qualidade de impressão podem ser intermitentes por natureza ou podem desaparecer completamente com a impressão contínua.
- 2. Verifique a condição do cartucho ou cartuchos. Se um cartucho estiver em estado Muito Baixo (ultrapassado a vida útil nominal), substitua o cartucho.
- 3. Verifique se as configurações do driver e do modo de impressão da bandeja são compatíveis com a mídia carregada na bandeja. Tente usar um conjunto de mídia diferente ou uma bandeja diferente. Tente usar um cabo de impressão diferente.
- 4. Verifique se a impressora está dentro do intervalo de temperatura/umidade operacional compatível.
- 5. Sempre utilize papel com tipo, tamanho e gramatura compatíveis com a impressora. Consulte a página de suporte da impressora em [support.hp.com](http://support.hp.com) para obter uma lista dos tamanhos e tipos de papel compatíveis com a impressora.

**W NOTA:** O termo "fusão" refere-se à parte do processo de impressão em que o toner é afixado ao papel.

Os exemplos a seguir descrevem o papel tamanho Carta que foi inserido na impressora com a margem curta primeiro.

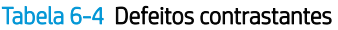

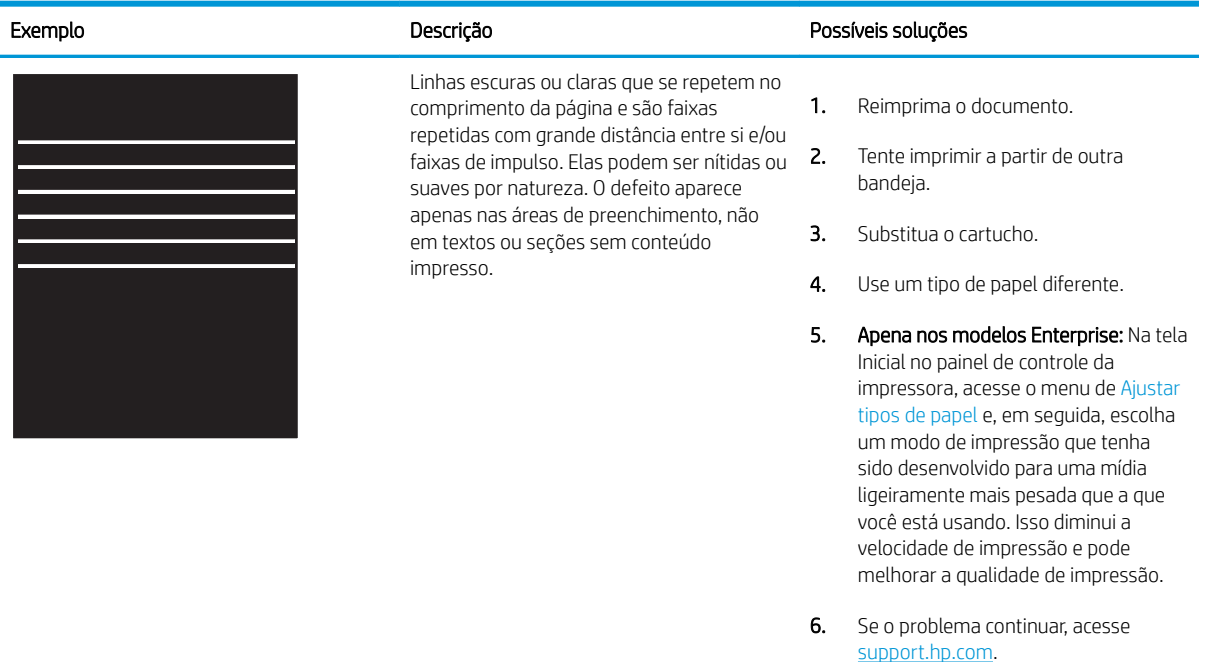

### <span id="page-121-0"></span>Tabela 6-5 Página preta

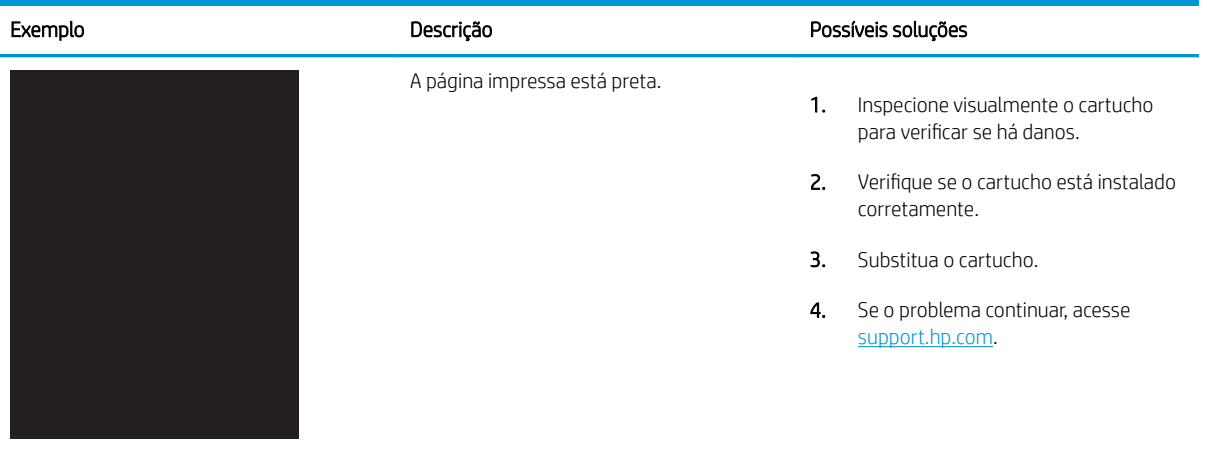

## Tabela 6-6 Página em branco — não imprime

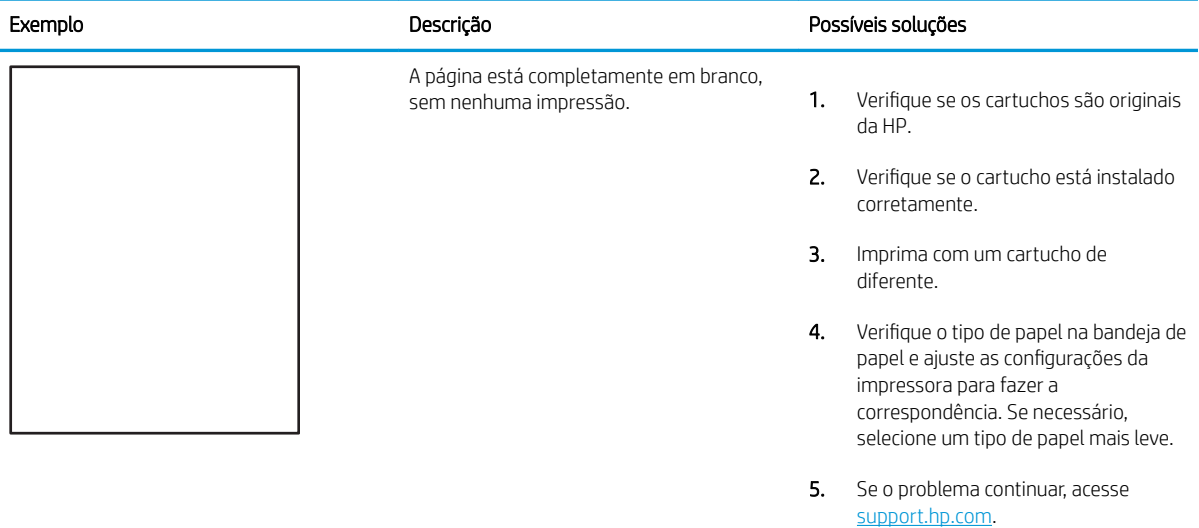

<span id="page-122-0"></span>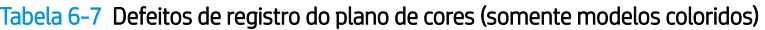

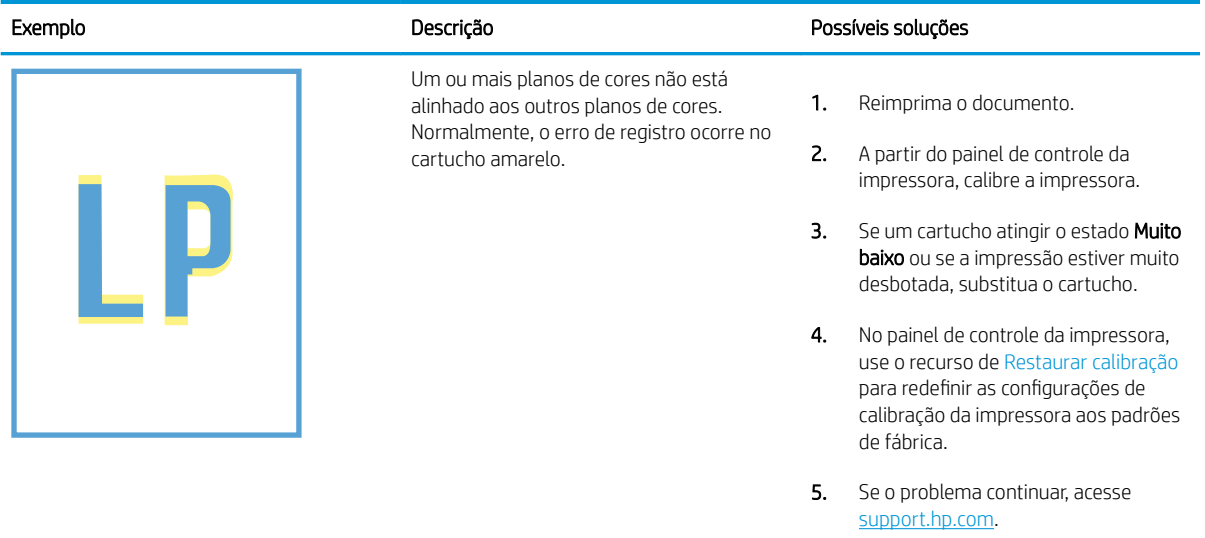

### <span id="page-123-0"></span>Tabela 6-8 Defeitos de fixação/fusor

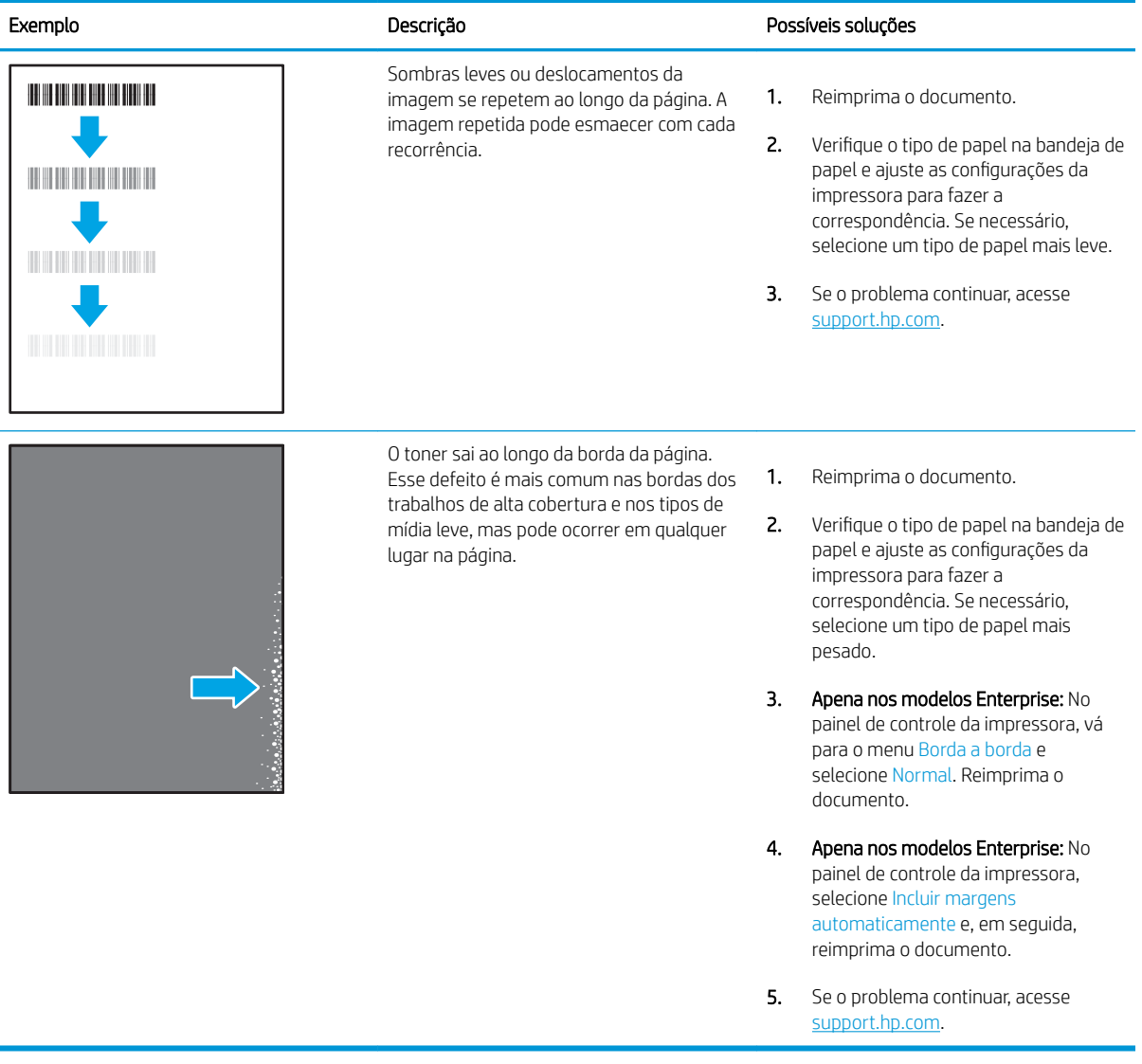

### <span id="page-124-0"></span>Tabela 6-9 Fundo cinza ou impressão escura

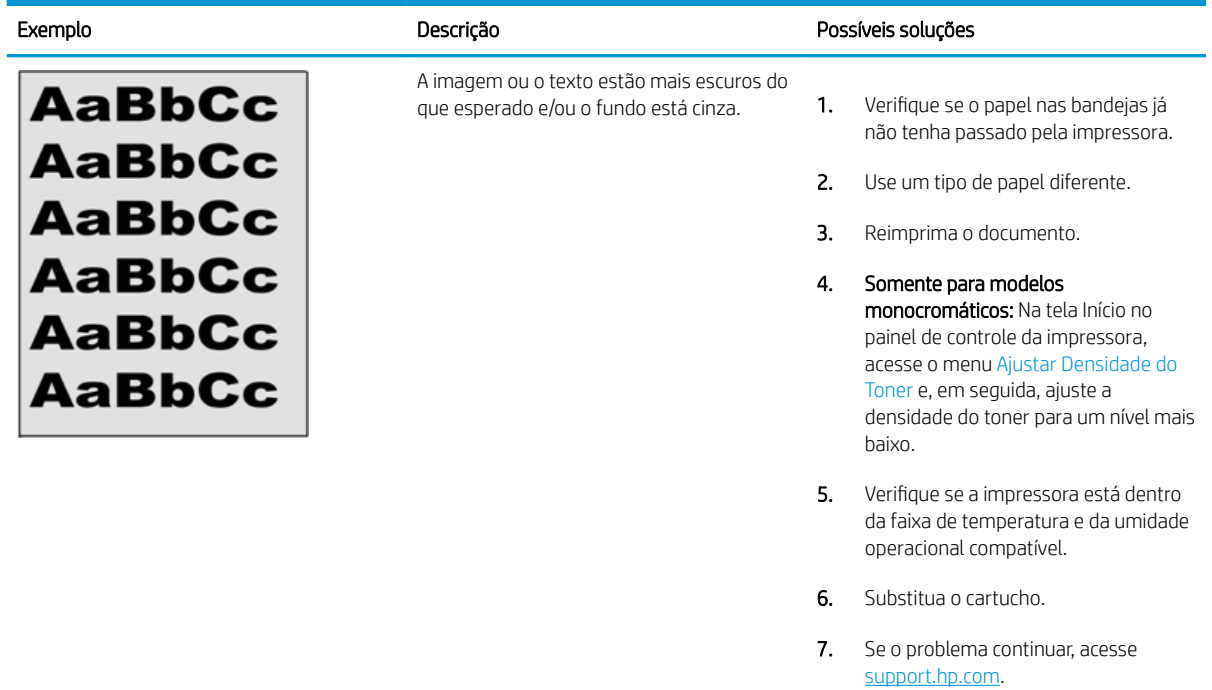

### Tabela 6-10 Defeitos de colocação de imagens

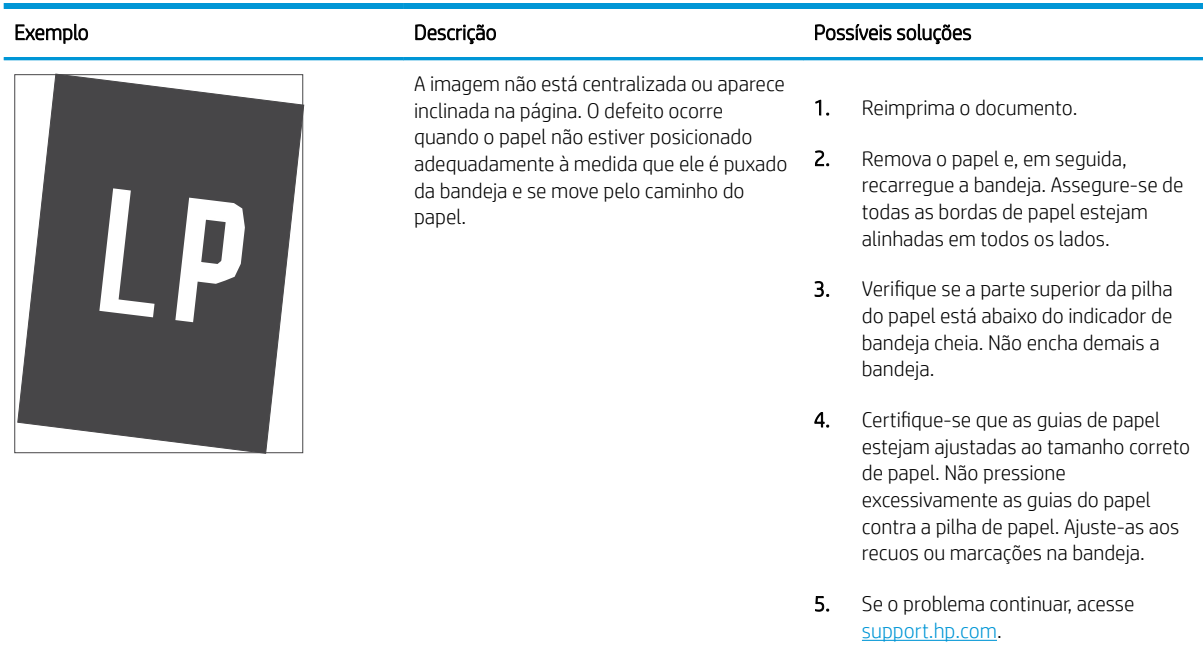

### <span id="page-125-0"></span>Tabela 6-11 Impressão clara

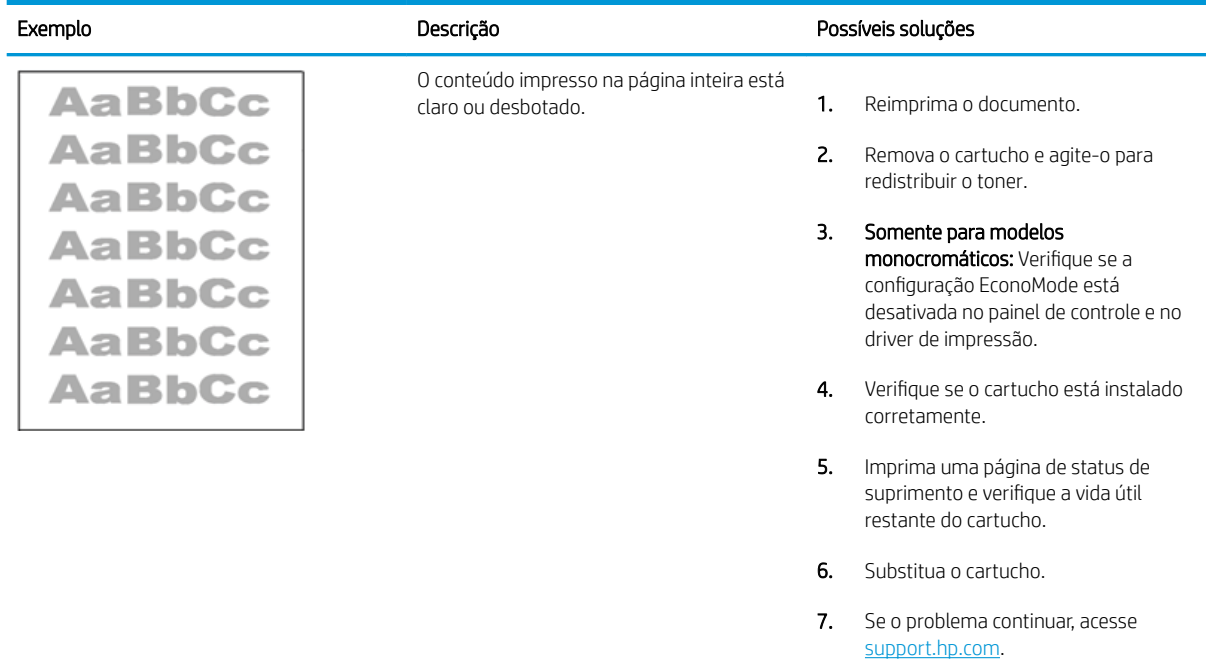

### <span id="page-126-0"></span>Tabela 6-12 Defeitos de saída

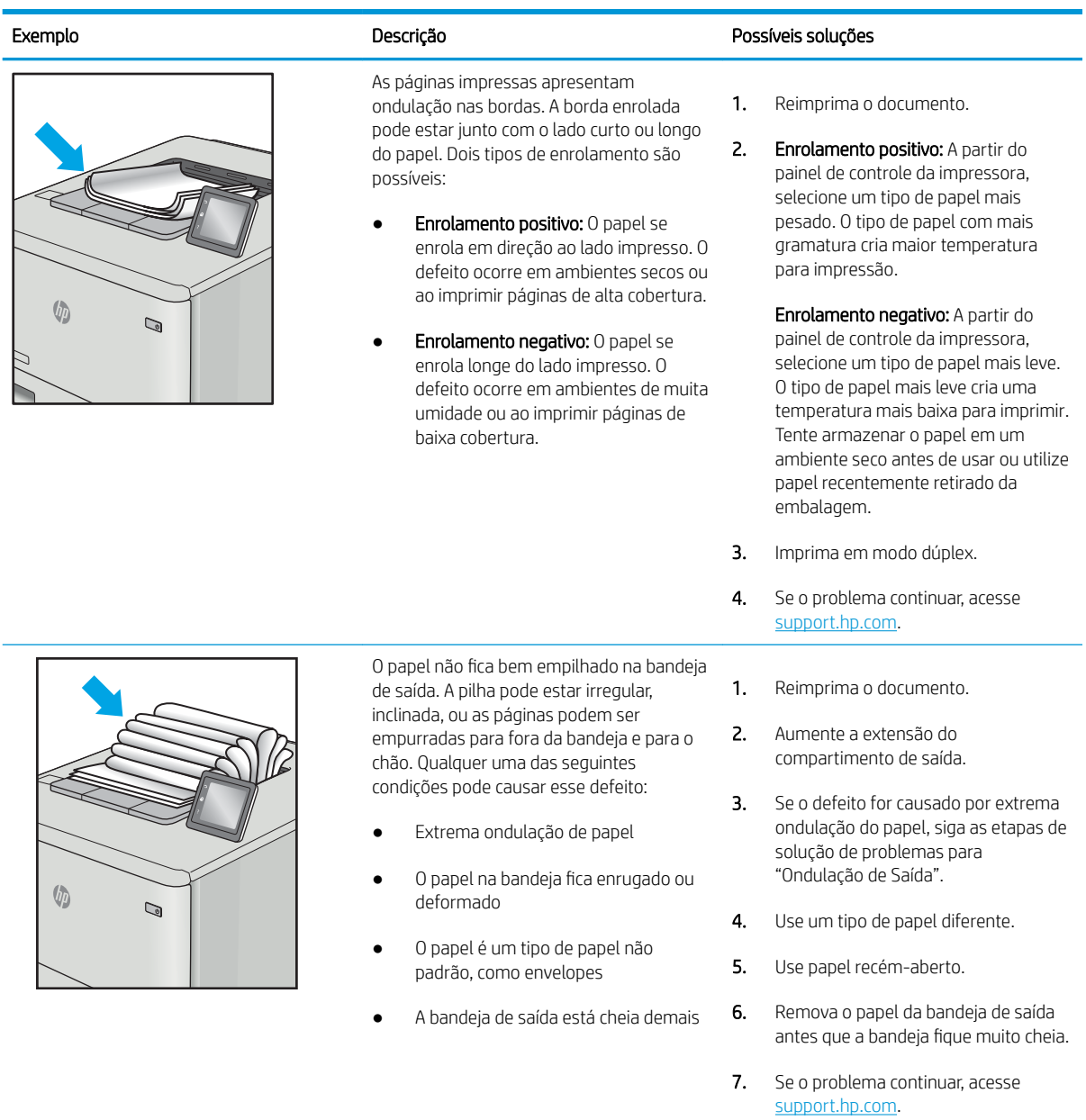

### <span id="page-127-0"></span>Tabela 6-13 Defeitos de Faixas

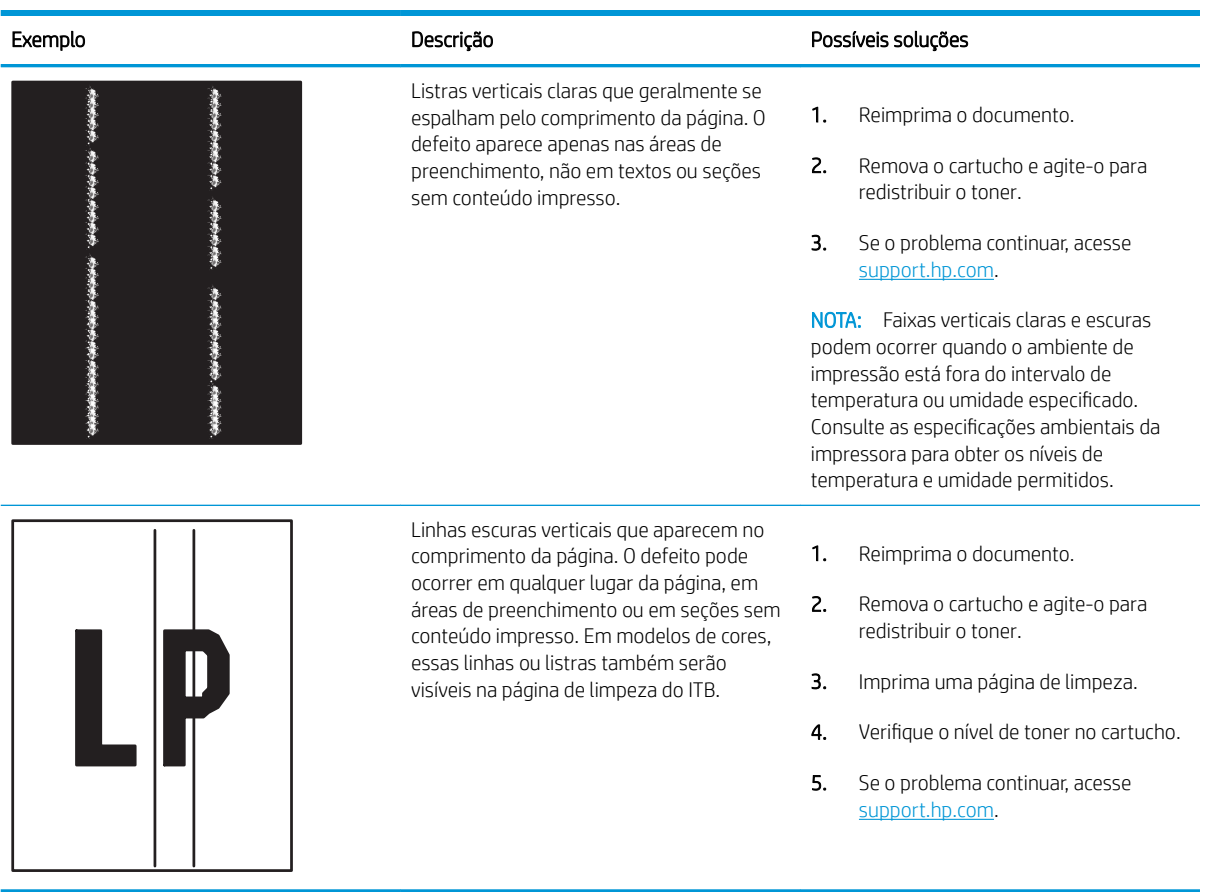

## <span id="page-128-0"></span>Solucionar problemas de rede com fio

Use as informações a seguir para resolver problemas de rede com fio.

- **Introdução**
- Conexão física incorreta
- O computador não consegue estabelecer comunicação com a impressora
- A impressora está usando o link e as configurações dúplex incorretos para a rede
- [Novos programas de software podem estar causando problemas de compatibilidade](#page-129-0)
- O computador ou a estação de trabalho talvez esteja configurado incorretamente
- A impressora foi desabilitada ou outras configurações de rede estão incorretas

## Introdução

Determinados tipos de problemas podem indicar que há um problema de comunicação de rede. Esses problemas incluem as seguintes questões:

## Conexão física incorreta

Verifique as conexões do cabo.

- 1. Verifique se a impressora está conectada à porta de rede correta por um cabo de comprimento correto.
- 2. Verifique se os cabos estão conectados firmemente.
- 3. Observe a conexão da porta de rede na parte de trás da impressora e verifique se a luz de atividade amarela está piscando, indicando a existência de tráfego de rede, e se a luz verde de status do link permanece acesa, indicando a existência de um link de rede.
- 4. Se o problema continuar, tente um cabo ou portas diferentes do hub.

## O computador não consegue estabelecer comunicação com a impressora

Verifique se a impressora está se comunicando com a rede e seu computador.

- 1. Teste a comunicação de rede executando ping da rede.
	- a. Abra um prompt de linha de comando no seu computador.
		- Para o Windows, clique em **Iniciar, Executar** e digite cmd, em seguida, pressione Enter.
		- Para o macOS, acesse Aplicativos, Utilitários e abra Terminal.
	- b. Digite ping seguido pelo endereço IP da impressora.
	- c. Se a janela exibir tempos de trajeto, significa que a rede está funcionando.
- 2. Se o comando ping falhar, verifique se os hubs de rede estão ligados e, em seguida, verifique se as configurações de rede, a impressora e o computador estão todos configurados para a mesma rede (o que é também conhecido como sub-rede).
- <span id="page-129-0"></span>3. Abra as propriedades da impressora e clique na quia **Portas**. Verifique se endereço IP atual da impressora está selecionado. O endereço IP da impressora é listado na página de configuração da impressora.
- 4. Se você instalou a impressora usando a porta TCP/IP padrão da HP, selecione a caixa Sempre imprimir nesta impressora, mesmo que seu endereço IP seja alterado.
- 5. Se você tiver instalado a impressora usando uma porta TCP/IP padrão da Microsoft, use o nome de host da impressora em vez do endereço IP.
- 6. Se o endereço IP estiver correto, exclua a impressora e adicione-a novamente.
- 7. Reinstale o software e o driver da impressora.

## A impressora está usando o link e as configurações dúplex incorretos para a rede

A HP recomenda deixar essas configurações no modo automático (a configuração padrão). Se essas configurações forem alteradas, você também deverá alterá-las para a rede.

## Novos programas de software podem estar causando problemas de compatibilidade

Verifique se os novos programas de software foram instalados corretamente e se estão utilizando o driver de impressão correto.

## O computador ou a estação de trabalho talvez esteja configurado incorretamente

Um computador configurado incorretamente pode causar problemas com a impressão.

- 1. Verifique as configurações dos drivers da rede, dos drivers de impressão e do redirecionamento da rede.
- 2. Verifique se o sistema operacional está configurado corretamente.

## A impressora foi desabilitada ou outras configurações de rede estão incorretas

Verifique as configurações de fax.

- 1. Revise as páginas de configuração/rede da impressora para verificar o status dos protocolos e das configurações de rede.
- 2. Reconfigure as configurações de rede, se necessário.

# Índice

## A

acessórios pedidos [30](#page-39-0) Acessórios de armazenamento USB impressão no [51](#page-60-0) ajuda, painel de controle [76](#page-85-0) ajuda on-line, painel de controle [76](#page-85-0) Alimentação consumo [16](#page-25-0) alimentador de documentos problemas na alimentação do papel [79](#page-88-0) ambos os lados do papel Mac [44](#page-53-0) armazenamento incluído [10](#page-19-0) armazenamento, trabalhos configurações do Mac [47](#page-56-0) armazenamento de trabalhos com o Windows [47](#page-56-0) armazenar trabalhos de impressão [47](#page-56-0) assistência ao cliente on-line [75](#page-84-0) Atendimento ao cliente HP [75](#page-84-0) atolamentos Bandeja 1 [87](#page-96-0) Bandeja 2 [89](#page-98-0) bandejas para 550 folhas [92](#page-101-0) causas de [87](#page-96-0) compartimento de saída [100](#page-109-0) fusor [95](#page-104-0) locais [86](#page-95-0) navegação automática [87](#page-96-0) porta direita [95](#page-104-0) porta inferior direita [92](#page-101-0) Atraso de suspensão configuração [72](#page-81-0)

## B

Bandeja 1 atolamentos [87](#page-96-0) carregamento de envelopes [26](#page-35-0) carregar papel [18](#page-27-0) orientação do papel [20](#page-29-0) Bandeja 2 atolamentos [89](#page-98-0) Bandeja 2 e bandejas para 550 folhas como carregar [22](#page-31-0) orientação do papel [24](#page-33-0) bandeja multiuso. *Consulte* Bandeja 1 bandejas capacidade [10](#page-19-0) incluído [10](#page-19-0) localização [4](#page-13-0) usar modo de papel timbrado alternativo [21,](#page-30-0) [25](#page-34-0) bandejas para 550 folhas atolamentos [92](#page-101-0) bloquear formatador [69,](#page-78-0) [71](#page-80-0) Botão Ajuda localização [7](#page-16-0) Botão Início localização [7](#page-16-0) botão liga/desliga localização [4](#page-13-0) botão ligar/desligar localização [4](#page-13-0) Botão Parar localização [7](#page-16-0)

## C

calibrar cores [109](#page-118-0) cartucho substituição [32](#page-41-0) cartucho de toner configurações de limite baixo [78](#page-87-0) usar com nível baixo [78](#page-87-0) cartuchos componentes [31](#page-40-0) cartuchos de toner componentes [31](#page-40-0) substituição [32](#page-41-0) como carregar papel na Bandeja 1 [18](#page-27-0) papel na Bandeja 2 e nas bandejas de 550 folhas [22](#page-31-0) compartimento, saída localização [4](#page-13-0) compartimento de saída eliminar obstruções [100](#page-109-0) localização [4](#page-13-0) conexão de energia localização [5](#page-14-0) configuração geral Servidor da Web Incorporado HP [58](#page-67-0) configurações redefinir para as configurações de fábrica (padrão) [77](#page-86-0) configurações de impressão Servidor da Web Incorporado HP [59](#page-68-0) configurações de rede Servidor da Web Incorporado HP [62](#page-71-0) configurações de rede de velocidade do link, alteração [65](#page-74-0) configurações de segurança Servidor da Web Incorporado HP [61](#page-70-0) configurações de suprimentos Servidor da Web Incorporado HP [60](#page-69-0)

configurações do driver do Mac Armazenamento de trabalho [47](#page-56-0) configurações dúplex de rede, alteração [65](#page-74-0) Congestionamentos de papel Bandeja 1 [87](#page-96-0) Bandeja 2 [89](#page-98-0) bandejas para 550 folhas [92](#page-101-0) compartimento de saída [100](#page-109-0) fusor [95](#page-104-0) locais [86](#page-95-0) porta direita [95](#page-104-0) porta inferior direita [92](#page-101-0) consumo de energia 1 watts ou menos [72](#page-81-0) cores calibrar [109](#page-118-0)

## D

dimensões, impressora [13](#page-22-0) discos rígidos criptografado [69,](#page-78-0) [71](#page-80-0) drivers de impressão Linux [11](#page-20-0) macOS [11](#page-20-0) UNIX [11](#page-20-0) Windows [11](#page-20-0) duplexação manual (Windows) [40](#page-49-0) manualmente (Mac) [44](#page-53-0) duplexação manual Mac [44](#page-53-0) Windows [40](#page-49-0)

### E

Embedded Web Server (EWS) atribuição de senhas [69](#page-78-0), [70](#page-79-0) recursos [56](#page-65-0) endereço IPv4 [65](#page-74-0) endereço IPv6 [65](#page-74-0) envelopes, colocação [26](#page-35-0) especificações elétricas e acústicas [16](#page-25-0) especificações acústicas [16](#page-25-0) especificações elétricas [16](#page-25-0) Ethernet (RJ-45) localização [5](#page-14-0) etiquetas impressão (Windows) [40](#page-49-0) impressão em [27](#page-36-0)

excluindo trabalhos armazenados [47,](#page-56-0) [50](#page-59-0) Explorer, versões suportadas Servidor da Web Incorporado HP [56](#page-65-0)

## F

ferramentas de solução de problemas Servidor da Web Incorporado HP [60](#page-69-0) formatador localização [5](#page-14-0) fusor atolamentos [95](#page-104-0)

### G

gateway, configuração de padrão [65](#page-74-0) gerenciamento da rede [65](#page-74-0)

### H

HP Web Jetadmin [73](#page-82-0) HP Web Services ativação [61](#page-70-0)

## I

Impressão a partir de acessórios de armazenamento USB [51](#page-60-0) trabalhos armazenados [47](#page-56-0) impressão frente e verso configurações (Windows) [40](#page-49-0) Mac [44](#page-53-0) Windows [40](#page-49-0) impressão frente e verso (nos dois lados) configurações (Windows) [40](#page-49-0) Windows [40](#page-49-0) impressão móvel, software compatível [13](#page-22-0) impressão privada [47](#page-56-0) impressão USB de acesso rápido [51](#page-60-0) Impressão Wi-Fi Direct [13](#page-22-0) imprimir em ambos os lados configurações (Windows) [40](#page-49-0) Mac [44](#page-53-0) manualmente, Windows [40](#page-49-0) Windows [40](#page-49-0) Internet Explorer, versões suportadas Servidor da Web Incorporado HP [56](#page-65-0) IPsec [69,](#page-78-0) [71](#page-80-0)

## J

Jetadmin, HP Web [73](#page-82-0)

## L

limpeza trajeto do papel [103](#page-112-0) lista outros links Servidor da Web Incorporado HP [63](#page-72-0)

## M

máscara de sub-rede [65](#page-74-0) memória incluído [10](#page-19-0) mídia de impressão carregamento na Bandeja 1 [18](#page-27-0) modo de papel timbrado alternativo [21,](#page-30-0) [25](#page-34-0)

## N

Netscape Navigator, versões suportadas Servidor da Web Incorporado HP [56](#page-65-0) número de série localização [5](#page-14-0) número do produto localização [5](#page-14-0)

## P

padrão, gateway, configuração [65](#page-74-0) páginas de informações Servidor da Web Incorporado HP [58](#page-67-0) páginas por folha selecionar (Mac) [44](#page-53-0) selecionar (Windows) [40](#page-49-0) páginas por minuto [10](#page-19-0) painel de controle ajuda [76](#page-85-0) localização [4](#page-13-0) localização dos recursos [7](#page-16-0) papel atolamentos [87](#page-96-0) Bandeja 1orientação [20](#page-29-0) carregamento da Bandeja 1 [18](#page-27-0) coloque a Bandeja 2 e as bandejas de 550 folhas [22](#page-31-0) Orientação da Bandeja 2 e das bandejas de 550 folhas [24](#page-33-0) seleção [103,](#page-112-0) [107](#page-116-0)

papel, encomendar [30](#page-39-0) papel especial impressão (Windows) [40](#page-49-0) pedidos suprimentos e acessórios [30](#page-39-0) peso, impressora [13](#page-22-0) Porta de impressão USB 2.0 de alta velocidade localização [5](#page-14-0) porta direita atolamentos [95](#page-104-0) porta inferior direita atolamentos [92](#page-101-0) Porta LAN localização [5](#page-14-0) Porta RJ-45 localização [5](#page-14-0) portas localização [5](#page-14-0) portas de interface localização [5](#page-14-0) Porta USB ativação [51](#page-60-0), [52](#page-61-0), [54](#page-63-0) localização [5](#page-14-0) problemas de coleta de papel solução [79,](#page-88-0) [82](#page-91-0)

## Q

qualidade de imagem verificar o status do cartucho de toner [103,](#page-112-0) [105](#page-114-0)

## R

rede configurações, alteração [65](#page-74-0) configurações, exibição [65](#page-74-0) nome da impressora, alterar [65](#page-74-0) rede de área local (LAN) localização [5](#page-14-0) redes endereço IPv4 [65](#page-74-0) endereço IPv6 [65](#page-74-0) gateway padrão [65](#page-74-0) HP Web Jetadmin [73](#page-82-0) máscara de sub-rede [65](#page-74-0) requisitos do navegador Servidor da Web Incorporado HP [56](#page-65-0)

requisitos do navegador da web Servidor da Web Incorporado HP [56](#page-65-0) requisitos do sistema Servidor da Web Incorporado HP [56](#page-65-0) requisitos mínimos de sistema macOS [11](#page-20-0) Windows [11](#page-20-0) restaura configurações de fábrica [77](#page-86-0) risco de choques elétricos [2](#page-11-0)

## S

segurança disco rígido criptografado [69](#page-78-0), [71](#page-80-0) Guia Segurança do Servidor da Web Incorporado da HP [61](#page-70-0) incluído [10](#page-19-0) Segurança do IP [69](#page-78-0), [71](#page-80-0) Servidor da Web incorporado abertura [65](#page-74-0) alterar as configurações de rede [65](#page-74-0) alterar o nome de impressora [65](#page-74-0) Servidor da Web Incorporado (EWS) da HP recursos [56](#page-65-0) Servidor da Web Incorporado HP abertura [65](#page-74-0) alterar as configurações de rede [65](#page-74-0) alterar o nome de impressora [65](#page-74-0) configuração geral [58](#page-67-0) configurações de impressão [59](#page-68-0) configurações de rede [62](#page-71-0) configurações de segurança [61](#page-70-0) configurações de suprimentos [60](#page-69-0) ferramentas de solução de problemas [60](#page-69-0) HP Web Services [61](#page-70-0) lista outros links [63](#page-72-0) páginas de informações [58](#page-67-0) sistemas operacionais, suportados [11](#page-20-0) sistemas operacionais compatíveis [11](#page-20-0) sites da Web assistência ao cliente [75](#page-84-0) HP Web Jetadmin, download [73](#page-82-0)

solução de problemas atolamentos [87](#page-96-0) problemas de alimentação de papel [79](#page-88-0) problemas de rede [119](#page-128-0) rede com fio [119](#page-128-0) verificar o status do cartucho de toner [103,](#page-112-0) [105](#page-114-0) soluções em impressão móvel [10](#page-19-0) status do produto [7](#page-16-0) substituição cartuchos de toner [32](#page-41-0) unidade de coleta de toner [35](#page-44-0) suporte on-line [75](#page-84-0) suporte on-line [75](#page-84-0) suporte técnico on-line [75](#page-84-0) suprimentos configurações de limite baixo [78](#page-87-0) pedidos [30](#page-39-0) substituição dos cartuchos de toner [32](#page-41-0) substituir a unidade de coleta de toner [35](#page-44-0) usar com nível baixo [78](#page-87-0)

## T

TCP/IP configuração manual dos parâmetros IPv4 [65](#page-74-0) configuração manual dos parâmetros IPv6 [65](#page-74-0) teclado localização [4](#page-13-0) tipo de papel selecionar (Windows) [40](#page-49-0) tipos de papel selecionar (Mac) [44](#page-53-0) trabalhos, armazenados configurações do Mac [47](#page-56-0) criação (Windows) [47](#page-56-0) excluindo [47,](#page-56-0) [50](#page-59-0) Impressão [47](#page-56-0) trabalhos armazenados criação (Mac) [47](#page-56-0) criação (Windows) [47](#page-56-0) excluindo [47,](#page-56-0) [50](#page-59-0) Impressão [47](#page-56-0)

transparências impressão (Windows) [40](#page-49-0)

### U

unidade de coleta de toner informações [35](#page-44-0) localização [5](#page-14-0) substituição [35](#page-44-0) utilização de energia, otimização [72](#page-81-0)

### V

várias páginas por folha impressão (Mac) [44](#page-53-0) impressão (Windows) [40](#page-49-0) velocidade, otimização [72](#page-81-0)